## cisco.

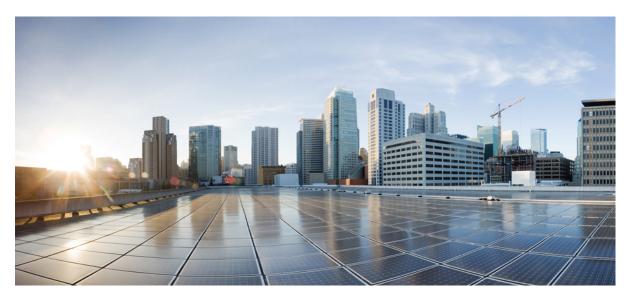

# **Release Notes for Cisco Unified Communications Manager and IM & Presence Service, Release 11.5(1)**

First Published: 2016-08-24 Last Modified: 2020-03-20

### **Americas Headquarters**

Cisco Systems, Inc. 170 West Tasman Drive San Jose, CA 95134-1706 USA http://www.cisco.com Tel: 408 526-4000 800 553-NETS (6387) Fax: 408 527-0883 THE SPECIFICATIONS AND INFORMATION REGARDING THE PRODUCTS IN THIS MANUAL ARE SUBJECT TO CHANGE WITHOUT NOTICE. ALL STATEMENTS, INFORMATION, AND RECOMMENDATIONS IN THIS MANUAL ARE BELIEVED TO BE ACCURATE BUT ARE PRESENTED WITHOUT WARRANTY OF ANY KIND, EXPRESS OR IMPLIED. USERS MUST TAKE FULL RESPONSIBILITY FOR THEIR APPLICATION OF ANY PRODUCTS.

THE SOFTWARE LICENSE AND LIMITED WARRANTY FOR THE ACCOMPANYING PRODUCT ARE SET FORTH IN THE INFORMATION PACKET THAT SHIPPED WITH THE PRODUCT AND ARE INCORPORATED HEREIN BY THIS REFERENCE. IF YOU ARE UNABLE TO LOCATE THE SOFTWARE LICENSE OR LIMITED WARRANTY, CONTACT YOUR CISCO REPRESENTATIVE FOR A COPY.

The Cisco implementation of TCP header compression is an adaptation of a program developed by the University of California, Berkeley (UCB) as part of UCB's public domain version of the UNIX operating system. All rights reserved. Copyright © 1981, Regents of the University of California.

NOTWITHSTANDING ANY OTHER WARRANTY HEREIN, ALL DOCUMENT FILES AND SOFTWARE OF THESE SUPPLIERS ARE PROVIDED "AS IS" WITH ALL FAULTS. CISCO AND THE ABOVE-NAMED SUPPLIERS DISCLAIM ALL WARRANTIES, EXPRESSED OR IMPLIED, INCLUDING, WITHOUT LIMITATION, THOSE OF MERCHANTABILITY, FITNESS FOR A PARTICULAR PURPOSE AND NONINFRINGEMENT OR ARISING FROM A COURSE OF DEALING, USAGE, OR TRADE PRACTICE.

IN NO EVENT SHALL CISCO OR ITS SUPPLIERS BE LIABLE FOR ANY INDIRECT, SPECIAL, CONSEQUENTIAL, OR INCIDENTAL DAMAGES, INCLUDING, WITHOUT LIMITATION, LOST PROFITS OR LOSS OR DAMAGE TO DATA ARISING OUT OF THE USE OR INABILITY TO USE THIS MANUAL, EVEN IF CISCO OR ITS SUPPLIERS HAVE BEEN ADVISED OF THE POSSIBILITY OF SUCH DAMAGES.

Any Internet Protocol (IP) addresses and phone numbers used in this document are not intended to be actual addresses and phone numbers. Any examples, command display output, network topology diagrams, and other figures included in the document are shown for illustrative purposes only. Any use of actual IP addresses or phone numbers in illustrative content is unintentional and coincidental.

All printed copies and duplicate soft copies of this document are considered uncontrolled. See the current online version for the latest version.

Cisco has more than 200 offices worldwide. Addresses and phone numbers are listed on the Cisco website at www.cisco.com/go/offices.

Cisco and the Cisco logo are trademarks or registered trademarks of Cisco and/or its affiliates in the U.S. and other countries. To view a list of Cisco trademarks, go to this URL: www.cisco.com go trademarks. Third-party trademarks mentioned are the property of their respective owners. The use of the word partner does not imply a partnership relationship between Cisco and any other company. (1721R)

© 2020 Cisco Systems, Inc. All rights reserved.

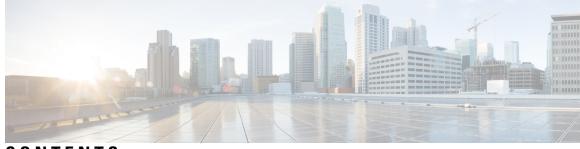

### CONTENTS

I

| CHAPTER 1 | About this Release 1                                                   |  |  |  |
|-----------|------------------------------------------------------------------------|--|--|--|
|           | Revision History 1                                                     |  |  |  |
|           | Introduction 1                                                         |  |  |  |
|           | Documentation for Release $11.5(1)$ <b>2</b>                           |  |  |  |
|           | Software Versions 2                                                    |  |  |  |
|           | Supported Platforms 2                                                  |  |  |  |
| CHAPTER 2 | Upgrades 3                                                             |  |  |  |
|           | Version Requirements 3                                                 |  |  |  |
|           | Upgrade Paths for Cisco Unified Communications Manager 5               |  |  |  |
|           | Upgrade Paths for IM and Presence Service 6                            |  |  |  |
|           | Upgrading with FIPS Mode Enabled 7                                     |  |  |  |
|           | Deprecated Phone Models 8                                              |  |  |  |
|           | OS Admin Account Required for CLI-Initiated IM and Presence Upgrades 8 |  |  |  |
|           | Cisco Jabber During Upgrade 9                                          |  |  |  |
| CHAPTER 3 | New and Changed Features 11                                            |  |  |  |
|           | Addition of AXL Read Access Role to a User 12                          |  |  |  |
|           | Administration Guide Updates 12                                        |  |  |  |
|           | Standard Roles and Access Control Groups 12                            |  |  |  |
|           | Authentication Security Updates for Applications 12                    |  |  |  |
|           | Call Preservation Duration Management 13                               |  |  |  |
|           | Cisco Endpoints 14                                                     |  |  |  |
|           | Cisco IP Phones 14                                                     |  |  |  |
|           | Phone Firmware Versions 14                                             |  |  |  |
|           | Deprecated Endpoints 15                                                |  |  |  |

Cisco Unified SIP Phone 3905 15 Cisco Unified IP Phone 6900 Series Features 15 Cisco IP Phone 7800 Series Features 15 Cisco Unified IP Phone 7900 Series Features 16 Cisco Unified Wireless IP Phone 7925G, 7925G-EX, and 7926G Features 16 Cisco IP Phone 8800 Series Features 16 Cisco Unified IP Conference Station 8831 Features 17 Cisco Unified IP Phone 8941 and 8945 Features 18 Cisco Unified IP Phone 8961, 9951, and 9971 Features 18 Cisco Desktop Collaboration Series 18 Cisco DX650, DX70, and DX80 Firmware 18 Cisco DX650, DX70, and DX80 Features 18 Cisco Spark Remote Device 19 CLI Privilege Levels 19 CLI Reference Guide Updates 19 CTI Support for End to End Session ID 21 Directory Server User Search for Cisco Mobile and Remote Access Clients and Endpoints 22 System Configuration Updates 22 Configure Enterprise Directory User Search 22 LDAP Attributes for UDS Search of Directory Server 23 User Interface Updates for LDAP Search 24 LDAP Search Settings 24 Directory Server Support 28 Display Name Configuration Using Unified Communications Self Care Portal 28 View and Modify Display Name 28 Enable Hunt Log Status with CTI 29 EC Ciphers on Tomcat Interface 29 Enhance ILS Certificate Management 29 Enhanced Security Updates 30 Contact Search Authentication 30 Audit Logging Updates 30 SHA-512 Digital Signature Support 32 Enhanced Security Configuration Task Flow 32 Contact Search Authentication Configuration Task Flow 33

Configure Remote Audit Logging 34 Update the System to Use SHA-512 Digital Signature Encryption 37 Reset Phones 39 Enhanced TLS Encryption 40 Enterprise Group Updates 41 Hitless Install of Device Packs 41 H.265 Video Codec Support 42 High Availability for Persistent Chat on IM and Presence Service 42 High Availability for Persistent Chat Overview 42 High Availability for Persistent Chat Flows 43 High Availability for Persistent Chat Failover Flow 44 High Availability for Persistent Chat Fallback Flow 45 Enable and Verify High Availability for Persistent Chat 45 External Database for Persistent Chat High Availability 46 Merge External Database Tables 47 In Memory Database Replication 49 Interwork External Multicast MOH to Unicast MOH 49 Audio Source Fields for Music On Hold 50 iX Transport Encryption 55 Location Awareness 55 Location Awareness Overview 55 Wireless Network Updates 56 Wired Network Updates 57 Location Awareness Prerequisites 57 Location Awareness Configuration Task Flow 57 Manage Infrastructure with Location Awareness 60 Manage Infrastructure Prerequisites 61 Manage Infrastructure Task Flow 61 Microsoft SQL External Database Support on IM and Presence Service 63 Install and Setup Microsoft SQL Server 63 Create a New Microsoft SQL Server Database 63 Create a new Login and Database User 63 Grant Database User Owner Privileges 64 [Optional] Database User Access Restrictions 64

Multiple Device Messaging Overview 65 Multiple Device Messaging Flow 66 Multiple Device Messaging Quiet Mode Flow 67 Enable Multiple Device Messaging 67 Counters for Multiple Device Messaging 67 Serviceability Updates for Location Awareness 68 User Interface Updates for Location Awareness 68 Switches and Access Point Configuration 69 Wireless Access Point Controller Configuration 69 New Alarms for Location Awareness **70** LSC Reporting, Bulk Update, and Monitoring Enhancement **71** User Interface Updates 71 Administration Guide Updates 72 View LSC Status and Generate a CAPF Report for a Phone 72 Bulk Administration Updates 73 Native Queuing Announcement Enhancement 73 Opt-In Control for Certificate-Based SSO Authentication for Cisco Jabber on iOS 74 Configure SSO Login Behavior for Cisco Jabber on iOS 74 PIN Synchronization 75 Enable PIN Synchronization **75** Self Care User Guide Updates 76 Set Phone Services PIN 76 Bulk Administration Updates 76 Reset User Password and PIN Using Query 76 Reset User Password and PIN Using Custom File 78 User Interface Field Description Updates 79 Application Server Settings 79 Remote Call Control using Upgraded Skype for Business Clients 81 RSA Security Certificate Support for Increased Key Lengths 81 SAML-Based Single Sign-On (SSO) for RTMT 81 Configure SSO for RTMT 82 Single Sign on Single Service Provider Agreement 83 SAML SSO Deployment Guide Updates 83 Configure Cisco Unified Communications Manager for SAML SSO Activation 84

| Online Help Updates 84                                                |                 |
|-----------------------------------------------------------------------|-----------------|
| SAML Single Sign-On Fields 84                                         |                 |
| Self-Provisioning and Auto-Registration Support in Secure Clusters 87 |                 |
| Support for v.150 Codec 88                                            |                 |
| V.150 Overview 88                                                     |                 |
| Prerequisites for Cisco V.150.1 MER <b>88</b>                         |                 |
| Configure V.150 Task Flow 89                                          |                 |
| Configure Media Resource Group Task Flow 89                           |                 |
| Configure the Gateway for Cisco V.150 (MER) 92                        |                 |
| Configure V.150 MGCP Gateway Port Interface 92                        |                 |
| Configure V.150 SCCP Gateway Port Interface <b>93</b>                 |                 |
| Configure V.150 Support for Phone <b>93</b>                           |                 |
| Configure SIP Trunk Task Flow 94                                      |                 |
| Upgrade for Unified Communications Manager 98                         |                 |
| Uneven Level Protection Forward Error Correction (ULPFEC) Support for | Audio Stream 98 |
| User Authorization for SIP Registrations via Expressway <b>98</b>     |                 |
| Video Codec Preference Updates 99                                     |                 |
| Web Browser Support 100                                               |                 |
| Windows 10 Support for Cisco Unified Communications Manager Clients   | 101             |
| Manager Assistant User Guide and Online Help Updates 101              |                 |
| Supported Platforms 101                                               |                 |
| RTMT Guide Updates 101                                                |                 |
| Install and Set Up Cisco Unified Real-Time Monitoring Tool 101        |                 |
| Launch Unified RTMT 102                                               |                 |
| Cisco Unified Analysis Manager Installation and Setup <b>103</b>      |                 |
| Security Guide Updates 103                                            |                 |
| About Cisco CTL Setup 103                                             |                 |
| Install Cisco CTL Client for Windows 104                              |                 |
|                                                                       |                 |

#### CHAPTER 4 Important Notes 107

Features and Services 107

Media Sense does not record the Consult Call with Selective Recording 107

| OVA Requirements and User Capacities 107                                      |
|-------------------------------------------------------------------------------|
| SDL Listening Port Update Requires CTIManager Restart on all Nodes 108        |
| Interoperability 108                                                          |
| AXL Requests to Unified CM Nodes 108                                          |
| Cisco Unified Attendant Console Support 108                                   |
| IM and Presence Service Interoperability with Expressway-C 108                |
| New Cisco Gateway Support 108                                                 |
| Tomcat Certificate Regeneration with SAML SSO Deployment <b>110</b>           |
| IM and Presence Service 110                                                   |
| Intercluster Peering Not Supported with Cisco Unified Presence 8.6 <b>110</b> |
| Reset High Availability Following IM and Presence Service Node Outage 110     |
| IM and Presence Server Pings to Jabber Are Not Configurable 110               |
| Rebooting IM and Presence Subscriber Nodes 110                                |
| Miscellaneous 111                                                             |
| Bandwidth Allocations for 88xx SIP Phones 111                                 |
| Dialed Number Analyzer does not Support Single Sign-On <b>111</b>             |
| Route Filter and Associated Route Patterns 111                                |
| Blue Screen Appears for Unified CM Refresh Upgrades 111                       |
|                                                                               |

#### CHAPTER 5 Documentation Update for Defects 113

### Administration Guide 113 Calling or Called party Transformations Can be Hit with Calling or Called Party Transformation **CSS** 113 Certificate Monitor Frequency Interval **113** Missing Information About Managing Phone Firmware 114 New System Roles 114 Phone Type Logo in Device Page 115 Regenerate Certificate 115 Bulk Administration Guide 115 Incorrect Text Editor for Creating Text-Based CSV File 115 Changing IP Address and Hostname 116 Change IP Address or Hostname Using Unified Operating System GUI 116 Command Line Interface Reference Guide 116 Updates for set password user security and utils network connectivity 116

utils network connectivity 116 utils ntp server delete 118 utils dbreplication clusterreset 118 Configuration and Administration of IM and Presence Service on Cisco Unified Communications Manager 118 Retrieve Chat Rooms on a Replaced Node 118 Feature Configuration Guide 118 Add Directory Number to a Device 118 Cisco IPMA Restriction 119 Incorrect Multicast Music On Hold Restriction 119 Prerequisite for Private Line Automatic Ringdown Configuration Task Flow for SIP Phones 119 Extension Mobility Service Error Codes 119 Dial Via Office Reverse 120 Installing Cisco Unified Communications Manager 120 Install a New Node in an Existing Cluster 120 Online Help for Cisco Unified Communications Manager 120 DHCP Subnet Setup Tips 120 Insufficient Information About Opus Codec 120 Incorrect Time Period Example 121 Insufficient Information About Time Schedule 121 Insufficient Information on LDAP User Authentication 122 Remote Destination Configuration Page In the OLH Needs To Be Updated 123 Security Guide 123 Certificates 123 ITL File Size Limitation 123 Support for Certificates from External CAs 123 System Configuration Guide 124 Common Service Ports 124 Conference Bridges Overview 124 Feature Group Template Synchronization Issue 124 Insufficient Information About Adding a New ILS Hub 125 Insufficient Information About Third-Party Restrictions 125 Phone Support for Multilevel Precedence and Preemption 126 Incorrect SSH Password Character Limitation 126

Minimum Call Duration for Quality Report Tool to Collect Streaming Statistics 126
Signaling, Media, and Other Communication Between Phones and Cisco Unified Communications Manager 126
SIP Trunks 127
Time of Day routing not Implemented for Message Waiting Indicator 127
SIP Route Pattern 127
Block Inbound Call On ILS Network 128
System Error Messages 128
Missing Device Type ENUM Values 128
Missing Reason Codes for LastOutOfServiceInformation Alarms 129
Online Help for IM and Presence Service 132
Incorrect Description for Handling Field 132
Real Time Monitoring Tool Administration Guide 132
RTMT TFTP BuildDeviceCount counter never decrease 132

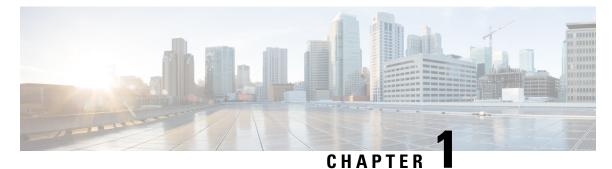

## **About this Release**

- Revision History, on page 1
- Introduction, on page 1
- Documentation for Release 11.5(1), on page 2
- Software Versions, on page 2
- Supported Platforms, on page 2

### **Revision History**

| Date              | Revision                                                                    |
|-------------------|-----------------------------------------------------------------------------|
| October 06, 2017  | Updated information related to documentation defect CSCvg10775.             |
| October 23, 2017  | Added important note on bandwidth allocations for 88xx phones.              |
| October 27, 2017  | Added a note on regenerating the self signed certificate with new key size. |
| November 2, 2017  | Added important note on route filters and associated route patterns.        |
| November 10, 2017 | Added a note about the SIP Route Pattern name.                              |
| November 28, 2017 | Updated information about blocking inbound calls in an ILS-based network.   |
| December 13, 2017 | Added topics on missing ENUM values for CSCvd71818 and CSCvg70867.          |
| January 30, 2020  | Added Important Note on gateway support.                                    |

### Introduction

These release describe new features, restrictions, and caveats for Cisco Unified Communications Manager (Unified Communications Manager) and Cisco Unified Communications Manager IM & Presence Service (IM and Presence Service). The release notes are updated for every maintenance release but not for patches or hot fixes.

Unified Communications Manager, the call-processing component of the Cisco Unified Communications System, extends enterprise telephony features and capabilities to IP phones, media processing devices, VoIP gateways, mobile devices, and multimedia applications.

IM and Presence Service collects information about user availability, such as whether users are using communications devices (for example, a phone) at a particular time. IM and Presence Service can also collect information about individual user communication capabilities, such as whether web collaboration or video conferencing is enabled. Applications such as Cisco Jabber and Unified Communications Manager use this information to improve productivity among employees. It helps employees connect with colleagues more efficiently and determine the most effective way to engage in collaborative communication.

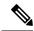

Note

In the past, export licenses, government regulations, and import restrictions have limited our supply of Unified Communications Manager and IM and Presence Service worldwide. We have obtained an unrestricted U.S. export classification to address this issue; IM and Presence Service supports an export unrestricted (XU) version only. The unrestricted version differs from previous releases of IM and Presence Service in that it does not contain strong encryption capabilities.

After you install an unrestricted release, you can never upgrade to a restricted version. You are not allowed to perform a fresh installation of a restricted version on a system that contains an unrestricted version.

### **Documentation for Release 11.5(1)**

To find out information about what's new and changed for this release, refer to the New and Changed Features, on page 11 chapter of this guide.

For information on the documentation that is available for this release, refer to the *Documentation Guide for Cisco Unified Communications Manager and IM and Presence Service, Release 11.5(1)* at:

http://www.cisco.com/c/en/us/support/unified-communications/unified-communications-manager-callmanager/ products-documentation-roadmaps-list.html

### **Software Versions**

The following software versions apply for this release:

- Cisco Unified Communications Manager 11.5.1.10000-6
- IM and Presence Service 11.5.1.10000-6

### Supported Platforms

This release of Cisco Unified Communications Manager has been tested with, and supports the following operating systems:

- · Microsoft Windows
- Linux

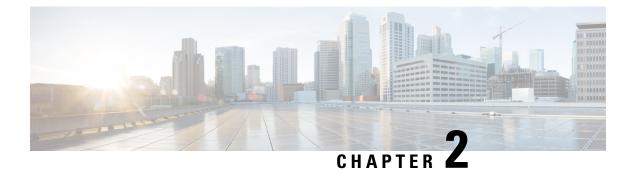

### **Upgrades**

- Version Requirements, on page 3
- Upgrade Paths for Cisco Unified Communications Manager, on page 5
- Upgrade Paths for IM and Presence Service, on page 6
- Upgrading with FIPS Mode Enabled, on page 7
- Deprecated Phone Models, on page 8
- OS Admin Account Required for CLI-Initiated IM and Presence Upgrades, on page 8
- Cisco Jabber During Upgrade, on page 9

### **Version Requirements**

#### For 11.x Versions up to 11.5(1)SU1

If you are installing IM and Presence nodes, the software version of the first IM and Presence node (the IM and Presence database publisher node) must match the first three numbers of the software version installed on the Unified Communications Manager publisher node. For example, IM and Presence Service software version 11.0.1.10000-1 is compatible with Unified Communications Manager software version 11.0.1.30000-2. Refer to the following table for sample Unified Communications Manager versions and IM and Presence Service versions that are compatible.. The bolded numbers must match.

Table 1: Examples of Compatible Unified Communications Manager and IM and Presence Service Versions

| Sample Unified Communications Manager Version | Example of Compatible IM and Presence Service<br>Version |
|-----------------------------------------------|----------------------------------------------------------|
| 11.0.1.30000-2                                | <b>11.0.1</b> .10000-1                                   |
| 11.5.1.10000-6                                | 11.5.1.10000-4                                           |

After you install the first IM and Presence node, the software version of any IM and Presence subscriber nodes that you install must match all five version numbers of the first IM and Presence node. For example, if the IM and Presence database publisher node is at version 11.5.1.10000-1, then all IM and Presence subscriber nodes must also be 11.5.1.10000-1.

#### Release 11.5(1)SU2

For Release 11.5(1)SU2, both Unified Communications Manager and IM and Presence Service must be running official 11.5(1)SU2 versions. Running an 11.5(1)SU2 version of Unified Communications Manager with an earlier version of IM and Presence Service is not supported. Similarly, running an 11.5(1)SU2 version of IM and Presence Service with an earlier version of Unified Communications Manager is not supported.

The following software versions are supported with Release 11.5(1)SU2:

- Unified Communications Manager 11.5.1.12900-21
- IM and Presence Service 11.5.1.12900-25

#### Release 11.5(1)SU3

For Release 11.5(1)SU3, both Unified Communications Manager and IM and Presence Service must be running official 11.5(1)SU3 versions. Running an 11.5(1)SU3 version of Unified Communications Manager with an earlier version of IM and Presence Service is not supported. Similarly, running an 11.5(1)SU3 version of IM and Presence Service with an earlier version of Unified Communications Manager is not supported.

The following software versions are supported with Release 11.5(1)SU3:

- Unified Communications Manager 11.5.1.13900-52
- Unified Communications Manager 11.5.1.13901-3
- Unified Communications Manager 11.5.1.13902-2
- IM and Presence Service 11.5.1.13900-57
- IM and Presence Service 11.5.1.13901-1

#### Release 11.5(1)SU4

The following versions are supported:

- Cisco Unified Communications Manager 11.5.1.14900-11
- IM and Presence Service 11.5.1.14900-32

This release offers two main deployment options for the IM and Presence Service:

- Standard Deployments (Decentralized)—In this deployment, both Cisco Unified Communications Manager and the IM and Presence Service must be running an 11.5(1)SU4 version for your deployment to be supported. A version mismatch is not supported.
- Centralized Deployments of the IM and Presence Service—Within the IM and Presence central cluster, both the IM and Presence Service and the Cisco Unified Communications Manager instance (this is primarily a database and provisioning instance, and does not handle telephony) must be running an 11.5(1)SU4 version. However, the remote telephony clusters to which the IM and Presence Service connects do not have to be running an 11.5(1)SU4 version.

#### Release 11.5(1)SU5

The following versions are supported:

Cisco Unified Communications Manager 11.5.1.15900-18

• IM and Presence Service 11.5.1.15900-33

This release offers two main deployment options for the IM and Presence Service:

- Standard Deployments (Decentralized)—In this deployment, both Cisco Unified Communications Manager and the IM and Presence Service must be running an 11.5(1)SU5 version for your deployment to be supported. A version mismatch is not supported.
- Centralized Deployments of the IM and Presence Service—Within the IM and Presence central cluster, both the IM and Presence Service and the Cisco Unified Communications Manager instance (this is primarily a database and provisioning instance, and does not handle telephony) must be running an 11.5(1)SU5 version. However, the remote telephony clusters to which the IM and Presence Service connects do not have to be running an 11.5(1)SU5 version.

#### Release 11.5(1)SU6

The following versions are supported:

- Cisco Unified Communications Manager 11.5.1.16900-16
- IM and Presence Service 11.5.1.16910-12

This release offers two main deployment options for the IM and Presence Service:

- Standard Deployments (Decentralized)—In this deployment, both Cisco Unified Communications Manager and the IM and Presence Service must be running an 11.5(1)SU6 version for your deployment to be supported. A version mismatch is not supported.
- Centralized Deployments of the IM and Presence Service—Within the IM and Presence central cluster, both the IM and Presence Service and the Cisco Unified Communications Manager instance (this is primarily a database and provisioning instance, and does not handle telephony) must be running an 11.5(1)SU6 version. However, the remote telephony clusters to which the IM and Presence Service connects do not have to be running an 11.5(1)SU6 version.

### **Upgrade Paths for Cisco Unified Communications Manager**

The following table lists the range of upgrade paths that are supported for Unified Communications Manager. For more detailed information about supported upgrade paths, see the *Cisco Unified Communications Manager Software Compatibility Matrix* at http://www.cisco.com/c/en/us/support/unified-communications/ unified-communications-manager-callmanager/products-device-support-tables-list.html.

| From                 | То      | Upgrade Type                                                                                         |  |
|----------------------|---------|----------------------------------------------------------------------------------------------------|--|
| Releases prior to    | 11.5(1) | Refresh upgrade. Required COP files:                                                                 |  |
| and including 8.5(x) |         | <ul> <li>ciscocm.refresh_upgrade_<latest_version>.cop.sgn</latest_version></li> </ul>                |  |
|                      |         | • ciscocm.version3-keys.cop.sgn                                                                      |  |
|                      |         | Optional COP files:                                                                                  |  |
|                      |         | <ul> <li>ciscocm.vmware-disk-size-reallocation-<latest_version>.cop.sgn)</latest_version></li> </ul> |  |
|                      |         | • ciscocm.free_common_space_v <latest_version>.cop.sgn</latest_version>                              |  |
| 8.6(x)               | 11.5(1) | Refresh upgrade. Required COP files:                                                                 |  |
|                      |         | • ciscocm.version3-keys.cop.sgn                                                                      |  |
|                      |         | Optional COP files:                                                                                  |  |
|                      |         | <ul> <li>ciscocm.vmware-disk-size-reallocation-<latest_version>.cop.sgn)</latest_version></li> </ul> |  |
|                      |         | • ciscocm.free_common_space_v <latest_version>.cop.sgn</latest_version>                              |  |
| 9.1(x)               | 11.5(1) | Refresh upgrade. Required COP files:                                                                 |  |
|                      |         | <ul> <li>ciscocm.version3-keys.cop.sgn</li> </ul>                                                    |  |
|                      |         | Optional COP files:                                                                                  |  |
|                      |         | • ciscocm.vmware-disk-size-reallocation- <latest_version>.cop.sgn)</latest_version>                  |  |
|                      |         | • ciscocm.free_common_space_v <latest_version>.cop.sgn</latest_version>                              |  |
| 10.5(x)              | 11.5(1) | Standard upgrade; no COP file required.                                                              |  |
| 11.0(x)              | 11.5(1) | Standard upgrade; no COP file required.                                                              |  |
| 11.5(1)              | 11.5(1) | Standard upgrade; no COP file required.                                                              |  |

Table 2: Unified Communications Manager Upgrade Paths, Release 11.5(1)

If you are upgrading from a release that is not listed here or that is installed on MCS hardware, you must perform the upgrade using Prime Collaboration Deployment. For more information, see http://www.cisco.com/ c/en/us/support/unified-communications/unified-communications-manager-callmanager/ products-maintenance-guides-list.html.

### **Upgrade Paths for IM and Presence Service**

The following table lists the range of upgrade paths that are supported for the IM and Presence Service. For more detailed information about supported upgrade paths, see the *Cisco Unified Communications Manager Software Compatibility Matrix* at http://www.cisco.com/c/en/us/support/unified-communications/ unified-communications-manager-callmanager/products-device-support-tables-list.html.

| From Cisco Unified<br>Presence Release | To IM and Presence<br>Release | Upgrade Type                                                                                                    |
|----------------------------------------|-------------------------------|----------------------------------------------------------------------------------------------------|
| 8.5(4) through 8.6(1)                  | 11.5(1)                       | Refresh upgrade. Requires the following COP files:                                                                              |
|                                        |                               | <ul> <li>cisco.com.cup.refresh_upgrade_v<latest_version>.cop</latest_version></li> <li>ciscocm.version3-keys.cop.sgn</li> </ul> |

Table 4: Upgrade Paths from IM and Presence Service Releases

| From IM and<br>Presence Release | To IM and Presence<br>Release | Upgrade Type                                                                         |
|---------------------------------|-------------------------------|--------------------------------------------------------------------------------------|
| 9.1(x)                          | 11.5(1)                       | Refresh upgrade. Requires the following COP file:<br>• ciscocm.version3-keys.cop.sgn |
| 10.5(x)                         | 11.5(1)                       | Standard upgrade; no COP file required.                                              |
| 11.0(x)                         | 11.5(1)                       | Standard upgrade; no COP file required.                                              |
| 11.5(1)                         | 11.5(1)                       | Standard upgrade; no COP file required.                                              |

If you are upgrading from a release that is not listed here or that is installed on MCS hardware, you must perform the upgrade using Prime Collaboration Deployment. For more information, see http://www.cisco.com/ c/en/us/support/unified-communications/unified-communications-manager-callmanager/ products-maintenance-guides-list.html.

### **Upgrading with FIPS Mode Enabled**

For Release 11.5(x), Cisco Unified Communications Manager and IM and Presence Service do not support RSA certificates with key-sizes that are less than 2048 bits when FIPS mode is enabled. This affects server certificates and LSCs.

If you are upgrading to Release 11.5(x) with FIPS mode enabled and you are using RSA key-sizes that are less than 2048 bits on your current version, then you can carry out one of the following items to resolve the problem.

You can either:

- Regenerate the effected certificates before you upgrade if your current version supports key-sizes of 2048 bits, or
- Regenerate the effected certificates after you upgrade to Release 11.5(x).

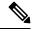

**Note** If you choose this option, then secure connections are not allowed to use the effected certificates until they have an RSA key-size of 2048 bits or greater.

### **Deprecated Phone Models**

#### Upgrades that Involve Deprecated Phones

If you are using any of these phones on an earlier release and you want to upgrade to this release, do the following:

- 1. Confirm whether the phones in your network will be supported in Release 11.5.
- **2.** Identify any non-supported phones.
- **3.** For any non-supported phones, power down the phone and disconnect the phone from the network.
- Provision a supported phone for the phone user. You can use the Migration FX tool to migrate from older model to newer model phones. For details, go to: http://refreshcollab.cisco.com/webportal/46/ CUCM%20Readiness%20Assessment#endpoint refresh tool.
- 5. Once all the phones in your network are supported by Release 11.5, upgrade your system.

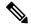

**Note** Deprecated phones can also be removed after the upgrade. When the administrator logs in to Cisco Unified Communications Manager after completing the upgrade, the system displays a warning message notifying the administrator of the deprecated phones.

#### Licensing

You do not need to purchase a new device license to replace a deprecated phone with a supported phone. The device license becomes available for a new phone when you either remove the deprecated phone from the system, or when you switch to the new Cisco Unified Communications Manager version, and the deprecated phone fails to register.

### OS Admin Account Required for CLI-Initiated IM and Presence Upgrades

If you are using the **utils system upgrade** CLI command to upgrade IM and Presence Service nodes, you must use the default OS admin account, as opposed to a user with administrator privileges. Otherwise, the upgrade will not have the required privilege level to install essential services, thereby causing the upgrade to fail. You can confirm the account's privilege level by running the **show myself** CLI command. The account must have privilege level 4.

Please note that this limitation exists for CLI-initiated upgrades of IM and Presence Service only and does not apply to Unified Communications Manager. Also note that this limitation may be fixed for newer ISO files. Refer to your ISO Readme file for details on your specific ISO file. For up to date information on this limitation, see CSCvb14399 at https://bst.cloudapps.cisco.com/bugsearch/bug/CSCvb14399.

### **Cisco Jabber During Upgrade**

It is not essential requirement that all users must log out from Cisco Jabber, when upgrading the IM and Presence Service. However, it is always a best practice that users are log out from Cisco Jabber during the upgrade.

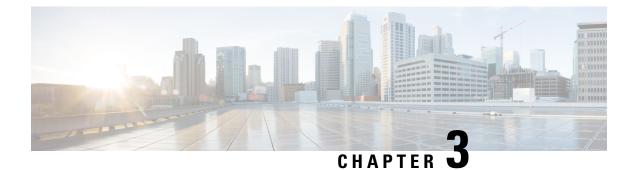

### **New and Changed Features**

- Addition of AXL Read Access Role to a User, on page 12
- Authentication Security Updates for Applications, on page 12
- Call Preservation Duration Management, on page 13
- Cisco Endpoints, on page 14
- Cisco Spark Remote Device, on page 19
- CLI Privilege Levels, on page 19
- CTI Support for End to End Session ID, on page 21
- Directory Server User Search for Cisco Mobile and Remote Access Clients and Endpoints, on page 22
- Directory Server Support, on page 28
- Display Name Configuration Using Unified Communications Self Care Portal, on page 28
- Enable Hunt Log Status with CTI, on page 29
- EC Ciphers on Tomcat Interface, on page 29
- Enhance ILS Certificate Management, on page 29
- Enhanced Security Updates, on page 30
- Enhanced TLS Encryption, on page 40
- Enterprise Group Updates, on page 41
- Hitless Install of Device Packs, on page 41
- H.265 Video Codec Support, on page 42
- High Availability for Persistent Chat on IM and Presence Service, on page 42
- In Memory Database Replication, on page 49
- Interwork External Multicast MOH to Unicast MOH, on page 49
- iX Transport Encryption, on page 55
- Location Awareness, on page 55
- LSC Reporting, Bulk Update, and Monitoring Enhancement, on page 71
- Native Queuing Announcement Enhancement, on page 73
- Opt-In Control for Certificate-Based SSO Authentication for Cisco Jabber on iOS, on page 74
- PIN Synchronization, on page 75
- Remote Call Control using Upgraded Skype for Business Clients, on page 81
- RSA Security Certificate Support for Increased Key Lengths, on page 81
- SAML-Based Single Sign-On (SSO) for RTMT , on page 81
- Single Sign on Single Service Provider Agreement, on page 83
- Self-Provisioning and Auto-Registration Support in Secure Clusters, on page 87
- Support for v.150 Codec, on page 88

- Upgrade for Unified Communications Manager, on page 98
- Uneven Level Protection Forward Error Correction (ULPFEC) Support for Audio Stream, on page 98
- User Authorization for SIP Registrations via Expressway, on page 98
- Video Codec Preference Updates, on page 99
- Web Browser Support, on page 100
- Windows 10 Support for Cisco Unified Communications Manager Clients, on page 101
- Windows 10 Support for TAPI and JTAPI Clients, on page 106

### Addition of AXL Read Access Role to a User

Cisco Unified Communications Manager Release 11.5(1) onwards, an administrator can assign read-only access role to an AXL (Administrative XML layer) user. The AXL users with a read-only access can execute only read-only application programming interfaces (APIs) and have no access to execute the APIs that are used for system updates.

Following are the new standard access roles that are introduced in Cisco Unified Communications Manager Release 11.5(1):

- Standard AXL API users
- Standard AXL Read Only API Access

### Administration Guide Updates

The following topic from the *Administration Guide for Cisco Unified Communications Manager* is updated for the Addition of AXL Read Access Role to a User feature.

#### Standard Roles and Access Control Groups

The following table includes the new fields for AXL users.

| Standard Role                     | Privileges/Resources for the Role                                                                     | Associated Standard Access Control<br>Group(s) |
|-----------------------------------|----------------------------------------------------------------------------------------------------|------------------------------------------------|
| Standard AXL API Users            | Grants login rights to execute AXL APIs.                                                              |                                                |
| Standard AXL Read Only API Access | Allows you to execute AXL read only APIs<br>(list APIs, get APIs, executeSQLQuery<br>API) by default. |                                                |

### **Authentication Security Updates for Applications**

Starting with Release 11.5(1), administrators can now configure the system to use Form based authentication when connecting to API services for example AXL through a web browser. This update improves application security by offering a more secure authentication method. Previously, **Basic Authentication**, which allowed the browser to cache user credentials, was used for all API services accessible through a browser. To handle

this update, a new enterprise parameter, **Authentication Method for API Browser Access** has been added to allow administrators to configure the authentication method. Administrators can select from the following options:

- Basic Users signing in to applications must authenticate themselves in the browser's sign in prompt. This is the default option.
- Form Based Users signing in to an application are redirected to a form based sign in page. Form based authentication is more secure than Basic authentication.

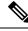

Note

This change does not affect web-based applications that already operate using form based authentication.

### **Call Preservation Duration Management**

A new service parameter called **SIP Call Preservation Expires Timer** is added in the **Service Parameter Configuration** window under the Clusterwide Parameters (Device-SIP) service area. This parameter specifies the number of seconds for which a call remains active in the call preservation state. The default value is 0, to enable this feature you have to configure this service parameter within the range of 1- 86400. If you choose to retain the default value, the call is preserved until you hang up or until the device can determine that the media connection has been released. See the online help for more information about the fields and their configuration options.

Following are some of the use cases for this feature:

- Line to line call—If the call manager loses communication to the peer end, the SIP layer starts the preservation timer for the surviving leg and disconnect the leg once it expires.
- Call over SIP trunk—If the SIP Trunk loses communication to the destination, the SIP layer starts the
  preservation timer for the surviving leg and disconnect the leg once it expires.
- Call with phone-based recording enabled—When the recording leg moves into preservation, the SIP layer starts the preservation timer for the recording legs and disconnect the legs once it expires.
- Call with Gateway recording enabled—When the recording leg moves into preservation, the SIP layer starts the preservation timer for the recording legs and disconnect the legs once it expires.

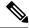

**Note** SIP Call Preservation Expires Timer has no effect if Cisco Unified Communications Manager nodes that handle the call processing for the call lose connection to both devices/legs of the call.

### **Cisco Endpoints**

### **Cisco IP Phones**

### **Phone Firmware Versions**

The following table lists the latest Cisco IP Phone firmware versions supported for Cisco Unified Communications Manager 11.5.

| Phone Family                                               | Firmware Release Number |
|------------------------------------------------------------|-------------------------|
| Cisco Unified SIP Phone 3905                               | 9.4(1)SR2               |
| Cisco Unified IP Phones 6901 and 6911                      | 9.3(1)SR2               |
| Cisco Unified IP Phones 6921, 6941, 6945, and 6961         | 9.4(1)SR2               |
| Cisco IP Phone 7800 Series                                 | 11.5(1)                 |
| Cisco Unified IP Phone 7900 Series                         | 9.4(2)SR1               |
| Cisco Unified Wireless IP Phone 7925G, 7925G-EX, and 7926G | 1.4(8)                  |
| Cisco IP Phone 8800 Series                                 | 11.5(1)                 |
| Cisco Unified IP Conference Phone 8831                     | 10.3(1)SR2              |
| Cisco Unified IP Phones 8941 and 8945                      | 9.4(2)SR2               |
| Cisco Unified IP Phones 8961, 9951, and 9971               | 9.4(2)SR2               |

#### Phone Documents in Cisco Unified Communications Manager Self Care Portal

The Cisco Unified Communications Manager Self Care Portal provide links to the IP Phone user guides in PDF format. These user guides are stored in the portal and match the phone firmware version that comes with the Cisco Unified Communications Manager release.

After a Cisco Unified Communications Manager release, subsequent updates to the user guides appear only on the Cisco website. The phone firmware release notes contain the applicable documentation URLs. In the web pages, updated documents display "Updated" beside the document link.

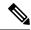

Note

The Cisco Unified Communications Manager Device Packages and the Unified Communications Manager Endpoints Locale Installer do not update the English user guides on the Cisco Unified Communications Manager. Administrators and users should check the Cisco website for updated user guides and download the PDF files. Administrators can also make the files available to the users on their company website.

**Tip** Administrators may want to bookmark the web pages for the phone models that are deployed in their company and send these URLs to their users.

#### **Deprecated Endpoints**

As of Cisco Unified Communications Manager Firmware Release 11.5, the following phones are not supported:

- Cisco IP Phone 12 SP+ and related models
- Cisco IP Phone 30 VIP and related models
- Cisco Unified IP Phone 7902
- Cisco Unified IP Phone 7905
- Cisco Unified IP Phone 7910
- Cisco Unified IP Phone 7910SW
- Cisco Unified IP Phone 7912
- Cisco Unified Wireless IP Phone 7920
- Cisco Unified IP Conference Station 7935

If you use any of these phone models on an older release of Cisco Unified Communications Manager and you upgrade to Release 11.5, the phone will not work after the upgrade completes.

#### **Cisco Unified SIP Phone 3905**

The following table lists the features added to the Cisco Unified SIP Phone 3905 for Firmware Release 9.4(1)SR2. For more information, see the Release Notes at the following location: http://www.cisco.com/c/en/us/support/collaboration-endpoints/unified-sip-phone-3900-series/products-release-notes-list.html.

| Feature Name    | Firmware Release |
|-----------------|------------------|
| Line Text Label | 9.4(1)SR2        |

#### **Cisco Unified IP Phone 6900 Series Features**

No new features were introduced for the Cisco Unified IP Phones 6900 Series.

#### **Cisco IP Phone 7800 Series Features**

The following table lists the features added to the Cisco IP Phone 7800 Series for Firmware Releases 11.0(1) and 11.5(1). For more information, see the Release Notes at the following location: http://www.cisco.com/c/en/us/support/collaboration-endpoints/unified-ip-phone-7800-series/products-release-notes-list.html.

The phone Firmware Release 11.5 is not embedded in the Cisco Unified Communications Manager Release 11.5. The phone firmware needs to be downloaded from Cisco.com and installed separately.

Feature Name **Firmware Release** 11.5(1)Barge Enhancements Deferred Upgrade 11.5(1)Disable Recents Softkey 11.5(1)Enhanced Debugging Options 11.0(1)External Dial Tone 11.5(1)FIPS 140-2 Level 1 Support 11.5(1)Mobile and Remote Access Through Expressway 11.0(1)Opus Audio Codec 11.5(1)Problem Report Tool 11.0(1)

The Cisco Unified Communications Manager Self Care portal contains the *Cisco IP Phone 7800 Series User Guide* for Firmware Release 11.0. For the user guide for Firmware Release 11.5, see: http://www.cisco.com/ c/en/us/support/collaboration-endpoints/unified-ip-phone-7800-series/products-user-guide-list.html.

#### **Cisco Unified IP Phone 7900 Series Features**

The following table lists the features added to the Cisco Unified IP Phone 7900 Series for Firmware Release 9.4(2)SR1. For more information, see the Release Notes at the following location:

http://www.cisco.com/c/en/us/support/collaboration-endpoints/unified-ip-phone-7900-series/products-release-notes-list.html

| Feature Name                    | Firmware Release |
|---------------------------------|------------------|
| Configurable Default Audio Path | 9.4(2)SR1        |

#### Cisco Unified Wireless IP Phone 7925G, 7925G-EX, and 7926G Features

The following table lists the features added to the Cisco Unified Wireless IP Phone 7925G, 7925G-EX, and 7926G for Firmware Release 1.4(8). For more information, see the Release Notes at the following location: http://www.cisco.com/c/en/us/support/collaboration-endpoints/unified-ip-phone-7900-series/ products-release-notes-list.html.

| Feature Name             | Firmware Release |
|--------------------------|------------------|
| Wireless Channel Updates | 1.4(8)           |

#### **Cisco IP Phone 8800 Series Features**

The following table lists the features added to the Cisco IP Phone 8800 Series for Firmware Releases 10.3(2), 11.0(1), and 11.5(1). For more information, see the Release Notes at the following location: http://www.cisco.com/c/en/us/support/collaboration-endpoints/unified-ip-phone-8800-series/ products-release-notes-list.html. The phone Firmware Release 11.5 is not embedded in the Cisco Unified Communications Manager Release 11.5. The phone firmware needs to be downloaded from Cisco.com and installed separately.

The Cisco Unified Communications Manager Self Care portal contains the *Cisco IP Phone 8800 Series User Guide* for Firmware Release 11.0. For the user guide for Firmware Release 11.5, see: http://www.cisco.com/ c/en/us/support/collaboration-endpoints/unified-ip-phone-8800-series/products-user-guide-list.html.

| Feature Name                                                      | Firmware Release |
|-------------------------------------------------------------------|------------------|
| Application Dial Rules                                            | 11.0(1)          |
| Audio Voicemail Access from Visual Voicemail                      | 11.0(1)          |
| Barge Enhancements for Cisco IP Phone 8800 Series                 | 11.0(1)          |
| Cisco IP Phone 8845 and 8865                                      | 10.3(2)          |
| Deferred Upgrade                                                  | 11.5(1)          |
| Enhanced Debugging Options                                        | 11.0(1)          |
| Enhanced Do Not Disturb                                           | 11.5(1)          |
| Enhanced Line Mode                                                | 11.5(1)          |
| External Dial Tone                                                | 11.5(1)          |
| FIPS 140-2 Level 1 Support                                        | 11.5(1)          |
| Mobile and Remote Access Through Expressway                       | 11.0(1)          |
| Opus Audio Codec                                                  | 11.5(1)          |
| Problem Report Tool                                               | 11.0(1)          |
| User Interface Enhancements                                       | 11.0(1)          |
| Wi-Fi Security Enhancements                                       | 11.5(1)          |
| Wireless LAN Profile for Cisco IP Phone 8861 and 8865             | 11.5(1)          |
| X.509 Digital Certificates Support for EAP-TLS,<br>SCEP, PEAP-GTC | 11.0(1)          |

#### **Cisco Unified IP Conference Station 8831 Features**

The following table lists the features added to the Cisco Unified IP Conference Station 8831 Series for Firmware Release 10.3(1)SR2. For more information, see the Release Notes at the following location: http://www.cisco.com/c/en/us/support/collaboration-endpoints/unified-ip-phone-8800-series/products-release-notes-list.html

| Feature Name       | Firmware Release |
|--------------------|------------------|
| Downgrade Disabled | 10.3(1)SR2       |

| Feature Name  | Firmware Release |
|---------------|------------------|
| HTTPS Support | 10.3(1)SR2       |

#### **Cisco Unified IP Phone 8941 and 8945 Features**

No new features were introduced for the Cisco Unified IP Phone 8941 and 8945.

#### Cisco Unified IP Phone 8961, 9951, and 9971 Features

No new features were introduced for the Cisco Unified IP Phone 8961, 9951, and 9971

### **Cisco Desktop Collaboration Series**

### Cisco DX650, DX70, and DX80 Firmware

The following table lists the latest Cisco DX Series firmware versions supported for Cisco Unified Communications Manager 11.5.

| Device      | Firmware   |
|-------------|------------|
| Cisco DX650 | 10.2(5)SR2 |
| Cisco DX70  | 10.2(5)SR2 |
| Cisco DX80  | 10.2(5)SR2 |

#### Cisco DX650, DX70, and DX80 Features

The following table lists the features added to the Cisco DX Series for firmware release 10.2(5). For more information, see the Release Notes at the following location: http://www.cisco.com/c/en/us/support/ collaboration-endpoints/desktop-collaboration-experience-dx600-series/products-release-notes-list.html.

| Feature Name                     | Firmware Release |
|----------------------------------|------------------|
| Access to Call Statistics        | 10.2(5)          |
| Alternate Phone Book Server      | 10.2(5)          |
| Automatic Problem Report Upload  | 10.2(5)          |
| CA Trust List Update             | 10.2(5)          |
| Contacts Search                  | 10.2(5)          |
| Default Wallpaper (DX650 Only)   | 10.2(5)          |
| FIPS Mode                        | 10.2(5)          |
| HDMI Audio                       | 10.2(5)          |
| Password Protection for Settings | 10.2(5)          |

| Feature Name                                                           | Firmware Release |
|------------------------------------------------------------------------|------------------|
| SIP URI                                                                | 10.2(5)          |
| Stay in PC Mode                                                        | 10.2(5)          |
| Support for No Radio Hardware<br>(CP-DX70-W-NR-K9= and CP-DX80-NR-K9=) | 10.2(5)          |
| Use the System While an Outgoing Call is Ringing                       | 10.2(5)          |

### **Cisco Spark Remote Device**

Cisco Spark remote devices (Spark-RDs) are strongly recommended for your hybrid deployment because they do not require a license or MTP insertion, and contain further bug fixes. To use this option, you must use Unified CM 10.5(2)SU5, 11.0(1a)SU3, or 11.5(1)SU3. For unsupported releases, the CTI-RD is used instead, which requires a license and insertion of an MTP. For manual and automatic creation on a supported release, you must use Cisco Spark-RDs for new activations. CTI-RDs created with an earlier release will continue to work until they are migrated to Cisco Spark-RDs.

For more information about Cisco Spark remote devices and supported configuration for Hybrid Call Services, see http://www.cisco.com/go/hybrid-services-call

### **CLI Privilege Levels**

During installation of Cisco Unified Communications Manager, an administrator with level 4 privilege is created at the platform level. This administrator has all privileges to execute all the command line interface (CLI) commands. Through the CLI commands, the administrator with level 4 privilege creates the following administrators:

- Administrator with level 0 privilege—This administrator has read-only access privilege on the interface.
- Administrator with level 1 privilege—This administrator has both read and write access privilege on the interface.

Note

Administrators can execute CLI commands based on the privileges defined for each of them.

### **CLI Reference Guide Updates**

The privilege levels of the following CLI commands have been changed in the *CLI Reference Guide for Cisco Unified Communications Solutions*:

- show accountlocking
- show session maxlimit
- show csr own name

- show csr list type
- · show password change-at-login userid
- show cli session timeout
- show process using-most memory
- show tech all
- show open files all
- show open files process
- show open files regexp
- show open ports all
- show open ports regexp
- set account name
- set account enable
- set accountlocking count
- set logging enable
- set logging disable
- set workingdir activelog
- set workingdir inactivelog
- set password inactivity enable
- set password inactivity disable
- · set password inactivity period
- set network max\_ip\_conntrack
- set network cluster publisher hostname
- · set network cluster publisher ip
- delete account
- delete dscp
- file list activelog
- file list inactivelog
- file list install
- file list salog
- file list partBsalog
- file list tftp
- file view system-management-log

- file dump sftpdetails
- file dump activelog
- file dump inactivelog
- file dump tftp
- utils ldap config ipaddr
- utils ldap config fqdn
- utils ldap config status
- utils diagnose version
- utils diagnose list
- utils diagnose test
- utils diagnose fix
- utils diagnose module
- utils firewall ipv6 enable
- utils firewall ipv6 disable
- utils iothrottle enable
- utils iothrottle disable
- utils iothrottle status
- utils service list
- utils system upgrade status

For details on the above CLI commands, see *CLI Reference Guide for Cisco Unified Communications Solutions* at http://www.cisco.com/c/en/us/support/unified-communications/ unified-communications-manager-callmanager/products-maintenance-guides-list.html.

### **CTI Support for End to End Session ID**

With release 11.5(1) of Cisco Unified Communications Manager, CTI support has been added for End to End Session ID for calls. The End to End Session ID allows Cisco Unified Communications Manager to track a call end to end with a single unique identifier. Previously, this feature was supported by SIP only. With this CTI update, CTI, and SIP have a common Session ID for calls.

For details on the CTI implementation of the End to End Session ID for Calls, see the "New and Changed Information" chapter of the *Cisco Unified JTAPI Developers Guide for Cisco Unified Communications Manager*.

### **Directory Server User Search for Cisco Mobile and Remote Access Clients and Endpoints**

In previous releases, when a user with a Cisco mobile and remote access client (for example, Cisco Jabber) or endpoint (for example, Cisco DX 80 phone) performed a user search while outside the enterprise firewall, results were based on those user accounts that are saved in the Cisco Unified Communications Manager database. The database contains user accounts which are either configured locally or synchronized from the corporate directory.

With this release, Cisco mobile and remote access clients and endpoints can now search a corporate directory server even when operating outside the enterprise firewall. When this feature is enabled, the User Data Service (UDS) acts as a proxy and sends the user search request to the corporate directory instead of sending it to the Cisco Unified Communications Manager database.

Use this feature to achieve the following results:

- Deliver the same user search results regardless of geographic location—Mobile and remote access clients and endpoints can perform user searches by using the corporate directory; even when they are connected outside the enterprise firewall.
- Reduce the number of user accounts that are configured in the Cisco Unified Communications Manager database—Mobile clients can now search users in the corporate directory. In the previous releases, user search results were based on the users that are configured in the database. Now, administrators no longer need to configure or synchronize user accounts to the database solely for user searches. Administrators need to configure only those user accounts that are served by a cluster. Reducing the total number of user accounts in the database shortens software upgrade time frames while improving overall database performance.

To configure this feature, you must enable the **Enable user search to Enterprise Directory Server** option in the **LDAP Search Configuration** window, and configure the LDAP directory server details. For details, see the Configure Enterprise Directory User Search, on page 22 procedure.

### **System Configuration Updates**

The System Configuration Guide for Cisco Unified Communications Manager is updated with the following new topics to describe the Directory Server User Search for Cisco Mobile and Remote Access Clients and Endpoints feature:

- Configure Enterprise Directory Server User Search—Describes how to configure the system for enterprise directory server user searches.
- LDAP Attributes for UDS Search of Directory Server—Shows the UDS-LDAP attribute mapping for user searches to the enterprise directory server. For these types of search requests, UDS acts as a proxy and relays an LDAP request to the enterprise directory server.

#### **Configure Enterprise Directory User Search**

Use this procedure to configure phones and clients in your system to perform user searches against an enterprise directory server instead of the database.

#### Before you begin

- Ensure that the primary, secondary, and tertiary servers, which you choose for LDAP user search, are network reachable to the Unified Communications Manager subscriber nodes.
- From System > LDAP > LDAP System, configure the type of LDAP server from the LDAP Server Type drop-down list in the LDAP System Configuration window.

#### Procedure

| rch. |
|------|
| 1    |

- **Step 2** To enable user searches to be performed using an enterprise LDAP directory server, check the **Enable user** search to Enterprise Directory Server check box.
- **Step 3** Configure the fields in the **LDAP Search Configuration** window. See the online help for more information about the fields and their configuration options.

Step 4 Click Save.

#### LDAP Attributes for UDS Search of Directory Server

The following table lists the LDAP attributes that UDS users search request uses when the **Enable user search** to **Enterprise Directory Server** option is enabled. For these types of directory requests, UDS acts as a proxy and relays the search request to the corporate directory server.

Note

UDS users response tag may be mapped to one of the LDAP attributes. The mapping of the attributes is determined by the option you select from the LDAP Server Type drop-down list. Access this drop-down list from System > LDAP > LDAP System Configuration window.

| UDS Users Response Tag | LDAP Attribute    |
|------------------------|-------------------|
| userName               | • samAccountName  |
|                        | • uid             |
| firstName              | givenName         |
| lastName               | sn                |
| middleName             | • initials        |
|                        | • middleName      |
| nickName               | nickName          |
| displayName            | displayName       |
| phoneNumber            | • telephonenumber |
|                        | • ipPhone         |

| UDS Users Response Tag | LDAP Attribute              |
|------------------------|-----------------------------|
| homeNumber             | homephone                   |
| mobileNumber           | mobile                      |
| email                  | mail                        |
| directoryUri           | msRTCSIP-primaryuseraddress |
|                        | • mail                      |
| department             | • department                |
|                        | • departmentNumber          |
| manager                | manager                     |
| title                  | title                       |
| pager                  | pager                       |

### **User Interface Updates for LDAP Search**

The LDAP Search Configuration window has been added for this release. You can access this window by choosing System > LDAP > LDAP Search from Cisco Unified CM Administration.

Use the **LDAP Search Configuration** window to configure all endpoints and Cisco mobile and remote access clients in the enterprise to perform user searches against an enterprise directory server, even if those endpoints and clients are operating outside the enterprise firewall.

The following topic is added in the *Cisco Unified CM Administration Online Help* to describe the field options that are available for this configuration window.

### **LDAP Search Settings**

| Field                                                | Description                                                                                                    |  |
|------------------------------------------------------|----------------------------------------------------------------------------------------------------|--|
| LDAP Search for enterprise users through UDS         |                                                                                                    |  |
| Enable user search to Enterprise Directory<br>Server | To enable LDAP search, check this check box. After you check this check box, all the fields of the <b>LDAP Search Configuration</b> window become active.<br>To disable the existing LDAP search, uncheck this check box and click <b>Save</b> . |  |
|                                                      | Note         If you disable this checkbox, all the fields of the LDAP Search Configuration window become non-editable.                                                                                                    |  |

Table 7: LDAP Search Settings

I

| Field                                        | Description                                                                                                    |
|----------------------------------------------|----------------------------------------------------------------------------------------------------|
| LDAP Manager Distinguished Name              | Enter a unique name for an entry in the Directory Service.                                                                                                    |
| LDAP Password                                | Enter a password to access the LDAP server.                                                                                                    |
| Confirm Password                             | Enter the same password that you entered in the LDAP <b>Password</b> field.                                                                                                    |
| LDAP User Search Base 1                      | Enter the value for the LDAP user search in first search base.<br>For example, a search base value can be<br><b>cn=users,dc=citglab,dc=india,dc=com</b> .                                                                                                    |
|                                              | Note This field is mandatory.                                                                                                    |
| LDAP User Search Base 2                      | (Optional) Enter the value for the LDAP user search in second search base.                                                                                                    |
|                                              | <b>Note</b> You can enter value for this search base if the user information is not found in the first search base.                                                                                                    |
| LDAP User Search Base 3                      | (Optional) Enter the value for the LDAP user search in third search base.                                                                                                    |
|                                              | <b>Note</b> You can enter value for this search base if the user information is not found in the first and second search bases.                                                                                                    |
| LDAP Custom Filter for Users                 | From this drop-down list, select one of the filter options as search criteria for users. The options that appear in the drop-down list are defined in the LDAP Custom Search Filter window.                                                                                                    |
| Recursive Search on All Search Bases         | Check this check box so that the system searches the user<br>information from the second and third search bases also. By<br>default, the system searches for information in first search<br>base only. By checking the <b>Recursive Search on All Search<br/>Bases</b> checkbox, the system continues to search for the user<br>information in the second and third search bases if the user<br>information is not found in first search base. |
| UDS Tag to LDAP Attribute Mapping            |                                                                                                    |
| View or select the LDAP attributes for the f | following UDS tags:                                                                                                    |
| userName                                     | Displays the attribute name as <b>sAMAccountName</b> .                                                                                                    |
| firstName                                    | Displays the attribute name as <b>givenName</b> .                                                                                                    |
| middleName                                   | Choose one of the following attributes:                                                                                                    |
|                                              | • middleName                                                                                                    |
|                                              | • initials                                                                                                    |

I

| Field                          | Description                                                                                                    |
|--------------------------------|----------------------------------------------------------------------------------------------------|
| lastName                       | Displays the attribute name as <b>sn</b> .                                                                                                    |
| manager                        | Displays the attribute name as <b>manager</b> .                                                                                                    |
| department                     | Displays one of the following attributes:                                                                                                    |
|                                | • department                                                                                                    |
|                                | • departmentNumber                                                                                                    |
| phoneNumber                    | Choose one of the following attributes:                                                                                                    |
|                                | • telephone                                                                                                    |
|                                | • ipPhone                                                                                                    |
| email                          | Displays the attribute name as <b>mail</b> .                                                                                                    |
| title                          | Displays the attribute name as <b>title</b> .                                                                                                    |
| homeNumber                     | Displays the attribute name as <b>homephone</b> .                                                                                                    |
| mobileNumber                   | Displays the attribute name as <b>mobile</b> .                                                                                                    |
| pager                          | Displays the attribute name as <b>pager</b> .                                                                                                    |
| directoryUri                   | Choose one of the following attributes:                                                                                                    |
|                                | <ul> <li>msRTCSIP-primaryuseraddress</li> </ul>                                                                                                    |
|                                | • mail                                                                                                    |
|                                | • none                                                                                                    |
| displayName                    | Displays the attribute name as <b>displayName</b> .                                                                                                    |
| UC Service Directory Informati | on                                                                                                    |
| Primary Server                 | From the drop-down list, select one of the existing unified<br>communications (UC) services for LDAP search. After you<br>select a UC service from the drop-down list, the IP address<br>details appear in <b>Host Name or IP address of Server</b> , <b>Port</b><br><b>Number</b> , and <b>Protocol</b> columns. In addition, the <b>View</b><br><b>Details</b> link appears, which you can click to view the UC<br>service configuration details of the UC service that you<br>selected. |
|                                | If the UC service that you want to choose is not listed in the drop-down list, you can create a new UC service. To add a new UC service, click the <b>Add UC Service</b> button. The newly added UC service appears in the <b>Primary Server</b> drop-down list.                                                                                                    |
|                                | <b>Note</b> This field is mandatory.                                                                                                    |

| Field            | Description                                                                                                    |
|------------------|----------------------------------------------------------------------------------------------------|
| Secondary Server | (Optional) From the drop-down list, select one of the existing<br>UC services for LDAP search. After you select a UC service<br>from the drop-down list, the IP address details appear in<br><b>Host Name or IP address of Server, Port Number</b> , and<br><b>Protocol</b> columns. In addition, the <b>View Details</b> link<br>appears, which you can click to view the UC service<br>configuration details of the UC service that you selected. |
|                  | If the UC service that you want to choose is not listed in the drop-down list, you can create a new UC service. To add a new UC service, click the <b>Add UC Service</b> button. The newly added UC service appears in the <b>Secondary Server</b> drop-down list.                                                                                                    |
| Tertiary Server  | (Optional) From the drop-down list, select one of the existing<br>UC services for LDAP search. After you select a UC service<br>from the drop-down list, the IP address details appear in<br><b>Host Name or IP address of Server, Port Number</b> , and<br><b>Protocol</b> columns. In addition, the <b>View Details</b> link<br>appears, which you can click to view the UC service<br>configuration details of the UC service that you selected. |
|                  | If the UC service that you want to choose is not listed in the drop-down list, you can create a new UC service. To add a new UC service, click the Add UC Service button. The newly added UC service appears in the Tertiary Server drop-down list.                                                                                                    |
| Add UC Service   | Click this button to configure primary, secondary, and<br>tertiary directory servers. In the UC Service Configuration<br>window, enter the values in the required fields. The values<br>entered in this window appear as UC services in the Primary<br>Server, Secondary Server, and Tertiary Server fields.                                                                                                    |
|                  | For more information about the configuration fields of UC services, see the <i>UC Service Settings</i> section in the online help.                                                                                                    |

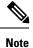

If the primary, secondary, and tertiary servers that you choose for LDAP user search are not network-reachable to the Cisco Unified Communications Manager subscriber nodes, the system shows the failed connection status for each server after you save the values in the **LDAP Search Configuration** window. The status of this configuration is successful after you select a UC service having an IP address of server that is network reachable to the Cisco Unified Communications Manager subscriber nodes.

## **Directory Server Support**

With this release, Cisco Unified Communications Manager can integrate with following LDAP directories. These directories are supported for user account synchronization and authentication.

- Microsoft Active Directory 2008 R1/R2
- Microsoft Active Directory 2012 R1/R2
- Microsoft Lightweight Directory Services 2008 R1/R2
- Microsoft Lightweight Directory Services 2012 R1/R2
- Oracle Directory Services Enterprise Edition 11gR1 (11.1.1.7.x or newer)
- Oracle Unified Directory 11gR2 (11.1.2.2.0 or 11.1.2.3.0)
- OpenLDAP 2.4.40 or later

# Display Name Configuration Using Unified Communications Self Care Portal

Use Unified Communications Self Care Portal of Cisco Unified Communications Manager Release 11.5 to modify your display name that appears to other users instead of your user ID.

This functionality is handled by **Display Name** field that appears on Unified Communications Self Care Portal. The behavior of this field changes when you log in as the following users:

- Local User—When you log in as local user that is not synchronized with Lightweight Directory Access Protocol (LDAP), you can modify your display name through the **Display Name** field.
- LDAP Synchronized user—When you log in as an LDAP synchronized user, the Display Name field becomes non-editable.

## **View and Modify Display Name**

When you log in as a local user who is not synchronized with Lightweight Directory Access Protocol (LDAP), you can view and modify your display name by using the following procedure.

**Note** When you log in to Unified Communications Self Care Portal, the link to log out of the application shows the display name, if it has been configured earlier. Otherwise, the link to log out shows the User ID.

#### Procedure

- Step 1 From Unified Communications Self Care Portal, click the General Settings tab.
- Step 2 Click Display Name.

The **Display Name** text box appears.

**Step 3** In the **Display Name** text box, enter a name that you want other users to see instead of your user ID.

- If you had previously configured a display name, this field is auto-populated with that configured name.
  - If you log in as an LDAP synchronized user, the display name is non-editable and so, the Save and Cancel buttons do not appear for this field.
- Step 4 Click Save.
- **Step 5** (Optional) To revert to the previously configured display name, click **Cancel**.

## Enable Hunt Log Status with CTI

With release 11.5(1) of Cisco Unified Communications Manager, you can now sign in and sign out of hunt groups through applications. Previously, this functionality was only available from Cisco Unified CM Administration interface. Following are some of the use cases for this feature:

- You can sign-in and sign out of a phone from a hunt group through applications.
- You get a notification whenever there is a change in log on status of the hunt group.

For details on the enabling the hunt log status, see the "New and Changed Information" chapter of the *Cisco Unified JTAPI and TAPI Developers Guide* for Cisco Unified Communications Manager.

## EC Ciphers on Tomcat Interface

Elliptic Curve (EC) ciphers on the Tomcat interface are disabled by default. You can enable them using the **HTTPS Ciphers** enterprise parameter on Cisco Unified Communications Manager or on IM and Presence Service. If you change this parameter the Cisco Tomcat service must be restarted on all nodes.

## Enhance ILS Certificate Management

With Release 11.5(1), the administrator can enable Transport Layer Security (TLS) authentication together with Password based authorization at the same time to setup a ILS network using common Certificate Authority (CA) signed certificates without exchanging self-signed certificates between clusters. To use Transport Layer Security (TLS) authentication and password authorization between clusters, you must upload the certificate authority root certificates to the Tomcat trust and get the Tomcat certificate signed by the certificate authority root certificate for all clusters. The certificate is then imported back on the same cluster. The clusters can be connected to Intercluster Lookup Service (ILS) network once the Tomcat certificates are uploaded and the same password is set on all the clusters. For more information on enabling these options, see the "Configure Intercluster Lookup Service" chapter in the *System Configuration Guide for Cisco Unified Communications Manager* guide at http://www.cisco.com/c/en/us/td/docs/voice\_ip\_comm/cucm/admin/11\_0\_1/sysConfig/CUCM\_BK\_C733E983\_00\_cucm-system-configuration-guide.html.

## **Enhanced Security Updates**

For Release 11.5(1), a number of security enhancements have been added to Cisco Unified Communications Manager and IM and Presence Service. These updates improve the security of your system by implementing a stricter set of controls. The updates include:

- Contact Search authentication—When this feature is enabled, users must authenticate in order to use the company directory
- Audit logging—The audit log framework has been updated to include TCP as the transfer protocol for remote audit logs. Previously, only UDP was offered. In addition, a detailed audit logging option is now available to log configuration changes to the database.
- SHA-512 Support—The system now supports SHA-512 for digital signatures.

## **Contact Search Authentication**

With this release, the Contact Search Authentication feature has been added to Cisco Unified Communications Manager. This feature enhances directory security by requiring that users authenticate themselves before they search the company directory. You can configure this feature using the Command Line Interface.

### **CLI Command Updates**

To configure this feature in Cisco Unified Communications Manager, the following new CLI commands are added:

- utils contactsearchauthentication enable—Run this command to enable authentication for contact searches that use UDS.
- utils contactsearchauthentication disable—Run this command to disable authentication for contact searches that use UDS.
- utils contactsearchauthentication status—Run this command to verify that contact search authentication is enabled.

#### **User Interface Updates**

The **Secure Contact Search URL** enterprise parameter has been added specifying the directory server URL where secure contact search requests that use UDS are directed. This parameter gets used only if contact search authentication is enabled.

### Audit Logging Updates

The audit log framework has been enhanced to include:

- Remote logging with TCP—To guarantee log delivery, TCP is now offered as the transfer protocol for remote audit logging. You can configure this feature using a CLI command.
- Detailed Audit Logging—Detailed audit logging is an optional audit log feature that saves additional configuration information in the audit log. In addition to the information that is stored in standard audit logs, detailed audit logging includes items that were added, updated, and deleted, including the modified

values. Detailed audit logging is disabled by default, but you can enable it in the Audit Log Configuration window.

#### **CLI Command Updates**

To configure the transfer protocol for remote audit logging, the following CLI commands are now available in Cisco Unified Communications Manager and IM and Presence Service:

- **utils remotesyslog set protocol tcp**—Run this command to set TCP as the transmission protocol for remote audit logs.
- utils remotesyslog set protocol udp—Run this command to set UDP as the transmission protocol for remote audit logs.
- **utils remotesyslog show protocol**—Run this command to verify the transmission protocol that is used for remote audit logs.

### **User Interface Updates**

The following user interface updates have been made for audit logging:

- The **Overflow Warning Threshold** text box has been added to the **Audit Log Configuration** window in Cisco Unified Serviceability—The system can alert you when the audit logs are approaching the level where they will be overwritten. Use this field to set the threshold at which the system sends you an alert that the audit logs are approaching the level where they will be overwritten. Possible values are 1-99%. The default value is 80%.
- The **Detailed Audit Logging** check box has been added to the **Audit Log Configuration** window. When the check box is checked, detailed audit logging is enabled.

#### Audit Log Field Updates

Due to new audit logging requirements, a new **CorrelationID** parameter is added within the audit log itself. If a single log message exceeds the maximum size, the system splits that message into smaller messages and assigns a common **CorrelationID** value to link the messages. If the log message falls within the maximum threshold, a single log message gets written to the audit log with the **CorrelationID** field being empty.

The following two audit log messages form a single large message. In the following example, the common **CorrelationID** value links the messages.

```
09:45:38.800

|LogMessage UserID : admin ClientAddress : 10.10.10.10 Severity : 6 EventType :

GeneralConfigurationUpdate ResourceAccessed: CUCMServiceability EventStatus : Success

CompulsoryEvent : No AuditCategory : AdministrativeEvent ComponentID : Cisco CCM

Servicability CorrelationID: 123456789 AuditDetails : <first part of the message> App ID:

Cisco Tomcat Cluster ID

09:45:38.800
```

```
LogMessage UserID : admin ClientAddress : 10.10.10.10 Severity : 6 EventType :
GeneralConfigurationUpdate ResourceAccessed: CUCMServiceability EventStatus : Success
CompulsoryEvent : No AuditCategory : AdministrativeEvent ComponentID : Cisco CCM
Servicability CorrelationID: 123456789 AuditDetails : <remainder of the message> App ID:
Cisco Tomcat Cluster ID: Node ID: sampleNodeHostname
```

### **New Alarms and Alerts**

The **TCPRemoteSyslogDeliveryFailed** alarm and alert have both been added to the Cisco Unified Real-Time Monitoring Tool. When TCP is configured as the remote audit log transfer protocol, and a TCP transmission failure occurs, the alarm gets triggered. In addition, a matching alert gets emailed to the administrator.

You must configure the alert notification in the Cisco Unified Real Time Monitoring Tool.

### SHA-512 Digital Signature Support

With this release, you have the option of configuring the system to use SHA-512 for digital signatures. When SHA-512 is configured, legacy phones that do not support SHA-512 will not work.

### **User Interface Updates**

The **TFTP File Signature Algorithm** enterprise parameter has been added speciying the type of digest algorithm to be used while generating the CTL, ITL, and TFTP configuration files. You can select **SHA-1** (the default) or **SHA-512**.

### **Enhanced Security Configuration Task Flow**

Complete the following tasks to configure the security enhancements that are a part of the 11.5(1) release on your system.

### Procedure

|        | Command or Action                                                            | Purpose                                                                                                    |
|--------|------------------------------------------------------------------------------|----------------------------------------------------------------------------------------------------|
| Step 1 | Contact Search Authentication Configuration<br>Task Flow, on page 33         | Enable Contact Search Authentication in Cisco<br>Unified Communications Manager. When this<br>feature is enabled, phone users must<br>authenticate themselves in order to search the<br>directory for other users.                                                                                                    |
| Step 2 | Configure Remote Audit Logging, on page 34                                   | Configure remote audit logging for Cisco<br>Unified Communications Manager and IM and<br>Presence Service. This includes setting up<br>remote syslog servers for all audit logs and<br>alarms. Optionally, you can also enable detailed<br>audit logging if you want audit logs to include<br>details on configuration updates. |
| Step 3 | Update the System to Use SHA-512 Digital<br>Signature Encryption, on page 37 | Upgrade your system to use SHA-512 for digital signatures.                                                                                                    |
| Step 4 | Reset Phones, on page 39                                                     | You must reset your phones in order for the updates to take effect.                                                                                                    |

### **Contact Search Authentication Configuration Task Flow**

Complete the following tasks to set up Contact Search Authentication in Unified Communications Manager. When this feature is configured, users must authenticate themselves before searching the directory for other users.

### Procedure

|        | Command or Action                                                      | Purpose                                                                                                    |
|--------|------------------------------------------------------------------------|----------------------------------------------------------------------------------------------------|
| Step 1 | Confirm Phone Support for Contact Search<br>Authentication, on page 33 | Confirm that your phones support this feature.<br>Run the <b>Unified CM Phone Feature List</b><br>report in Cisco Unified Reporting to get a list<br>of phone models that support the feature. |
| Step 2 | Enable Contact Search Authentication, on page 33                       | Configure Unified Communications Manager for Contact Search Authentication.                                                                                                    |
| Step 3 | Configure Secure Directory Server for Contact<br>Search, on page 34    | Use this procedure to configure Unified<br>Communications Manager with the URL to<br>which phone users are directed when they<br>search the directory for other users.                         |

### **Confirm Phone Support for Contact Search Authentication**

Confirm that the phones in your deployment support contact search authentication. Run a Phone Feature List report to obtain a full list of phone models that support the feature.

### Procedure

- Step 1 From Cisco Unified Reporting, click System Reports.
- **Step 2** Select Unified CM Phone Feature.
- Step 3 Click the Unified CM Phone Feature report.
- **Step 4** Leave the **Product** field at the default value.
- Step 5 From the Feature drop-down, choose Authenticated Contact Search.
- Step 6 Click Submit.

### What to do next

Enable Contact Search Authentication, on page 33

### **Enable Contact Search Authentication**

Use this procedure on Unified Communications Manager to configure contact search authentication for phone users.

### Procedure

| Step 1 | Log in to the Command Line Interface.                   |                                                                                                    |
|--------|---------------------------------------------------------|----------------------------------------------------------------------------------------------------|
| Step 2 |                                                         | e <b>utils contactsearchauthentication status</b> command to confirm the contact search authentication on this node.                                                                 |
| Step 3 | If you need to configure contact search authentication: |                                                                                                    |
|        |                                                         | enable authentication, run the <b>utils contactsearchauthentication enable</b> command.<br>disable authentication, run the <b>utils contactsearchauthentication disable</b> command. |
| Step 4 | Repeat                                                  | this procedure on all Unified Communications Manager cluster nodes.                                                                                                    |
|        | Note                                                    | You must reset phones in order for the changes to take effect.                                                                                                    |
|        |                                                         | o do next                                                                                                    |

Configure Secure Directory Server for Contact Search, on page 34

### **Configure Secure Directory Server for Contact Search**

Use this procedure to configure Unified Communications Manager with the directory server URL to which UDS sends user search requests. The default value is https://<cucm-fqdn-or-ip>:port/cucm-uds/users.

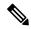

**Note** The default UDS port is 8443. When contact search authentication becomes enabled, the default UDS port switches to 9443. If you then disable contact search authentication, you must change the UDS port back to 8443 manually.

|            | Proced                                                                                                    | ure                                                                                                    |
|------------|----------------------------------------------------------------------------------------------------|----------------------------------------------------------------------------------------------------|
| р 1<br>р 2 | From Cisco Unified CM Administration, choose <b>System</b> > <b>Enterprise Parameters</b> .<br>In the <b>Secure Contact Search URL</b> text box, enter the URL for secure UDS directory requests. |                                                                                                    |
|            | Note                                                                                                    | We recommend that for the URL, you choose a node that is not running the Cisco TFTP service.<br>The CiscoTFTP and UDS services may disrupt each other if either service gets restarted. |
| 3          | Click S                                                                                                    | ave.                                                                                                    |

### **Configure Remote Audit Logging**

Complete these tasks for Cisco Unified Communications Manager and IM and Presence Service to set up remote audit logging.

|        | Command or Action                                             | Purpose                                                                                                    |
|--------|---------------------------------------------------------------|----------------------------------------------------------------------------------------------------|
| Step 1 | Configure Remote Audit Log, on page 35                        | Set up your audit log configuration for remote<br>audit logging. If you want to log configuration<br>changes, enable Detailed Audit Logging.,                    |
| Step 2 | Configure Remote Audit Log Transfer Protocol,<br>on page 36   | Optional. Configure the transfer protocol for<br>remote audit logging. The system default in<br>normal operating mode is UDP, but you can<br>also configure TCP. |
| Step 3 | Configure Email Server for Alert Notifications,<br>on page 36 | In RTMT, set up the email server for email alerts.                                                                                                    |
| Step 4 | Enable Email Alerts, on page 36                               | Set up the email notification for the <b>TCPRemoteSyslogDeliveryFailed</b> alert.                                                                                |

#### **Procedure**

### **Configure Remote Audit Log**

Use this procedure to set up remote audit logging in Cisco Unified Communications Manager and IM and Presence Service.

### Before you begin

- You must have already set up your remote syslog server.
- You must also have configured IPSec between each cluster node and the remote syslog server, including connections to any gateways in between. For IPSec configuration, see the *Cisco IOS Security Configuration Guide*.

### Procedure

- Step 1 In Cisco Unified Serviceability, choose Tools > Audit Log Configuration.
- Step 2 From the Server drop-down menu, select any server in the cluster and click Go.
- **Step 3** Check the **Apply to All Nodes** check box.
- **Step 4** In the Server Name field, enter the IP Address or fully qualified domain name of the remote syslog server.
- Step 5 Optional. To log configuration updates, including items that were modified, and the modified values, check the Detailed Audit Logging check box.
- **Step 6** Complete the remaining fields in the **Audit Log Configuration** window. For help with the fields and their descriptions, see the online help.
- Step 7 Click Save.

### What to do next

Configure Remote Audit Log Transfer Protocol, on page 36

### **Configure Remote Audit Log Transfer Protocol**

Use this procedure to change the transfer protocol for remote audit logs. The system default is UDP, but you can reconfigure to TCP.

### Procedure

| Step 1 | Log in to the Command Line Interface.                                                                                                    |  |
|--------|----------------------------------------------------------------------------------------------------|--|
| Step 2 | Run the <b>utils remotesyslog show protocol</b> command to confirm which protocol is configured.                                                                           |  |
| Step 3 | If you need to change the protocol on this node, do the following:                                                                                                    |  |
|        | <ul> <li>To configure TCP, run the utils remotesyslog set protocol tcp command.</li> <li>To configure UDP, run the utils remotesyslog set protocol udp command.</li> </ul> |  |
| Step 4 | If you changed the protocol, restart the node.                                                                                                    |  |
| Step 5 | Repeat this procedure for all Unified Communications Manager and IM and Presence Service cluster nodes.                                                                    |  |
|        |                                                                                                    |  |

### What to do next

Configure Email Server for Alert Notifications, on page 36

### **Configure Email Server for Alert Notifications**

Use this procedure to set up your email server for alert notifications.

### Procedure

| Step 1 | In the Real-Time Monitoring Tool's System window, click Alert Central.         |
|--------|--------------------------------------------------------------------------------|
| Step 2 | Choose System > Tools > Alert > Config Email Server.                           |
| Step 3 | In the Mail Server Configuration popup, enter the details for the mail server. |
| Step 4 | Click OK.                                                                      |

### What to do next

Enable Email Alerts, on page 36

### **Enable Email Alerts**

If you have remote audit logging with TCP configured, use this procedure to set up an email alert to notify you of transmission failures.

### Procedure

- **Step 1** In the Real-Time Monitoring Tool **System** area, click **Alert Central**.
- Step 2 In the Alert Central window, select TCPRemoteSyslogDeliveryFailed

| Step 3 | Choose System > Tools > Alert > Config Alert Action.                                                                                   |
|--------|----------------------------------------------------------------------------------------------------|
| Step 4 | In the Alert Action popup, select Default and click Edit.                                                                              |
| Step 5 | In the Alert Action popup, Add a recipient.                                                                                            |
| Step 6 | In the popup window, enter the address where you want to send email alerts and click OK.                                               |
| Step 7 | In the Alert Action popup, make sure that the address appears under <b>Recipients</b> and that the <b>Enable</b> check box is checked. |
| Step 8 | Click OK.                                                                                                    |
|        |                                                                                                    |

### Update the System to Use SHA-512 Digital Signature Encryption

Complete the following tasks to upgrade Cisco Unified Communications Manager to use SHA-512 for digital signatures.

### Before you begin

To use digital signatures, cluster security must be set to mixed mode.

### Procedure

|        | Command or Action                         | Purpose                                                                                                    |
|--------|-------------------------------------------|----------------------------------------------------------------------------------------------------|
| Step 1 | Confirm that your phones support SHA-512. | To check phone support for specific phone models, refer to your phone documentation.                                                                                                    |
| Step 2 | Upgrade Device Firmware, on page 37       | Optional. If you need to upgrade device<br>firmware for any phones, use this procedure to<br>install the new firmware.                                                                                        |
| Step 3 | Plan how to handle non-supported phones.  | Optional. Legacy phones that do not support<br>SHA-512 will not work once you upgrade your<br>system. You may need to upgrade to newer<br>phone models or remove the non-supported<br>phones from the system. |
| Step 4 | Enable SHA-512 Usage, on page 38          | Enable SHA-512 usage clusterwide for digital signatures.                                                                                                    |
| Step 5 | Update CTL File, on page 39               | If cluster security is set to mixed mode, regenerate the CTL security file.                                                                                                    |
| Step 6 | Restart Services, on page 39              | Restart the Cisco CallManager and Cisco TFTP services.                                                                                                    |

### **Upgrade Device Firmware**

Use this procedure to upgrade device firmware. You may need to do this to upgrade phones to support SHA-512.

Note If you have legacy phones that do not support SHA-512, you may need to upgrade those phones to newer phone models. Procedure Step 1 From Cisco Unified OS Administration, choose Software Upgrades > Install/Upgrade. Step 2 Fill in the applicable values in the Software Location section and click Next. Step 3 In the Available Software drop-down list, select the device package file and click Next. Step 4 Verify that the MD5 value is correct, and then click **Next**. Step 5 In the warning box, verify that you selected the correct firmware, and then click **Install**. Step 6 Check that you received a success message. Note Skip to Step 8 if you are rebooting the cluster. Step 7 Restart the Cisco TFTP service on all nodes where the service is running. Step 8 Reset the affected devices to upgrade the devices to the new load. Step 9 From Cisco Unified CM Administration, choose Device > Device Settings > Device Defaults and manually change the name of the load file (for specific devices) to the new load. Step 10 Click Save, and then reset the devices.

- **Step 11** Restart the **Cisco Tomcat** service on all cluster nodes.
- Step 12 Restart the Cisco CallManager service on the publisher node.
  - **Note** If you're running the **Cisco CallManager** service on subscriber nodes only, you can skip this step.

### What to do next

Once you are sure that all your phones support SHA-512, Enable SHA-512 Usage, on page 38

### Enable SHA-512 Usage

Use this procedure to configure Cisco Unified Communications Manager to require SHA-512 digital signatures from phones.

Note Once you complete this procedure, legacy phones that don't support SHA-512 won't work.

#### Procedure

| Step 1 | From Cisco Unified CM Administration, choose System > Enterprise Parameters. |
|--------|------------------------------------------------------------------------------|
|        | The Enterprise Parameters Configuration page appears.                        |
|        |                                                                              |

**Step 2** Go to the **Security Parameters** pane.

I

| Step 3                  | From the TFTP File Signature Algorithm drop-down list, choose SHA-512.                                                                                                    |  |
|-------------------------|----------------------------------------------------------------------------------------------------|--|
| Step 4                  | Click Save.                                                                                                    |  |
|                         |                                                                                                    |  |
| Update CTL File         |                                                                                                    |  |
|                         | If your cluster security is set to mixed mode, after you have upgraded your system to use SHA-512, use this procedure to regenerate the CTL file.                                                           |  |
|                         | Procedure                                                                                                    |  |
| Step 1                  | Log in to the Command Line Interface.                                                                                                    |  |
| Step 2                  | On the publisher node, run the <b>utils ctl update CTLfile</b> command.                                                                                                    |  |
|                         |                                                                                                    |  |
|                         | What to do next                                                                                                    |  |
|                         | Restart Services, on page 39                                                                                                    |  |
| <b>Restart Services</b> |                                                                                                    |  |
|                         | Use this procedure to restart the Cisco TFTP and Cisco CallManager services. After you have enabled SHA-512 in the cluster, you must restart services.                                                      |  |
|                         | Procedure                                                                                                    |  |
| Step 1                  | From Cisco Unified Serviceability, choose <b>Tools</b> > <b>Control Center – Feature Services</b> .                                                                                                    |  |
| Step 2                  | Choose the following two services, and click Stop:                                                                                                    |  |
|                         | <ul><li>Cisco CallManager</li><li>Cisco TFTP</li></ul>                                                                                                    |  |
| Step 3                  | After both services are stopped, choose them again, and then click Restart.                                                                                                    |  |
|                         |                                                                                                    |  |
| <b>Reset Phones</b>     |                                                                                                    |  |
|                         | Use this procedure to reset your phones. You must reset your phones in order for the configuration changes that you made with Contact Search Authentication and in SHA-2 digital signatures to take effect. |  |
|                         | Procedure                                                                                                    |  |
| Step 1                  | From Cisco Unified CM Administration, choose <b>Device</b> > <b>Phones</b> .                                                                                                    |  |
| Step 2                  | Click Find.                                                                                                    |  |
| Step 3                  | Click Select All.                                                                                                    |  |

Step 4 Click Reset Selected.

## **Enhanced TLS Encryption**

Cisco Unified Communications Manager and IM and Presence Service Release 11.5(1), inlcudes Elliptic Curve Digital Signature Algorithm (ECDSA) support for Tomcat, SIP Proxy, and XMPP interfaces on TLS version 1.2 connections.

We recommended that when you create a certificate, that you configure both an RSA-based certificate and an ECDSA-based certificate. For example, if you configure a tomcat certificate, you should then also configure a tomcat-ECDSA certificate, and vice-versa.

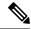

**Note** If an IM and Presence Service peer does not support TLS version 1.2, then the connection falls back to TLS version 1.0 and the existing behavior is retained.

As part of this support four new ciphers have been introduced for use on TLS connections supporting the Tomcat, SIP Proxy, and XMPP interfaces. Two of these new ciphers are RSA-based and two are ECDSA-based.

For further information on ECDSA-based cipher support see, ECDSA Support for Common Criteria for Certified Solutions, in the Release Notes for Cisco Unified Communications Manager and IM and Presence Service, Release 11.0(1).

The new ciphers which are being introduced are:

- ECDHE ECDSA Ciphers
  - TLS\_ECDHE\_ECDSA\_WITH\_AES\_256\_GCM\_SHA384
  - TLS\_ECDHE\_ECDSA\_WITH\_AES\_128\_GCM\_SHA256
- ECDHE RSA Ciphers
  - TLS\_ECDHE\_RSA\_WITH\_AES\_256\_GCM\_SHA384
  - TLS\_ECDHE\_RSA\_WITH\_AES\_128\_GCM\_SHA256

For the RSA-based ciphers, existing security certificates are used. However, the ECDSA-based ciphers require the following additional security certificates:

- cup-ECDSA
- cup-xmpp-ECDSA
- cup-xmpp-s2s-ECDSA
- tomcat-ECDSA

If the certificate name ends in -ECDSA, then the **certificate/key** type is Elliptic Curve (EC). Otherwise, it is RSA. The Common Name (CN) of an EC certificate has -EC appended to the hostname and EC certificates also contain the FQDN or hostname of the server in the SAN field.

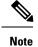

We recommend that you do not use -EC in the Common Name (CN) field of the RSA-based certificates: Tomcat, XMPP, XMPP-s2s, and CUP. If you do this, the existing EC-based certificate will be overwritten.

For further information on configuring security certificates on IM and Presence Service see, IM and Presence Service Certificate Types, Multi-Server CA Signed Certificate Upload to IM and Presence Service, and Single-Server CA Signed Certificate Upload to IM and Presence Service.

For information on configuring the TLS ciphers see, Configure TLS Cipher Mapping.

## **Enterprise Group Updates**

For this release of Cisco Unified Communications Manager and IM and Presence Service, the following updates were introduced to the Enterprise Groups feature:

- Security Group Support in LDAP Sync
- Enterprise Groups LDAP Configuration Parameter

#### Security Group Support in LDAP Sync

The enterprise groups feature has been updated to support the synchronization of security groups from an external LDAP directory. Cisco Jabber users can search the directory for security groups, and add the group members to a contact list.

For information on how to configure this feature, refer to the Enterprise Groups chapter of the *Feature Configuration Guide for Cisco Unified Communications Manager*.

#### **Enterprise Groups LDAP Configuration Parameter**

For IM and Presence Service Release 11.5(1), the Enterprise Groups LDAP Configuration parameter has been added to the Inter-cluster peer table. You can use this parameter to check that there are no configuration errors between IM and Presence Service peers. To view the Inter-cluster peer table, click Cisco Unified CM IM and Presence Administration > Presence > Inter-Clustering.

If there are conflicts, click the Enterprise Group Conflicts link. Click the **Details** button that appears in order to see a detailed report.

As part of this update, the permitted range for **Maximum Enterprise Group Size to allow Presence Information** enterprise parameter is 1 to 200 users. The default value is 100 users.

## **Hitless Install of Device Packs**

Starting with Cisco Unified Communications Manager Release 11.5(1), a cluster-wide reboot is no longer required to apply a device pack to update an existing firmware or a configuration and to enable new device support. The cached information gets updated at runtime while installing the new device. This update allows you to upgrade device firmware or test new phone models without interrupting services.

### **Administration Guide Updates**

The "Install a Device Pack or Cisco Options Package File" procedure in the *Administration Guide for Cisco Unified Communications Manager* has been updated. The note that specifies a cluster-wide reboot has been removed. For more information on upgrading device firmware, see the 'Manage Device Firmware' chapter of the Administration Guide for Cisco Unified communications Manager.

## H.265 Video Codec Support

With the 11.5 release, Cisco Unified Communications Manager supports the H.265 video codec for SIP–SIP video calls. H.265 is supported for MTP/TRP/RSVP Agent pass-through cases. MTP passthrough must be configured in order to use H.265.

For a complete list of supported video codecs for this release, see Video Codec Preference Updates, on page 99.

## High Availability for Persistent Chat on IM and Presence Service

### High Availability for Persistent Chat Overview

From the current release the persistent chat feature is highly available. In the event of IM and Presence Service node failure or Text Conferencing (TC) service failure, all persistent chat rooms hosted by that service are automatically hosted by the backup node TC service. After failover jabber clients can seamlessly continue to use the persistent chat rooms.

For further information on high availability, see the Configure Presence Redundancy Groups chapter of the System Configuration Guide for Cisco Unified Communications Manager.

For this example there are three users: A, B, and C and three IM and Presence Service nodes: 1A, 2A, and 1B. Node 1A and Node 1B are part of the same Presence Redundancy Group and form a High Availability (HA) pair. The users are assigned to the following nodes:

- User A is on Node 1A
- User B is on Node 2A
- User C is on Node 1B
- 1. Users A, B, and C are in a chat room hosted on Node 1A.
- 2. The Text Conferencing (TC) service fails on Node 1A.
- 3. The IM and Presence Service administrator starts a manual fallback.
- Node 1B transitions to the HA state Failed Over with Critical Services not Running, before transitioning to the HA state Running in Backup Mode.
- 5. In line with the HA Failover Model, User A is signed out automatically and is signed in to the backup Node 1B.
- 6. Users B and C are not affected but continue to post messages to the chat room hosted on Node 2A.
- 7. Node 1A transitions to Taking Back and Node 1B transitions to Falling Back.

- 8. User A is signed out of Node 1B. Users B and C continue to use the persistent chat room, and once **Fallback** has occurred the room is moved back to Node 1A.
- 9. Node 1B moves from the HA state **Taking Back** to **Normal** and it unloads its peer node rooms.
- **10.** Node 1A moves from the HA state **Failing Over** to **Normal** and it reloads rooms associated with pubalias.cisco.com.
- 11. User A signs in again to Node 1A, enters the persistent chat room and continues to read or post messages to the room.

#### **Table 8: Group Chat and Persistent Chat Restrictions**

| Feature                   | Restriction                                                                                                    |
|---------------------------|----------------------------------------------------------------------------------------------------|
| Chat with anonymous rooms | If you are deploying chat via Cisco Jabber (either group chat or persistent chat), make sure that the <b>Rooms are anonymous by default</b> and <b>Room owners can change whether or not rooms are anonymous</b> options are not selected in the <b>Group Chat and Persistent Chat Settings</b> window. If either check box is checked, chat will fail |

### **High Availability for Persistent Chat Flows**

The following flows demonstrate the high availability for persistent chat flows for failover and failback.

Note

For this enhancement the Text Conferencing (TC) service has been made a critical service. As a result, the TC high availability failover flow remains the same even if the failover has been caused by the failure of another critical service on the node, such as the Cisco XCP Router service.

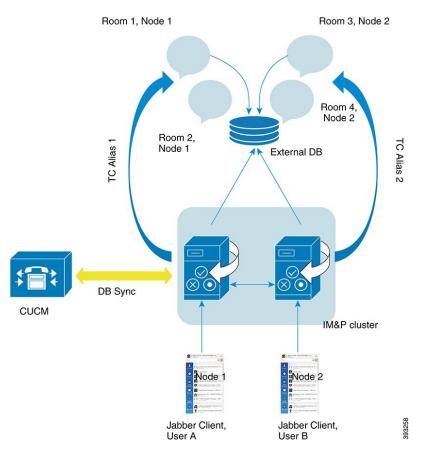

#### Figure 1: High Availability for Persistent Chat Structure

### High Availability for Persistent Chat Failover Flow

For this example, there are four users on four IM and Presence Service nodes with two High Availability (HA) pairs or subclusters. The users are assigned as follows:

| Subcluster 1                                                                                  | Subcluster 2                                                            |
|-----------------------------------------------------------------------------------------------|-------------------------------------------------------------------------|
| <ul> <li>Andy is on Node 1A—Node 1A hosts the chat room</li> <li>Bob is on Node 1B</li> </ul> | <ul><li>Catherine is on Node 2A</li><li>Deborah is on Node 2B</li></ul> |

- 1. All four users are chatting in the same chat room, which is hosted on Node 1A.
- 2. The Text Conferencing (TC) service fails on Node 1A.
- **3.** After 90 seconds, the Server Recovery Manager (SRM) determines the failure of the TC critical service and starts an automatic failover.
- 4. Node 1B takes over the users from 1A and transitions to the Failed Over with Critical Services not Running state, before transitioning to the HA state Running in Backup Mode.
- 5. In line with the HA Failover Model, Andy is signed out from node 1A automatically and is signed in to the backup Node 1B.

- 6. The other users are not affected, but continue to post messages to the chat room, which is now hosted on Node 1B.
- 7. Andy enters the persistent chat room, and continues to read or post messages to the room.

### High Availability for Persistent Chat Fallback Flow

For this example there are four users on four IM and Presence Service nodes with two High Availability (HA) pairs or subclusters. The users are assigned as follows:

| Subcluster 1                                                                                  | Subcluster 2                                                            |
|-----------------------------------------------------------------------------------------------|-------------------------------------------------------------------------|
| <ul> <li>Andy is on Node 1A—Node 1A hosts the chat room</li> <li>Bob is on Node 1B</li> </ul> | <ul><li>Catherine is on Node 2A</li><li>Deborah is on Node 2B</li></ul> |

- 1. All four users are chatting in the same chat room, which is hosted on Node 1A.
- 2. The Text Conferencing (TC) service fails on Node 1A.
- 3. Node 1B takes over the users from 1A and transitions to the Failed Over with Critical Services not Running, before transitioning to the HA state Running in Backup Mode.
- 4. In line with the HA Failover model, Andy is signed out automatically and is signed in to the backup Node 1B.
- 5. Bob, Catherine and Deborah are unaffected, but continue to post messages to the chat room, which is now hosted on Node 1B.
- 6. The IM and Presence Service administrator starts a manual fallback.
- 7. Node 1A transitions to **Taking Back** and Node 1B transitions to **Falling Back**.
- 8. Andy is signed out of Node 1B. Bob, Catherine, and Deborah continue to use the persistent chat room, and once Fallback has occurred, the room is moved back to Node 1A.
- 9. Node 1B moves from the HA state Falling Back to Normal and unloads its peer node rooms.
- **10.** Node 1A moves from the HA state **Taking Back** to **Normal** and it reloads the chat room.
- 11. Andy enters the persistent chat room, and continues to read or post messages to the room.

### Enable and Verify High Availability for Persistent Chat

To enable and verify that high availability for persistent chat is working correctly, carry out the steps in the following procedure:

### Procedure

**Step 1** Ensure that high availability is enabled in the presence redundancy group:

a) From Cisco Unified CM Administration, click System > Presence Redundancy Groups.

- b) On the **Find and List Presence Redundancy Groups** window, click **Find** and choose the Presence Redundancy Group you want to check.
- c) On the **Presence Redundancy Group Configuration** window, ensure that the **Enable High Availability** check box is checked.

**Step 2** Ensure that persistent chat is enabled on the presence redundancy group:

- a) From Cisco Unified CM IM and Presence Administration UI, click Messaging > Group Chat and Persistent Chat.
- b) On the Group Chat and Persistent Chat Settings window, ensure that the Enable Persistent Chat check box is checked.
- **Step 3** Ensure that both presence redundancy group nodes are assigned to to the same external database. See image.
- Step 4To verify that high availability for persistent chat is enabled, check the System > Presence Topology window.In the Node Status section of the Node Detail pane, in the Service Column, check that the Cisco XCP Text<br/>Conference Manager entry has Yes in its Monitored column.

If it is a monitored service, this means that it is a critical service and that high availability has been successfully enabled. If it is not, then check that your presence redundancy group has been configured correctly.

### **External Database for Persistent Chat High Availability**

For information on supported versions, refer to the External Database Setup Requirements section of the *Database Setup Guide for IM and Presence Service*.

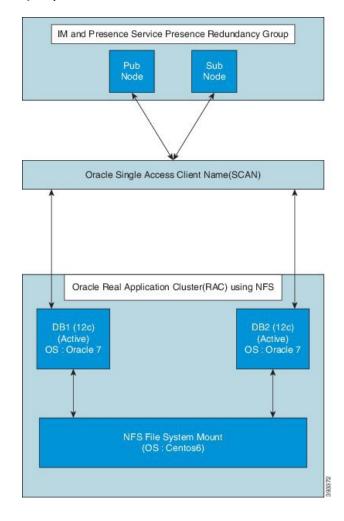

Figure 2: Oracle High Availability Setup

### Merge External Database Tables

The External Database Merge Tool allows persistent chat data which is stored on multiple external database partitions to be merged into a single database.

On earlier versions, each IM and Presence Service node in a presence redundancy group was assigned to a unique external database. From the current release, to enable High Availability for Persistent Chat, nodes in a presence redundancy group must be assigned to only one external database. The External Database Merge Tool allows you to quickly combine these two databases.

The External Database Merge Tool can be used on Oracle and Postgres databases.

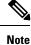

To use the External Database Merge Tool on an Oracle database, the **Oracle SID** field must have the same value as the **Database Name** field. Otherwise, the merge will fail. For more information, see CSCva08935.

### **External Database Merge Tool**

Use this procedure to merge the two databases in an IM and Presence Service presence redundancy group.

### Before you begin

- Ensure that the two source destination databases are assigned correctly to each IM and Presence Service node in the presence redundancy group. This verifies that both of their schemas are valid.
- Back up the tablespace of the destination database.
- Ensure that there is enough space in the destination database for the new merged databases.
- Ensure that the database users, created for the the source and destination databases, have the permissions to run these commands:
  - CREATE TABLE
  - CREATE PUBLIC DATABASE LINK

If your database users do not have these permissions, you can use these commands to grant them:

- GRANT CREATE TABLE TO <user\_name>;
- GRANT CREATE PUBLIC DATABASE LINK TO <user name>;

### Procedure

- **Step 1** Sign in to **Cisco Unified CM IM and Presence Administration** on the IM and Presence Service publisher node.
- **Step 2** Stop the Cisco XCP Text Conference Service on the **System** > **Services** window for each IM and Presence Service node in the presence redundancy group.
- **Step 3** Click Messaging > External Server Setup > External Database Jobs.
- **Step 4** Click **Find** if you want to see the list of merge jobs. Choose **Add Merge Job** to add a new job.
- **Step 5** On the Merging External Databases window, enter the following details:
  - Choose Oracle or Postgres from the Database Type drop-down list.
  - Choose the IP address and hostname of the two source databases and the destination database that will contain the merged data.

If you chose Oracle as the **Database Type** enter the tablespace name and database name. If you chose Postgres as the **Database Type** you provide the database name.

- **Step 6** In the **Feature Tables** pane, the Text Conference(TC) check-box is checked by default. For the current release, the other options are not available.
- Step 7 Click Validate Selected Tables.
  - **Note** If the Cisco XCP Text Conference service has not been stopped you receive an error message. Once the service has been stopped, validation will complete.
- **Step 8** If there are no errors in the Validation Details pane, click Merge Selected Tables.
- Step 9When merging has completed successfully, the Find And List External Database Jobs window is loaded.<br/>Click Find to refresh the window and view the new job.

Click the **ID** of the job if you want to view its details.

**Step 10** Restart the Cisco XCP Router service.

**Step 11** Start the Cisco XCP Text Conference Service on both IM and Presence Service nodes.

**Step 12** You must reassign the newly merged external database (destination database) to the presence redundancy group.

## In Memory Database Replication

For this release the utils imdb\_replication replication status command was introduced. This command validates that In Memory Database (IMDB) replication between the node pairs in each subcluster of the deployment has run correctly.

The command also performs writes and reads on IMDB tables in each relevant Datastore using a utility from the calling IM and Presence Service node.

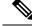

Note

If you want to run the Administration CLI Diagnostic Utility using this command, ports 6603, 6604, and 6605 must be open on all firewalls that are configured between IM and Presence Service nodes in the cluster. This setup is not required for normal operation.

## **Interwork External Multicast MOH to Unicast MOH**

Cisco Unified Communications Manager Releases 9.x and earlier ran on either Cisco Media Convergence Server (MCS) or virtual machines. By using MCS, you could use the universal serial bus (USB) cable plug for music on hold (MOH) device, such as a compact disk or Jukebox. The device is known as fixed audio source and is used for playing both unicast and multicast music on hold.

Cisco Unified Communications Manager Releases 10.x and later run on virtual machine only. Hence, USB MOH devices are no longer supported, which limits Cisco Unified Communications Manager to play the locally uploaded wav files as MOH. To overcome this limitation, you can configure a Cisco Unified Survivable Remote Site Telephony (SRST) router as an audio source. This router provides multicast MOH audio for devices that are capable of multicast reception. In this approach, devices act as if Cisco Unified Communications Manager is sending the multicast MOH audio. However, devices that are capable of only the unicast reception cannot hear the MOH audio that an external MOH source (for example, Cisco Unified SRST router) sends. Examples of devices that are capable of unicast reception only can be public switched telephone network (PSTN) phones, destination to session border controllers (SBC), and Session Initiation Protocol (SIP) trunks.

In Cisco Unified Communications Manager Release 11.5, this feature is an enhancement to receive multicast MOH audio from an external audio source and send it as unicast MOH audio. Cisco Unified Communications Manager uses this feature to play multicast MOH audio as unicast MOH for the devices that are capable of unicast MOH reception only. Examples of an external MOH audio source can be a Cisco Unified SRST router or software that can send multicast MOH audio.

An administrator configures the fields for this feature from Cisco Unified CM Administration Music On Hold Audio Source Configuration window.

Note

- This feature has no impact on existing functionality of playing multicast MOH audio using an external audio source for the devices that are capable of multicast reception.
- For the unicast media connection, Cisco Unified Communications Manager MOH Server plays the initial announcement and periodic announcement even if you configure the MOH audio source with external multicast source.

### **Configuration Tips for the Codec-Specific Inbound Audio Stream**

Configure an external multicast audio source, such as Cisco Unified SRST router, to MOH server for streaming the required audio feed.

To configure an external multicast audio source, such as a Cisco Unified SRST router, you must configure the **Source IPv4 Multicast Address** and **Source Port Number** fields in the **MOH Audio Source Configuration** window.

- Cisco Unified Communications Manager listens to multicast G.711 mu-law stream on external multicast IP address and port that you configured on the **MOH Audio Source configuration** window. An MOH server can transcode between the G.711 mu-law or a-law or L16 256K wideband MOH codecs. The external multicast RTP stream uses G.711 mu-law codec for MOH as a source for G.711 mu-law or a-law or L16 256K wideband MOH codecs. For G.711 a-law and wideband calls, Cisco Unified Communications Manager MOH server transcodes the inbound G.711 mu-law stream to outbound G.711 a-law or wideband stream before sending it to the device.
- Cisco Unified Communications Manager listens to multicast G.729 stream on external multicast IP and port value added with four that is configured on the **MOH audio source configuration** window. For example, if you configure an MOH audio Source with 239.1.1.1:16384, Cisco Unified Communications Manager listens to G.711 mu-law stream on 239.1.1.1:16384 and G.729 stream on 239.1.1.1:16388 (port value added with four). An MOH server cannot transcode for G.729 codecs. Callers who are using MOH G.729 codec require an external multicast RTP stream using G.729 or G.729a codec.

### Audio Source Fields for Music On Hold

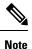

- Cisco Unified Communications Manager MOH server receives multicast MOH audio from an external source, which is configured on MOH audio source, and sends it as unicast to the devices that are capable of only unicast reception.
  - An administrator can use same MOH audio source that is configured with the external multicast source to play multicast MOH for the devices that are capable of multicast reception. To do so, configure the MOH audio source with same source IPv4 multicast address and port as base multicast IP address and base multicast port number that you configured on MOH server.
  - An administrator can also configure MOH server to send multicast MOH audio, which is received from source IPv4 address, from a different multicast IPv4 address. Through the **Music On Hold Audio Configuration** window, an administrator can configure different multicast IPv4 addresses on MOH audio source and base multicast IP address on MOH server.

| Field                                  | Description                                                                                                    |
|----------------------------------------|----------------------------------------------------------------------------------------------------|
| Music On Hold Audio Source Information |                                                                                                    |
| MOH Audio Stream Number                | Use this field to choose the stream number for this<br>MOH audio source. Click the drop-down arrow and<br>choose a value from the list. For existing MOH audio<br>sources, the value appears in the MOH Audio Source<br>title.                      |
| MOH Audio Source File                  | Use this field to choose the file for this MOH audio source. Click the drop-down arrow and choose a value from the list.                                                                                                    |
| MOH Audio Source Name                  | Enter a unique name in this field for the MOH audio<br>source. This name includes up to 50 valid characters,<br>such as letters, numbers, spaces, dashes, dots<br>(periods), and underscores.                                                       |
| Allow Multi-casting                    | Check this check box to specify that the selected MOH audio source allows multicasting.                                                                                                    |
| Use MOH WAV file source                | Click this option to select the MOH audio source. Use this field if you do not have a multicast source.                                                                                                    |
|                                        | <ul> <li>Note</li> <li>The MOH Audio Source File field<br/>is enabled when you select this<br/>option.</li> <li>If you click the Rebroadcast<br/>External Multicast Source field, do<br/>not select the MOH Audio Source<br/>File field.</li> </ul> |
| Rebroadcast External Multicast Source  | Select this option to rebroadcast MOH audio that an external multicast source sends. Use this field if you have a multicast source.                                                                                                    |
| Source IPv4 Multicast Address          | Enter the IPv4 multicast address for the source. This multicast address and the port destination that an external source (for example, Cisco Unified SRST router) is configured to send the audio RTP stream to.                                    |
|                                        | Note SRST router does not support IPv6 addresses.                                                                                                    |
| Source Port Number                     | Enter the port number of the multicast source that an external source uses to send multicast MOH audio.                                                                                                    |

| Field                        | Description                                                                                                    |
|------------------------------|----------------------------------------------------------------------------------------------------|
| MOH Audio Source File Status | This pane displays the following information about<br>the source file for the selected MOH audio source:• InputFileName<br>• ErrorCode<br>• ErrorText<br>• DurationSeconds<br>• DiskSpaceKB<br>• LowDateTime<br>• HighDateTime<br>• OutputFileList<br>• MOH Audio Translation completion dateNoteOutputFileList includes information on |
|                              | ULAW, ALAW, G.729, and Wideband wav files and status options.                                                                                                    |
| Announcement Settings        |                                                                                                    |
| Initial Announcement         | Choose an initial announcement from the drop-down list.                                                                                                    |
|                              | <b>Note</b> To select MoH with no initial announcement, choose the <b>Not Selected</b> option.                                                                                                    |
|                              | Click the <b>View Details</b> link to view the following Initial Announcement information:                                                                                                    |
|                              | Announcement Identifier                                                                                                    |
|                              | Description                                                                                                    |
|                              | Default Announcement                                                                                                    |
|                              | <ul> <li>Played by MOH server only when the Audio Source has "Allow Multi-casting" unchecked and "Initial Announcement Played" set to 'Only for queued calls'.</li> <li>Played by ANN if "Allow Multi-casting" is checked or if "Initial Announcement Played" is set to 'Always.'</li> </ul>                                            |
| Initial Announcement Played  | Choose one of the following to determine when to play the initial announcement:                                                                                                    |
|                              | • Play announcement before routing to Hunt Member                                                                                                    |
|                              | • Play announcement if call is queued                                                                                                    |

| Field                          | Description                                                                                                    |
|--------------------------------|----------------------------------------------------------------------------------------------------|
| Periodic Announcement          | Choose a periodic announcement from the drop-down list.                                                                                                    |
|                                | <b>Note</b> To select MoH with no periodic announcement, choose the <b>Not Selected</b> option.                                                                                                    |
|                                | Click the <b>View Details</b> link to view the following Periodic Announcement information:                                                                                                    |
|                                | Announcement Identifier                                                                                                    |
|                                | Description                                                                                                    |
|                                | Default Announcement                                                                                                    |
|                                | <b>Note</b> • The MOH server always plays the periodic announcement regardless of other settings.                                                                                                    |
|                                | • If you use an external multicast<br>source, only the unicast or multicast<br>streams from the MOH server contain<br>the periodic announcement. The<br>external multicast stream from the<br>external broadcasting source does not<br>have the periodic announcement. |
| Periodic Announcement Interval | Enter a value (in seconds) that specifies the periodic<br>announcement interval. Valid values are 10 to 300.<br>The default value is 30.                                                                                                    |
| Locale Announcement            | Locale Announcement depends upon the locale installation package that has been installed.                                                                                                    |
|                                | <ul> <li>Prompts played by MOH will use the setting for Locale Announcement.</li> <li>Prompts played by ANN will use the User Locale of the calling party.</li> </ul>                                                                                                  |
| MoH Audio Sources              |                                                                                                    |

| Field                       | Description                                                                                                    |
|-----------------------------|----------------------------------------------------------------------------------------------------|
| (list of MoH audio sources) | This list box shows the MOH audio source that you add. Select the audio stream number of an MOH audio source to configure that MOH audio source.                                                                                                    |
|                             | Audio source ID is an ID that represents an audio<br>source in the Music On Hold server. The audio source<br>can include either a file on a disk or a fixed device<br>from which a source stream Music On Hold server<br>obtains the streaming data. An MOH server can<br>support up to 51 audio source IDs. Each audio source,<br>represented by an audio source ID, can stream as<br>unicast and multicast mode, if needed.                                                                                      |
|                             | Note If you select <none>, the system default<br/>MoH audio source service parameter<br/>(Default Network Hold MoH Audio<br/>Source ID) is used for the MoH audio<br/>source.</none>                                                                                                    |
| Upload File                 | To upload an MOH audio source file that does not<br>appear in the drop-down list, click <b>Upload File</b> . In<br>the <b>Upload File</b> window, either enter the path of an<br>audio source file or navigate to the file by clicking<br><b>Browse</b> . After you locate the audio source file, click<br>the <b>Upload File</b> button to complete the upload. After<br>the audio file gets uploaded, the Upload Result<br>window displays the result of the upload. Click <b>Close</b><br>to close this window. |
|                             | <b>Note</b> When you upload a file, the file is uploaded to the Cisco Unified Communications Manager server and performs audio conversions to create codec-specific audio files for MOH. Depending on the size of the original file, processing may take several minutes to complete.                                                                                                    |
|                             | <b>Note</b> Uploading an audio source file to an MOH server uploads the file only to one MOH server. You must upload an audio source file to each MOH server in a cluster by using Cisco Unified Communications Manager Administration on each server. MOH audio source files do not automatically propagate to other MOH servers in a cluster.                                                                                                    |

## iX Transport Encryption

Starting with Cisco Unified Communications Manager Release 11.5, encryption is newly added on top of existing iX channel support using DLTS. This feature provides the support to encrypt the iX application media channel in video conferences, so that the privacy of information transmitted in this channel, such as the identities of meeting participants is protected.

To include iX media line encryption for call encryption status consideration, within the service parameter configuration window Clusterwide Parameters (Feature - Call Secure Status Policy) section, select All media except BFCP transport must be encrypted from the Secure Call Icon Display Policy drop-down list.

## **Location Awareness**

Location Awareness is a new feature for Release 11.5(1). The feature allows administrators to import network infrastructure devices into the Cisco Unified Communications Manager database. Cisco Unified Communications Manager uses this information to map phones to a specific switch or wireless access point.

Location Awareness provides the following benefits:

- Allows Cisco Unified Communications Manager to determine the physical location of a user who places a call within the enterprise network. Even mobility calls in a roaming situation can be tracked to a wireless access point.
- For emergency calls, Cisco Emergency Responder uses Location Awareness to direct emergency services to the emergency caller's physical location.
- Allows administrators to view and manage network infrastructure devices such as access points and switches from within the Cisco Unified CM Administration interface.

### **Location Awareness Overview**

Location Awareness allows administrators to determine the physical location from which a phone connects to the company network. For wireless networks, you can view the wireless access point infrastructure, and which mobile devices currently associate to those access points. For wired networks, you can view the ethernet switch infrastructure and see which devices are currently connect to those switches. This allows you to determine the building, floor, and cube from which a call was placed.

You can view your network infrastructure from the **Find and List Switches and Access Points** window in Cisco Unified Communications Manager.

This feature updates the Unified Communications Manager database dynamically with the following information:

- Network infrastructure devices such as switches and wireless access points, including IP addresses, hostnames, and BSSID info (where applicable) for each infrastructure device.
- Associated endpoints for each infrastructure device, including:
  - For wireless networks, the list of devices that are currently associated to a wireless access point.

• For wired networks, the list of devices and device types that are currently connected to an ethernet switch.

#### **Cisco Emergency Responder Integration**

Location Awareness helps integrated applications such as Cisco Emergency Responder to determine the physical location of a user who places an emergency call. When Location Awareness is enabled, Cisco Emergency Responder learns of a new device to infrastructure association within minutes of a mobile device associating with a new wireless access point, or a desk phone being connected to a new ethernet switch.

When Cisco Emergency Responder first starts up, it queries the Unified Communications Manager database for the current device to network infrastructure associations. Every two minutes following, Cisco Emergency Responder checks for updates to the existing associations. As a result, even if a mobile caller places an emergency call while in a roaming situation, Cisco Emergency Responder can quickly determine the physical location of the caller and send emergency services to the appropriate building, floor, or cube.

### Wireless Network Updates

To enable Location Awareness for your wireless infrastructure, you can configure Unified Communications Manager to synchronize with a Cisco Wireless LAN Controller. You can synchronize Unified Communications Manager with up to fifty controllers. During the synchronization process, Unified Communications Manager updates its database with the access point infrastructure that the controller manages. In Cisco Unified CM Administration, you can view the status for your wireless access points, including the list of mobile clients that are associated to each access point.

As mobile clients roam between access points, SIP and SCCP signaling from the endpoint communicates the new device to access point association to Unified Communications Manager, which updates its database. Cisco Emergency Responder also learns of the new association by querying the Unified Communications Manager database every few minutes for new endpoints that have changed their association. As a result, if a mobile client places an emergency call, Cisco Emergency Responder has accurate information on the physical location of the user whom placed the call.

If you have a regular synchronization schedule for your Wireless Access Point controllers, Unified Communications Manager adds and updates access points from the database dynamically following each synchronization.

#### Using Bulk Administration to insert Access Points

If you are using a third-party wireless access point controller, or if you want to export your access points from Cisco Prime Infrastructure, you can use the Bulk Administration Tool to bulk insert your wireless access point infrastructure from a CSV file into the Unified Communications Manager database. Following the bulk insert, the next location update from the mobile device updates the database with the current access point association.

However, Bulk Administration does not allow you to update your access point infrastructure dynamically as new access points get added to your wireless network. If a mobile call gets placed through an access point that was added after the bulk insert, that access point will not have a record in the database, Unified Communications Manager will not be able to match the BSSID of the new access point, and will mark the infrastructure for the wireless device as UNIDENTIFIED AP.

For detailed information on the Bulk Administration Tool, refer to the "Manage Infrastructure Devices" chapter of the *Bulk Administration Guide for Cisco Unified Communications Manager*.

### Wired Network Updates

No configuration is required to enable Location Awareness for your wired infrastructure-the feature is enabled automatically.

As your wired phones register, signaling between the phone and Cisco Unified Communications Manager updates the database dynamically with the switch infrastructure. You can view details on your company's switch infrastructure in Cisco Unified CM Administration, including the list of phones that are connected to a specific switch.

Unlike mobile devices, wired devices do not typically roam from one switch to another. If a phone does get moved, such as could happen if a worker switches desks within a company, the database gets updated with the new switch information after the phone re-registers from the new location. In Cisco Unified Communications Manager, the new switch displays the moved phone as a connected endpoint.

If a switch gets deprecated and removed from the network infrastructure, that switch remains visible within Cisco Unified Communications Manager. To remove the old switch from the infrastructure view, you must deactivate the switch from the Access Point and Switch Configuration window.

### **Location Awareness Prerequisites**

This feature allows you to synchronize the Cisco Unified Communications Manager database with multiple Cisco Wireless LAN Controllers. You must also set up your Cisco Wireless LAN Controller hardware and your infrastructure of access points. For details, see your controller documentation.

### **Location Awareness Configuration Task Flow**

Complete the following tasks to set up Location Awareness in Cisco Unified Communications Manager.

### Before you begin

### Procedure

|        | Command or Action                                                         | Purpose                                                                                                    |
|--------|---------------------------------------------------------------------------|----------------------------------------------------------------------------------------------------|
| Step 1 | Start Services for Wireless Infrastructure<br>Synchronization, on page 58 | In Cisco Unified Serviceability, start services that support the Location Awareness feature.                                                                                                    |
| Step 2 | Configure Wireless Access Point Controller,<br>on page 58                 | Synchronize the database with a Cisco wireless access point controller. The sync imports the wireless infrastructure into the database.                                                                                           |
|        |                                                                           | TipSet up a sync schedule for automatic<br>updates.                                                                                                    |
| Step 3 | Insert Infrastructure Devices, on page 59                                 | Optional. If you want to add your wireless<br>infrastructure from Cisco Prime Infrastructure,<br>or if you are using a third-party wireless LAN<br>controller, use Bulk Administration to update<br>the database from a CSV file. |
|        |                                                                           | <b>Note</b> This method does not allow you to set up automatic updates.                                                                                                    |

|        | Command or Action                                             | Purpose                                                                                                    |
|--------|---------------------------------------------------------------|----------------------------------------------------------------------------------------------------|
| Step 4 | Deactivate Infrastructure Device from Tracking,<br>on page 60 | Optional. If your synchronization includes<br>access points that you do not want to track (for<br>example, if the synchronization pulls in access<br>points from a lab), you can deactivate the access<br>point and Cisco Unified Communications<br>Manager will not track updates to the access<br>point. |

### Start Services for Wireless Infrastructure Synchronization

Use this procedure to start services that support synchronization with a Cisco Wireless LAN Controller in support of the Location Awareness feature.

### Procedure

| Step 1<br>Step 2 | Log in to Cisco Unified Serviceability and choose <b>Tools</b> > <b>Service Activation</b> .<br>From the <b>Server</b> drop-down list, select the publisher node.                  |
|------------------|----------------------------------------------------------------------------------------------------|
| Step 3           | Make sure that the following services are checked: <ul> <li>Cisco CallManager</li> <li>Cisco AXL Web Service</li> <li>Cisco Wireless Controller Synchronization Service</li> </ul> |
| Step 4           | Optional. If you want to use Bulk Administration to import your network infrastructure from a CSV file, make sure that <b>Bulk Provisioning Service</b> is checked.                |
| Step 5           | Click Save.                                                                                                    |

### **Configure Wireless Access Point Controller**

Use this procedure to synchronize the database with a Cisco wireless access point controller. During the sync, Unified Communications Manager updates its database with the wireless access point infrastructure that the controller manages. You can add up to fifty wireless access point controllers.

### Procedure

| Step 1         From Cisco Unified CM Administration, choose Advanced Features > Device Location Tracking Se           Wireless Access Point Controllers. | vices > |
|----------------------------------------------------------------------------------------------------|---------|
| Step 2Select the controller that you want to configure:                                                                                                  |         |
| <ul> <li>Click Find and select the controller to edit an existing controller.</li> <li>Click Add New to add a new controller.</li> </ul>                 |         |
| <b>Step 3</b> In the <b>Name</b> field, enter the IP address or hostname for the controller.                                                             |         |
| Step 4Enter a Description for the controller.                                                                                                    |         |
| <b>Step 5</b> Complete the SNMP settings that will be used for SNMP messaging to the controller:                                                         |         |

- a) From the **SNMP Version** drop-down list, select the SNMP version protocol that the controller uses.
- b) Complete the remaining SNMP authentication fields.For more information on the fields and their configuration options, see system Online Help.
- c) Click the Test SNMP Settings to confirm that you entered valid SNMP settings.

**Step 6** If you want to configure scheduled syncs to regularly update the database:

- a) Check the **Enable scheduled synchronization to discover Infrastructure Devices** check box.
- b) In the Perform a Re-sync Every fields, create the synchronization schedule.
- Step 7 Click Save.
- **Step 8** (Optional) To update the database immediately, click **Synchronize**.

**Optional**. If the synchronization pulls in access points that you do not want to track (for example, lab equipment or access points that are not in use) you can remove the access point from tracking.

### **Insert Infrastructure Devices**

Use this procedure to complete a bulk import of your wireless access point infrastructure from a CSV file into the Cisco Unified Communications Manager database. You can use this procedure to import a CSV file that was exported from Cisco Prime Infrastructure or if you want to import access points from a third-party wireless access point controller.

### Before you begin

You must have a data file in comma separated value (CSV) format with the following delineated columns:

- AccessPoint or Switch Name
- IPv4 Address
- IPv6 Address
- BSSID-Required for Wireless Access Protocol (WAP) infrastructure devices
- Description—A location identifier, a combination of switch type and location, or another meaningful identifier

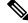

Note You can define both an IPv4 and IPv6 address, or you can define an IPv4 or an IPv6 address.

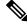

**Note** For the BSSID value, enter the BSSID mask, ending in 0, that uniquely identifies the access point as opposed to the BSSIDs for the individual channels on the access point.

### Procedure

Step 1Choose Bulk Administration > Infrastructure Device > Insert Infrastructure Device.The Insert Infrastructure Device Configuration window displays.

Stop 2

| Step Z | In the File Name held, choose the CSV data the that you created for this transaction.                                                                                                    |
|--------|----------------------------------------------------------------------------------------------------|
| Step 3 | In the Job Information area, enter the Job description.                                                                                                    |
|        | The default description is Insert Infrastructure Device.                                                                                                    |
| Step 4 | Select when you want to run the job:                                                                                                    |
|        | <ul> <li>Select the Run Immediately radio button, if you want to run the job immediately</li> <li>Select the Run Later radio button, if you want to schedule the job for later.</li> </ul> |
| Step 5 | Click <b>Submit</b> .<br>If you chose to run the job immediately, the job runs.                                                                                                    |
| Step 6 | If you chose to run the job later, schedule when the job runs:                                                                                                    |
|        | a) Choose <b>Bulk Administration</b> > <b>Job Scheduler</b> .                                                                                                    |
|        | b) Click <b>Find</b> and select the job that you just created.                                                                                                    |
|        | c) In the Job Scheduler window, schedule when you want to run the job.                                                                                                    |
|        | d) Click Save.                                                                                                    |
|        | At the scheduled time, the job runs.                                                                                                    |
|        |                                                                                                    |

In the File Name field, aboase the CSV date file that you created for this transaction

### **Deactivate Infrastructure Device from Tracking**

If the synchronization includes access points or switches that you do not want to track (for example, if the sync pulls in lab equipment or access points that are not in use), you can deactivate the access point or switch from tracking. Unified Communications Manager will not update the status for the access point or switch.

### Procedure

 Step 1
 In Cisco Unified CM Administration, choose Advanced Features > Device Location Tracking Services > Switches and Access Points.

 Step 2
 Click Find and select the switch or access point that you want to stop tracking.

Step 3 Click Deactivate Selected.

### Manage Infrastructure with Location Awareness

You can manage network infrastructure devices such as switches and wireless access points as a part of the Location Awareness feature. When Location Awareness is enabled, the Cisco Unified Communications Manager database saves status information for the switches and access points in your network, including the list of endpoints that currently associate to each switch or access point.

The infrastructure device–endpoint mapping helps Cisco Unified Communications Manager and Cisco Emergency Responder to determine the physical location of a caller. For example, if a mobile client places an emergency call while in a roaming situation, Cisco Emergency Responder uses the mapping to determine where to send emergency services.

The Infrastructure information that gets stored in the database helps you to monitor your infrastructure usage. From the Cisco Unified Communications Manager interface you can view network infrastructure devices such as switches and wireless access points. You can also see the list of endpoints that currently associate to a specific access point or switch. If infrastructure devices are not being used, you can activate or deactivate infrastructure devices from tracking.

### Manage Infrastructure Prerequisites

You must configure the Location Awareness feature before you can manage wireless infrastructure within the Cisco Unified Communications Manager interface. For your wired infrastructure, the feature is enabled by default. For configuration details, see the following chapter:

"Location Awareness", System Configuration Guide for Cisco Unified Communications Manager.

You must also install your network infrastructure. For details, see the hardware documentation that comes with your infrastructure devices such as wireless LAN controllers, access points, and switches.

### Manage Infrastructure Task Flow

Complete the following tasks to monitor and manage your network infrastructure devices.

|        | Command or Action                                                       | Purpose                                                                                                    |
|--------|-------------------------------------------------------------------------|----------------------------------------------------------------------------------------------------|
| Step 1 | View Status for Infrastructure Device, on page 61                       | Get the current status of a wireless access point<br>or ethernet switch, including the list of<br>associated endpoints.                                                                                                    |
| Step 2 | Deactivate Tracking for Infrastructure Device,<br>on page 62            | If you have a switch or access point that is not<br>being used, mark the device inactive. The<br>system will stop updating the status or the list<br>of associated endpoints for the infrastructure<br>device.             |
| Step 3 | Activate Tracking for Deactivated Infrastructure<br>Devices, on page 62 | Initiate tracking for an inactive infrastructure<br>device. Cisco Unified Communications<br>Manager begins updating the database with the<br>status and the list of associated endpoints for<br>the infrastructure device. |

#### Procedure

### **View Status for Infrastructure Device**

Use this procedure to get the current status of an infrastructure device such as a wireless access point or an ethernet switch. Within the Cisco Unified Communications Manager interface, you can view the status for an access point or switch and see the current list of associated endpoints.

### Procedure

 Step 1
 In Cisco Unified CM Administration, choose Advanced Features > Device Location Tracking Services > Switches and Access Points.

- Step 2 Click Find.
- **Step 3** Click on the switch or access point for which you want the status.

The **Switches and Access Point Configuration** window displays the current status including the list of endpoints that currently associate to that access point or switch.

#### **Deactivate Tracking for Infrastructure Device**

Use this procedure to remove tracking for a specific infrastructure device such as a switch or access point. You may want to do this for switches or access points that are not being used.

.

**Note** If you remove tracking for an infrastructure device, the device remains in the database, but becomes inactive. Cisco Unified Communications Manager no longer updates the status for the device, including the list of endpoints that associate to the infrastructure device. You can view your inactive switches and access points from the **Related Links** drop-down in the **Switches and Access Points** window.

#### Procedure

- Step 1
   In Cisco Unified CM Administration, choose Advanced Features > Device Location Tracking Services > Switches and Access Points.
- **Step 2** Click **Find** and select the switch or access point that you want to stop tracking.
- Step 3 Click Deactivate Selected.

### **Activate Tracking for Deactivated Infrastructure Devices**

Use this procedure to initiate tracking for an inactive infrastructure device that has been deactivated. Once the switch or access point becomes active, Cisco Unified Communications Manager begins to dynamically track the status, including the list of endpoints that associate to the switch or access point.

### Before you begin

Location Awareness must be configured. For details, see the "Location Awareness" chapter of the *System Configuration Guide for Cisco Unified Communications Manager.* 

### Procedure

| Step 1 | In Cisco Unified CM Administration, choose Advanced Features > Device Location Tracking Services >                                                                                                    |  |
|--------|----------------------------------------------------------------------------------------------------|--|
|        | Switches and Access Points.                                                                                                    |  |
| Step 2 | From <b>Related Links</b> , choose <b>Inactive Switches and Access Points</b> and click <b>Go</b> .<br>The <b>Find and List Inactive Switches and Access Points</b> window displays infrastructure devices that are not being tracked. |  |
| Step 3 | Select the switch or access point for which you want to initiate tracking.                                                                                                    |  |
| Step 4 | Click Reactivate Selected.                                                                                                    |  |

### **Microsoft SQL External Database Support on IM and Presence Service**

For IM and Presence Service Release 11.5(1), external database support for Microsoft SQL has been introduced.

#### Install and Setup Microsoft SQL Server

#### Before you begin

- Read the security recommendations for the Microsoft SQL database in the About Security Recommendations section.
- For information on supported versions, see External Database Setup Requirements.
- To install the MS SQL Server, refer to your Microsoft documentation.

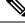

Note

In compliance with XMPP specifications, the IM and Presence Service node uses UTF8 character encoding. This allows the node to operate using many languages simultaneously and to display special language characters correctly in the client interface. If you want to use Microsoft SQL with the node, you must configure it to support UTF8.

Connect to the MS SQL Server using Microsoft SQL Server Management Studio.

#### Create a New Microsoft SQL Server Database

Use this procedure to create a new Microsoft SQL Server database.

#### Procedure

| Step 1 | <b>p1</b> Enable SQL server and Windows authentication:                                                          |  |  |
|--------|----------------------------------------------------------------------------------------------------|--|--|
|        | a) In the left navigation pane, right-click the name of the Microsoft SQL Server, then click <b>properties</b> . |  |  |
|        | b) Click Enable SQL Server and Windows Authentication mode.                                                      |  |  |
| Step 2 | In the left navigation pane, right-click Databases and click New Database.                                       |  |  |
| Step 3 | Enter an appropriate name in the <b>Database name</b> field.                                                     |  |  |
| Step 4 | Click <b>OK</b> . The new name appears in the left navigation pane nested under databases.                       |  |  |
|        |                                                                                                    |  |  |

#### Create a new Login and Database User

Use this procedure to create a new login and Microsoft SQL database user.

#### Procedure

| Step 1 | In the left navigation pane, right-click <b>Security</b> > <b>Login</b> and click <b>New Login</b> . |
|--------|----------------------------------------------------------------------------------------------------|
| Step 2 | Enter an appropriate name in the Login name field.                                                   |
| Step 3 | Check the SQL Server authentication check box.                                                       |

| Check the Enforce password policy check box.                                                                                               |  |  |  |
|----------------------------------------------------------------------------------------------------|--|--|--|
| <b>nforce password expiration policy</b> is not checked. This password is used by IM vice to connect to the database and must not expire.  |  |  |  |
| Choose the database you want to apply this new user to from the <b>Default database</b> drop-down list.                                    |  |  |  |
| In the left navigation pane of the Login - New window, click User Mapping.                                                                 |  |  |  |
| to this login list, check the database to which you want to add this user.                                                                 |  |  |  |
| Click User Mapping, in the Map column of the Users mapped to this pane pane, check the check box of the database you have already created. |  |  |  |
| at only the <b>public</b> role check box is checked.                                                                                       |  |  |  |
| ogins, the new user is created.                                                                                                    |  |  |  |
|                                                                                                    |  |  |  |

### **Grant Database User Owner Privileges**

Use this procedure to grant ownership of a Microsoft SQL database to a database user.

#### Procedure

| Step 1 | In the left navigation pane click <b>Databases</b> , then click on the name of the database that you have created and click <b>Security</b> > <b>Users</b> . |
|--------|----------------------------------------------------------------------------------------------------|
| Step 2 | Right-click on the name of the database user to who you want to add owner privileges, then click <b>Properties</b> .                                         |
| Step 3 | In the Database User pane, click Membership.                                                                                                    |
| Step 4 | In the <b>Role Members</b> list, check the <b>db_owner</b> check box.                                                                                        |
| Step 5 | Click OK.                                                                                                    |

### [Optional] Database User Access Restrictions

Use this procedure if you want to remove the database user as the database owner and apply further optional restrictions to the database user on the Microsoft SQL Server external database.

Æ

**Caution** If during an IM and Presence Service upgrade, there is a database schema upgrade, then the database user must have owner privileges for the database.

#### Procedure

Step 1

Create a new database role for executing stored procedures:

- a) In the left navigation pane click **Databases**, then click the name of the database to which you want to add new database roles.
- b) Right-click Roles, and click New Database Role.

- c) In the Database Role window, click General.
- d) Enter an appropriate name in the **Role name** field.
- e) Click Securables, then click Search to open the Add Objects window.
- f) Choose the Specific Objects radio button, and click OK.
- g) Click **Object Types** to open the **Select Object Types** window.
- h) In the Select Object Types window, check the Stored procedures check box and click OK. Stored procedures is then added to the Select these object types pane.
- i) Click Browse.
- j) In the Browse for Objects window, check the following check boxes:
  - [dbo][jabber\_store\_presence]
  - [dbo][ud\_register]
  - [dbo][ps\_get\_affiliation]
  - [dbo][tc\_add\_message\_clear\_old]
  - [dbo][wlc\_waitlist\_update]
- k) Click **OK**. The new names appear in the **Enter the object names to select** pane.
- 1) On the Select Objects window, click OK.
- m) From the Database Role window, click the first entry in the list of objects in the Securables list.
- n) In the Explicit list, check the Grant check box for the Execute permission.
- o) Repeat step 13 and 14 for all objects in the Securables list.
- p) Click OK.

A new database role is created in **Security** > **Roles** > **Database Roles**.

**Step 2** To update the database user's database role membership:

- a) Under Security > Users, right-click on the database user you have created, then click Properties.
- b) In the **Database User** window, click **Membership** in the left navigation pane.
- c) In the Role Members pane, uncheck the db owner check box.
- d) Check the check boxes for db\_datareader, db\_datawriter, and the database role which you created in step 1.
- Step 3 Click OK.

### Multiple Device Messaging Overview

With Multiple Device Messaging (MDM), you can have your one-to-one instant message (IM) conversations tracked across all devices on which you are currently signed in. If you are using a desktop client and a mobile device, which are both MDM enabled, messages are sent, or carbon copied, to both devices. Read notifications are also synchronized on both devices as you participate in a conversation.

For example, if you start an IM conversation on your desktop computer, you can continue the conversation on your mobile device after moving away from your desk. See Multiple Device Messaging Flow, on page 66.

MDM supports quiet mode, which helps to conserve battery power on your mobile devices. The Jabber client turns quiet mode on automatically when the mobile client is not being used. Quiet mode is turned off when the client becomes active again.

MDM maintains compatibility with the Cisco XCP Message Archiver service and other third-party clients which do not support MDM.

MDM is supported by all Jabber clients from version 11.7 and higher.

The following limitations apply:

- Clients must be signed-in Signed-out clients do not display sent or received IMs or notifications.
- File transfer is only available on the active device which sent or received the file.
- Group chat is only available on the device which joined the chat room.
- MDM is not supported on clients which connect to IM and Presence Service from the cloud through Cisco Expressway, on Expressway versions prior X8.8.

For further information on how MDM operates, see the following two flows:

#### Multiple Device Messaging Flow

This flow describes how messages and notifications are handled when a user, Alice, has MDM enabled on her laptop and mobile device.

- 1. Alice has a Jabber client open on her laptop, and is also using Jabber on her mobile device.
- 2. Alice receives an instant message (IM) from Bob.

Her laptop receives a notification and displays a new message indicator. Her mobile device receives a new message with no notification.

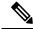

- **Note** IMs are always sent to all MDM-enabled clients. Notifications are displayed either on the active Jabber client only or, if no Jabber client is active, notifications are sent to all Jabber clients.
  - 3. Alice chats with Bob for 20 minutes.

Alice uses her laptop as normal to do this, while on her mobile device new messages are received and are marked as read. No notifications are sent to her mobile device.

- When Alice receives three chat messages from a third user, Colin, Alice's devices behave as they did in step 2.
- 5. Alice does not respond, and closes the lid on her laptop. While on the bus home Alice receives another message from Bob.

In this case, both her laptop and mobile device receive a new message with notifications.

- 6. Alice opens her mobile device, where she finds the new messages sent from Bob and Colin. These messages have also been sent to her laptop.
- 7. Alice reads through her messages on her mobile device, and as she does so, messages are marked as read on both her laptop and on her mobile device.

#### Multiple Device Messaging Quiet Mode Flow

This flow describes the steps Multiple Device Messaging uses to enable quiet mode on a mobile device.

- 1. Alice is using Jabber on her laptop and also on her mobile device. She reads a message from Bob and sends a response message using Jabber on her laptop.
- 2. Alice starts using another application on her mobile device. Jabber on her mobile device continues working in the background.
- **3.** Because Jabber on her mobile device is now running in the background, quiet mode is automatically enabled.
- 4. Bob sends another message to Alice. Because Alice's Jabber on her mobile device in quiet mode, messages are not delivered. Bob's response message to Alice is buffered.
- 5. Message buffering continues until one of these triggering events occur:
  - An <iq> stanza is received.
  - A <message> stanza is received when Alice has no other active clients currently operating on any other device.

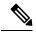

**Note** An active client is the last client that sent either an Available presence status or an instant message in the previous five minutes.

- The buffering limit is reached.
- 6. When Alice returns to Jabber on her mobile device, it becomes active again. Bob's message, which had been buffered is delivered, and Alice is able to view it.

#### **Enable Multiple Device Messaging**

Multiple Device Messaging is enabled by default. You can use this procedure to disable or enable the feature.

#### Procedure

- **Step 1** In Cisco Unified CM IM and Presence Administration, choose System > Service Parameters.
- **Step 2** From the **Server** drop-down list, choose the IM and Presence Service Publisher node.
- **Step 3** From the Service drop-down list, choose Cisco XCP Router (Active).
- Step 4 Choose Enabled or Disabled, from the Enable Multi-Device Messaging drop-down list.
- Step 5 Click Save.
- **Step 6** Restart the Cisco XCP Router service.

### **Counters for Multiple Device Messaging**

Multiple Device Messaging (MDM) uses the following counters from the Cisco XCP MDM Counters Group:

Table 9: Counter Group: Cisco XCP MDM Counters

| Counter Name                 | Description                                                                           |
|------------------------------|---------------------------------------------------------------------------------------|
| MDMSessions                  | The current number of MDM enabled sessions.                                           |
| MDMSilentModeSessions        | The current number of sessions in silent mode.                                        |
| MDMQuietModeSessions         | The current number of sessions in quiet mode.                                         |
| MDMBufferFlushes             | The total number of MDM buffer flushes.                                               |
| MDMBufferFlushesLimitReached | The total number of MDM buffer flushes due to reaching the overall buffer size limit. |
| MDMBufferFlushPacketCount    | The number of packets flushed in the last timeslice.                                  |
| MDMBufferAvgQueuedTime       | The average time in seconds before the MDM buffer is flushed.                         |

### **Serviceability Updates for Location Awareness**

A new feature service, **Cisco Wireless Controller Synchronization Service** has been added to Cisco Unified Serviceability under the **Location Based Tracking Services** heading. This service supports the Location Awareness feature, which provides a status of your network's wireless access points and associated mobile devices.

The **Cisco Wireless Controller Synchronization Service** service must be running to synchronize Cisco Unified Communications Manager with a Cisco wireless access point controller. When the service is running, and synchronization is configured, Cisco Unified Communications Manager syncs its database with a Cisco wireless access point controller and saves status information for the wireless access points that the controller manages. You can schedule syncs to occur at regular intervals so that the information stays current.

### **User Interface Updates for Location Awareness**

Two new user interface windows have been added for the Location Awareness feature. Documentation for the user interface is available via the online help system.

- The Switches and Access Point Configuration window can be accessed from Cisco Unified CM Administration by choosing Advanced Features > Device Location Tracking Services > Switches and Access Points. In this configuration window you can view details for specific switches or access points that are imported as a part of the Location Awareness feature.
- The Cisco Wireless Access Point Controller Configuration window can be accessed from Cisco
  Unified CM Administration by choosing Advanced Features > Device Location Tracking Services >
  Cisco Wireless Access Point Controllers. In this configuration window, you can configure Cisco Unified
  Communication Manager to synchronize its list of wireless access points with a Cisco wireless LAN
  controller.

### **Switches and Access Point Configuration**

The **Switches and Access Point Configuration** window allows you to view the network settings for your switches or wireless access points. You can view two main types of information:

- In the **Infrastructure Details** section, view the network settings, such as IP address, hostname, and BSSID (if applicable) for a specific switch or access point.
- In the Associated Endpoints section, view the endpoints that are currently connected to a switch, or which are associated with a wireless access point.

Click the **Deactivate** button to remove the switch or access point from the list of devices that tracks. does not track updates for this switch or access point and no endpoint information get tracked for this switch or access point.

### Wireless Access Point Controller Configuration

The following table displays the field settings in the Wireless Access Point Controller Configuration window.

| Field                           | Definition                                                                                                    |
|---------------------------------|----------------------------------------------------------------------------------------------------|
| Controller Name                 | Enter a hostname or IP address for the wireless access point controller.                                                                                                    |
| Description                     | (Optional) Enter a description for the server.                                                                                                    |
|                                 | The description can include up to 50 characters in any language. Description cannot include double-quotes ("), percentage sign (%), ampersand (&), back-slash (\), or angle brackets (<>).                                      |
| SNMP Version                    | From the drop-down list, choose the SNMP Version that Cisco Unified<br>Communications Manager uses to communicate with the wireless access point<br>controller. The possible versions are <b>1</b> , <b>2c</b> , and <b>3</b> . |
|                                 | <b>Note</b> The remaining SNMP configuration settings differs depending on which SNMP version you select.                                                                                                    |
| SNMP Community String           | Enter the Community String value that will be used for SNMP requests. This field appears only if you are configuring SNMP version 1 or 2c.                                                                                      |
| SNMP User Id                    | Enter the User Id that will be used for SNMP communications. This field appears only for SNMP version 3.                                                                                                    |
| SNMP Authentication<br>Protocol | From the drop-down, select the protocol that will be used to authenticate SNMP messages. The available options are <b>SHA</b> or <b>MD5</b> . This field appears only for SNMP version 3.                                       |
| SNMP Authentication<br>Password | In the text box, enter the password that, along with the SNMP User Id, uses to authenticate SNMP messages. This field appears only for SNMP version 3.                                                                          |
| SNMP Privacy Protocol           | From the drop-down menu, select the protocol that will be used to encrypt SNMP messages. The available options are <b>AES-128</b> or <b>DES</b> . This field appears only for SNMP version 3.                                   |

Table 10: Wireless Access Point Controller Configuration

| Field                                                             | Definition                                                                                                    |
|-------------------------------------------------------------------|----------------------------------------------------------------------------------------------------|
| SNMP Privacy Password                                             | From the drop-down list, enter the password that will be used to encrypt SNMP messages. This field appears only for SNMP version 3.                                                                |
| Test SNMP Settings                                                | Click this button to confirm that the SNMP settings that you configured enable to communicate with the controller. Refer to the <b>Status</b> section for the test results.                        |
| Wireless Access Point Co                                          | ontroller Synchronization Schedule                                                                                                    |
| Enable scheduled<br>synchronization to<br>discover Infrastructure | Check this check box to set up a synchronization schedule for to synchronize with the wireless access point controller. You can set synchronization to occur hourly, daily, weekly, or monthly.    |
| Devices                                                           | NoteBefore you can synchronize with a wireless access point controller,<br>the following services must be running: Cisco Wireless Controller<br>Synchronization Service and Cisco AXL Web Service. |
| Perform a Re-sync Every                                           | Configure a synchronization schedule. For example, if you enter <b>2</b> in the text box and choose <b>Weekly</b> from the drop-down menu, synchronization will occur bi-weekly.                   |
| Next Re-sync time<br>(YYYY-MM-DD hh:mm)                           | Displays the next time that a synchronization is scheduled to occur between and this wireless access point controller.                                                                             |

### **New Alarms for Location Awareness**

The following new Real-Time Monitoring Tool alarms have been added for the Location Awareness feature. In Cisco Unified Serviceability, go to Alarm > Definitions to view alarm definitions.

- SwitchesAndAccessPointReached75PercentCapacity
- SwitchesAndAccessPointReached90PercentCapacity
- SwitchesAndAccessPointReached95PercentCapacity
- CiscoWLCSyncServiceDown
- CiscoWLCSyncStarted
- CiscoWLCSyncStartFailure
- CiscoWLCSyncDBAccessFailure
- CiscoWLCSyncDBInsertFailure
- CiscoWLCSyncProcessStarted
- CiscoWLCSyncProcessFailToStart
- CiscoWLCSyncProcessCompleted
- CiscoWLCSyncProcessStoppedManually
- CiscoWLCSyncNoSchedulesFound
- CiscoWLCSyncInvalidScheduleFound

- CiscoWLCSyncSNMPResponseTimeout
- CiscoWLCSyncSNMPv2CommunityStringError
- CiscoWLCSyncSNMPv3AuthenticationError

# LSC Reporting, Bulk Update, and Monitoring Enhancement

As of release 11.5(1), Cisco Unified Communications Manager stores Locally Significant Certificate (LSC) information for endpoints in the database. Administrators can monitor, generate a report, and do a bulk update of the LSC expiry information from within the Cisco Unified Communications Manager interface.

The following updates are made to this feature:

- The administrator can monitor the LSC expiry status in the Find and List Phones to Update window of Bulk Administration and Device > Phone. Administrators can then use the Bulk Administration Tool (BAT) to do a bulk update of phone LSCs.
- Administrators can view and generate a "CAPF Report in File" using the LSC expiry date, LSC Issuer Name, and LSC Issuer Expiry date search filters in Cisco Unified CM Administration.
- The administrators can now monitor the LSC expiry status, and configure the system to send them an
  email warning that certificates are about to expire. For details on how to set up the email option for
  certificate monitoring, see the "Manage Certificates" chapter of the Administration Guide for Cisco
  Unified Communications Manager and IM and Presence Service at http://www.cisco.com/c/en/us/
  support/unified-communications/unified-communications-manager-callmanager/
  products-maintenance-guides-list.html
- Administrators can now configure the validity period between 1 to 1825 days from the date of issue in the **Cisco Certificate Authority Proxy Function(Active)**, service parameter. Previously, the validity period was set to 1825 days, with no option to reconfigure.

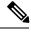

**Note** The above functionality is only available if LSCs are generated on Cisco Unified Communication Manager 11.5(1). If LSCs were previously allocated before the upgrade to 11.5(1), you must renew the LSCs to use this functionality for reporting and monitoring of LSCs. There is no other impact on the previously available LSC functionality without the renewal.

### **User Interface Updates**

In Cisco Unified CM Administration, under both the **Device** > **Phone** menu and the **Bulk Administration** > **Phones** menu.

The following filters are added to the **Find and List Users** window: Administrators can use these filters to monitor LSC expiry information from within the Cisco Unified Communications Manager interface:

- LSC Expires—Displays the LSC expiry date on the phone.
- LSC Issued By—Displays the name of the issuer which can either be CAPF or third party.
- LSC Issuer Expires By—Displays the expiry date of the issuer.

In Cisco Unified OS Administration, the following button is added in the **Certificate Monitor Configuration** window:

• Enable LSC Monitoring—The check box is checked by default. Check the check box to receive an email on the LSC expiry status. You can either enable or disable the check box to monitor the LSC expiry status.

### **Administration Guide Updates**

The following topic in the Administration Guide is updated for the "LSC Reporting, Bulk Update, and Monitoring Enhancement" feature. Use this procedure to locate phones that have LSCs that are about to expire.

#### View LSC Status and Generate a CAPF Report for a Phone

Use this procedure to monitor Locally Significant Certificate (LSC) expiry information from within the Cisco Unified Communications Manager interface. The following search filters display the LSC information:

- LSC Expires—Displays the LSC expiry date on the phone.
- LSC Issued By-Displays the name of the issuer which can either be CAPF or third party.
- LSC Issuer Expires By-Displays the expiry date of the issuer.

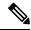

**Note** The status of LSC Expires and LSC Issuer Expires by fields are set to "NA" when there is no LSC issued on a new device.

The status of LSC Expires and LSC Issuer Expires by fields are set to "Unknown" when the LSC is issued to a device before the upgrade to Cisco Unified Communications Manager 11.5(1).

#### Procedure

**Step 1** Choose **Device** > **Phone**.

**Step 2** From the first **Find Phone where** drop-down list, choose one of the following criteria:

- LSC Expires
- LSC Issued By
- LSC Issuer Expires By

From the second Find Phone where drop-down list, choose one of the following criteria:

- is before
- is exactly
- is after
- begins with
- contains
- ends with
- is exactly

|        | <ul><li> is empty</li><li> is not empty</li></ul>                                                                                     |
|--------|----------------------------------------------------------------------------------------------------|
| Step 3 | Click <b>Find</b> .<br>A list of discovered phones displays.                                                                          |
| Step 4 | From the <b>Related Links</b> drop-down list, choose the <b>CAPF Report in File</b> and click <b>Go</b> . The report gets downloaded. |

### **Bulk Administration Updates**

The Update Phones Using Query topic is updated for the LSC Reporting, Bulk Update, and Monitoring Enhancement "feature. Use this procedure to locate phones that have LSCs that are about to expire.

After you determine which phones to update, you can use existing procedures in the "Phone Updates" chapter of the *Bulk Administration Guide for Cisco Unified Communications Manager* to update LSCs for your phones.

## Native Queuing Announcement Enhancement

Starting with Cisco Unified Communications Manager Release 11.5(1), you can configure the inbound calls to change to the connected call state before playing the queuing announcement, while the call is extended to a hunt member in the queuing-enabled hunt pilot.

The new **Connect Inbound Call before Playing Queuing Announcement** check box is added to the following trunk and gateway configuration windows:

- H.225 Trunk (Gatekeeper Controlled)
- Inter-Cluster Trunk (Non- Gatekeeper Controlled)
- Inter Cluster Trunk(Gatekeeper Controlled)
- H.323 Gateway(Gateway Type)
- SIP Profile (Trunk Specific Configuration)
- MGCP (E1 PRI, T1 PRI, T1 CAS, and BRI)

The following restriction is added as part of the Native Queuing Announcement Enhancement feature. For more information, see the Call Queuing section in the *System Configuration Guide for Cisco Unified Communications Manager*:

 In a H323 to SIP interworking scenario, you may not hear initial announcement, MoH, periodic announcement or observe call failure in a native call queuing flow due to interworking delays. In such a scenario, only use SIP protocol.

# **Opt-In Control for Certificate-Based SSO Authentication for Cisco Jabber on iOS**

This release of Cisco Unified Communications Manager introduces the opt-in configuration option to control Cisco Jabber on iOS SSO login behavior with an Identity provider (IdP). Use this option to allow Cisco Jabber to perform certificate-based authentication with the IdP in a controlled mobile device management (MDM) deployment.

You can configure the opt-in control through the **SSO Login Behavior for iOS** enterprise parameter in Cisco Unified Communications Manager.

Note Before you change the default value of this parameter, see the Cisco Jabber feature support and documentation at http://www.cisco.com/c/en/us/support/unified-communications/jabber-windows/ tsd-products-support-series-home.html to ensure Cisco Jabber on iOS support for SSO login behavior and certificate-based authentication.

To enable this feature, see the Configure SSO Login Behavior for Cisco Jabber on iOS, on page 74 procedure.

### Configure SSO Login Behavior for Cisco Jabber on iOS

#### Procedure

| Step 1<br>Step 2 | To conf | figure the opt-in                           | M Administration, choose <b>System</b> > <b>Enterprise Parameters</b> .<br>In control, in the SSO Configuration section, choose the <b>Use Native Browser</b> option<br><b>havior for iOS</b> parameter:                                                                                                    |
|------------------|---------|---------------------------------------------|----------------------------------------------------------------------------------------------------|
|                  | Note    | The SSO Lo                                  | gin Behavior for iOS parameter includes the following options:                                                                                                    |
|                  |         | for SSC<br>without<br>• Use Nat<br>on an iC | <b>abedded Browser</b> —If you enable this option, Cisco Jabber uses the embedded browser<br>authentication. Use this option to allow iOS devices prior to version 9 to use SSO<br>cross-launching into the native Apple Safari browser. This option is enabled by default.<br><b>tive Browser</b> —If you enable this option, Cisco Jabber uses the Apple Safari framework<br>OS device to perform certificate-based authentication with an Identity Provider (IdP)<br>4DM deployment. |
|                  |         | Note                                        | We don't recommend to configure this option, except in a controlled MDM deployment, because using a native browser is not as secure as the using the embedded browser.                                                                                                    |

Step 3 Click Save.

# **PIN Synchronization**

The PIN Synchronization feature is a new feature for Release 11.5(1) that allows you to sign in to Extension Mobility, Conference Now, Mobile Connect, and their Cisco Unity Connection Voicemail using the same end user PIN credential.

To enable the feature:

 The End User PIN Synchronization check box in Cisco Unified Communications Manager's Application Server Configuration window must be checked for the connection to the Cisco Unity Connection server.

### **Enable PIN Synchronization**

Use this procedure to enable PIN synchronization so that the users can sign in to Extension Mobility, Conference Now, Mobile Connect, and the Cisco Unity Connection Voicemail using the same PIN.

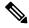

Note The pin synchronization between Cisco Unity Connection and Cisco Unified Communications Manager is successful, only when Cisco Unified Communications Manager publisher database server is running and completes its database replication. Following error message is displayed when the pin synchronization fails on Cisco Unity Connection: Failed to update PIN on CUCM. Reason: Error getting the pin.

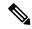

Note

If the pin synchronization is enabled and the end user changes the pin, then pin is updated in Cisco Unified Communications Manager. This happens only when the pin update is successful in at least one of the configured Unity Connection Application server(s).

#### Before you begin

This procedure assumes that you already have your application server connection to Cisco Unity Connection setup. If not, for more information on how to add a new application server, see the "Integrate Applications, Configure Application Servers "chapter in the System Configuration Guide for Cisco Unified Communications Manager at http://www.cisco.com/c/en/us/support/unified-communications/

unified-communications-manager-callmanager/products-installation-and-configuration-guides-list.html.

To, enable PIN Synchronization feature you need to first upload a valid certificate for the Cisco Unity Server connection from the Cisco Unified OS Administration page to the Cisco Unified Communications Manager tomcat-trust. For more information on how to upload the certificate, see the "Manage Security Certificates" chapter in the Administration Guide for Cisco Unified Communications Manager at http://www.cisco.com/c/ en/us/support/unified-communications/unified-communications-manager-callmanager/ products-maintenance-guides-list.html

The user ID in the Cisco Unity Connection Server must match the user ID in Cisco Unified Communications Manager.

|        | Procedure                                                                  |
|--------|----------------------------------------------------------------------------|
| Step 1 | From Cisco Unified CM Administration, choose System > Application Servers. |
| Step 2 | Select the application server that you set up for Cisco Unity Connection.  |
| Step 3 | Check the Enable End User PIN Synchronization check box.                   |
| Step 4 | Click Save.                                                                |
|        |                                                                            |

### **Self Care User Guide Updates**

The following topic from the Self Care User Guide is updated for the Common PIN feature.

#### Set Phone Services PIN

The Phone Services PIN is used for enabling different services such as extension mobility, conference calls, mobile connect, and for self-provisioning of new phones. The PIN that you enter must meet the credential policy defined in Unified Communications Manager. For example, if the credential policy specifies a minimum PIN length of 7 digits, the PIN that you enter should be at least 7 digits long and cannot exceed 128 digits. For more information, contact your system administrator.

#### Procedure

**Step 1** From Unified Communications Self Care Portal, choose General Settings and click Phone Services PIN.

- **Step 2** In the New Phone PIN text box, enter the PIN and re-enter the PIN in the Confirm New Phone PIN text box to confirm.
- Step 3 Click Save.
  - **Note** If your network administrator has enabled PIN Synchronization, you can use the same PIN to log into Extension Mobility, Conference Now, Mobile Connect, and your Cisco Unity Connection voicemail box.

### **Bulk Administration Updates**

The following topics from the Bulk Administration Guide are updated for the Common PIN feature.

### **Reset User Password and PIN Using Query**

You can use a query to locate users and reset passwords and PINs to a default value.

#### Procedure

**Step 1** Choose **Bulk Administration** > **Users** > **Reset Password**/**PIN** > **Query**.

The Find and List Users window displays.

**Step 2** To locate the users that you want to reset, define the query filter.

Step 3 From the first Find User where drop-down list, choose one of the following criteria:

- User ID
- First Name
- Middle Name
- Last Name
- Manager
- Department

From the second Find User where drop-down list box, choose one of the following criteria:

- · begins with
- contains
- is exactly
- ends with
- is empty
- is not empty
- **Step 4** Specify the appropriate search text, if applicable, and click **Find**.
  - **Note** To choose users from more than one department, enter multiple departments separated with a comma in this field. For example, to choose users from departments 12 and 14, enter 12, 14 in the third box instead of performing two operations.
  - **Tip** To find all users that are registered in the database, click **Find** without entering any search text.
- **Step 5** To further define your query, you can choose AND or OR to add multiple filters and repeat Step 3, on page 77 and Step 4, on page 77.

#### Step 6 Click Find.

A list of discovered users displays by

- User ID
- First Name
- Middle Name
- Last Name
- Manager
- Department Name
- LDAP Sync Status

#### Step 7 Click Next.

- **Step 8** Enter the values that you want to update for all the records that you defined in your query.
  - Password—Enter the default password that users use when they log on to the Cisco Unified IP Phone Self Care Portal window.
  - Confirm Password—Reenter the password.
  - PIN—Enter the default PIN for the extension mobility feature that users should use when they log in to a Cisco Unified IP Phone.
  - Confirm PIN—Reenter the PIN.

|         | Note                                                                                                    | If you want your end users to be able to use this PIN to access their Cisco Unity Connection Voicemail, the <b>Enable End User PIN Synchronization</b> check box in the <b>Application Server Configuration</b> window must be checked for the connection to the Cisco Unity Connection server. The PIN in Cisco Unified Communications Manager gets updated only if the PIN in Cisco Unity Connection gets updated successfully. |  |
|---------|----------------------------------------------------------------------------------------------------|----------------------------------------------------------------------------------------------------|--|
| Step 9  | In the .                                                                                                    | Job Information area, enter the Job description.                                                                                                    |  |
| Step 10 | a) Cli                                                                                                    | e a method to change passwords or PINs. Do one of the following:<br>ck <b>Run Immediately</b> to change passwords or PINs immediately.<br>ck <b>Run Later</b> to change them at a later time.                                                                                                    |  |
| Step 11 | To crea                                                                                                    | te a job for resetting passwords or PINs, click <b>Submit</b> .                                                                                                    |  |
| Step 12 | To schedule and activate this job, use the Job Scheduler option in the Bulk Administration main menu.<br>To schedule and/or activate this job, use the Job Scheduler option in the <b>Bulk Administration</b> main menu |                                                                                                    |  |
|         | Тір                                                                                                    | The log file displays the number of users that were updated and the number of records that failed, including an error code.                                                                                                    |  |

### **Reset User Password and PIN Using Custom File**

To locate users and to reset passwords and PINs to default values, you can create a custom file of user IDs by using a text editor.

#### Before you begin

- 1. Create a text file that lists each user ID on a separate line for which you want to reset password or PIN.
- 2. Upload the custom file into Cisco Unified Communications Manager first node.

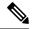

**Note** Do not use the insert or export transaction files that are created with bat.xlt for the reset transaction. Instead, you must create a custom file with details of the user records that need to be reset. Use only this file for the reset transaction. In this custom reset file, you do not need a header, and you can enter values for user ID.

#### Procedure

| Step 1 | Choose Bulk Administration > Users > Reset Password/PIN > Custom File.                                                  |  |  |
|--------|----------------------------------------------------------------------------------------------------|--|--|
|        | The Find and List Users window displays.                                                                                |  |  |
| Step 2 | In the <b>Find and List Users</b> window, choose the field that you used in the custom file from the following options: |  |  |
|        | • User ID                                                                                                    |  |  |
|        | • First Name                                                                                                    |  |  |
|        | Middle Name                                                                                                    |  |  |

- Last Name
- Department

| <b>Step 3</b> In the <b>In Custom File</b> drop-down list box, choose the filename for the custom fi | le. |
|----------------------------------------------------------------------------------------------------|-----|
|----------------------------------------------------------------------------------------------------|-----|

- Step 4 Click Next.
- Step 5 In the Reset Password/PIN for Users window, enter the values that you want to update for all the records.
  - Password—Enter the default password that users use when they log on to the **Cisco Unified IP Phone** Self Care Portal window.
  - Confirm Password—Reenter the password.
  - PIN—Enter the default PIN for the extension mobility feature that users should use when they log in to a Cisco Unified IP Phone.
  - Confirm PIN—Reenter the PIN.
  - Note If you want your end users to be able to use this PIN to access their Cisco Unity Connection Voicemail, the Enable End User PIN Synchronization check box in the Application Server Configuration window must be checked for the connection to the Cisco Unity Connection server. The PIN in Cisco Unified Communications Manager gets updated only if the PIN in Cisco Unity Connection gets updated successfully.
- **Step 6** In the **Job Information area**, enter the Job description.
- **Step 7** Choose a method to change passwords or PINs. Do one of the following:
  - a) Click **Run Immediately** to change passwords or PINs immediately.
    - b) Click **Run Later** to change them at a later time.
- **Step 8** To create a job for resetting passwords or PINs, click **Submit**.
- Step 9 To schedule and activate this job, use the Job Scheduler option in the Bulk Administration main menu.To schedule and/or activate this job, use the Job Scheduler option in the Bulk Administration main menu.
  - **Tip** The log file displays the number of users that were updated and the number of records that failed, including an error code.

### User Interface Field Description Updates

The following Application Server field descriptions have been updated.

#### **Application Server Settings**

The following table describes all the available settings in the Application Server window. Because each server requires different settings, not all the settings in the table below apply to each server.

#### Table 11: Application Server Settings

| Field                          | Description                                                                             |
|--------------------------------|-----------------------------------------------------------------------------------------|
| Application Server Information |                                                                                         |
| Application Server Type        | Choose the application server for the type of application to which you want to connect. |
| Name                           | Enter a name to identify the application server that you are configuring.               |

| Field                       | Description                                                                                                    |  |
|-----------------------------|----------------------------------------------------------------------------------------------------|--|
| IP Address                  | Enter the IP address of the server that you are configuring.                                                                                                    |  |
|                             | <b>Note</b> Ensure the IP address is numeric with a number pattern between 1-255 (for example, 10.255.172.57).                                                                                                    |  |
|                             | TipFor Cisco Unity and Cisco Unity<br>Connection, you must use the same<br>Administrator user name and password tha<br>you defined in Cisco Unity and Cisco<br>Unity Connection Administration. This<br>user ID provides authentication between<br>Cisco Unity or Cisco Unity Connection<br>and Cisco Unified Communications<br>Manager Administration.                                                                               |  |
| URL                         | Enter a URL for the application server.                                                                                                    |  |
| End User URL                | Enter a URL for the end users that are associated wit this application server.                                                                                                    |  |
| Available Application Users | This pane displays the application users that are<br>available for association with this application serve<br>To associate an application user with this application<br>server, select the application user (for example,<br>CCMAdministrator, CCMSysUser, UnityConnection<br>and so on) and click the Down arrow below this pane                                                                                                    |  |
| Selected Application Users  | <ul> <li>This pane displays the application users that are associated with the application server. To remove a application user, select the application user and clic the Up arrow above this pane. To add an application user, select an application user in the Available Application Users pane and click the Down arrow.</li> <li>Note If you want to configure Cisco Unified Communications Manager to integrate with</li> </ul> |  |
|                             | <b>Cisco Unity Connection</b> , you must select<br>a single application user for the connection<br>You cannot select more than one.                                                                                                    |  |

| Field                               | Description                                                                                                    |
|-------------------------------------|----------------------------------------------------------------------------------------------------|
| Enable End User Pin Synchronization | Check this checkbox to enable the End User PIN<br>synchronization between Cisco Unified<br>Communications Manager and Cisco Unity<br>Connection. End users can use the same PIN to log<br>in to Extension Mobility and to access their<br>Voicemail.<br>To enable this checkbox, you need to upload a valid<br>certificate for the Cisco Unity Server connection from<br>the Cisco Unified OS Administration page to the Cisco<br>Unified Communications Manager <b>tomcat-trust</b> .For<br>more information on how to upload the certificate,<br>see the "Manage Security Certificates" chapter in the<br><i>Administration Guide for Cisco Unified</i><br><i>Communications Manager</i> . |

# **Remote Call Control using Upgraded Skype for Business Clients**

With this release, the Remote Call Control feature of IM and Presence Service supports Skype for Business 2015 clients that were upgraded from Lync 2013 clients, and which are registered to a Lync 2013 server. With this feature, users can use the upgraded Skype for Business client to control their Cisco Unified IP Phone.

Note

The Skype for Business 2015 client must have been upgraded from a Lync 2013 client, and must be registered to a Lync 2013 server.

For details on how to configure Remote Call Control, refer to *Remote Call Control with Microsoft Lync for IM and Presence Service on Cisco Unified Communications Manager* at the following URL:

http://www.cisco.com/c/en/us/support/unified-communications/unified-presence/ products-installation-and-configuration-guides-list.html

# **RSA Security Certificate Support for Increased Key Lengths**

On Cisco Unified Communications Manager and IM and Presence Service, new key length sizes of 3072 bits and 4096 bits have been introduced for self-signed certificates and CSR certificates of certificate/key type RSA.

# SAML-Based Single Sign-On (SSO) for RTMT

With this release, the Windows version of Real-Time Monitoring Tool (RTMT) now supports Security Assertion Markup Language (SAML) SSO. If SAML SSO is enabled, you can launch the RTMT application or other supported applications, such as Cisco Unified Communications Manager, after a single sign-in with an Identity Provider (IdP). You no longer need to sign in to each application separately or maintain separate credentials for each application.

In SAML SSO mode, RTMT first adds the certificate of Cisco Unified Communications Manager. Then, when RTMT attempts to access the IdP server, a certificate acceptance window pops up. Click the **View** button on this window to view the IdP server details. After you accept the certificate, RTMT displays the IdP sign-in page.

**Note** The certificate acceptance window pops up only when you sign in for the first time and does not appear for the subsequent sign-ins.

With this feature:

- RTMT automatically discovers if Cisco Unified Communications Manager is in SSO mode or non-SSO mode.
- SSO-enabled RTMT client also works with Cisco Unified Communications Manager that is not SSO-enabled to ensure compatibility.

For details on how to deploy SAML SSO in your environment, see *SAML SSO Deployment Guide for Cisco Unified Communications Applications* at http://www.cisco.com/c/en/us/support/unified-communications/ unified-communications-manager-callmanager/products-maintenance-guides-list.html.

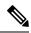

Note

 In RTMT, access to Analysis Manager tab and System > Trace & Log Central option is not supported in the SAML SSO mode. Hence, an authentication window pops up requesting you to enter your credentials when you try to access these options. Enter your credentials, which are saved in Cisco Unified Communications Manager instead of your IdP credentials, in the authentication window.

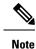

To access both Analysis Manager tab and System > Trace & Log Central option, enter your credentials in one of the authentication windows only.

 SAML SSO is supported for Windows version of RTMT. However, the Linux version of RTMT does not support SAML SSO.

You can configure SAML SSO for RTMT through the Use SSO for RTMT enterprise parameter in Cisco Unified Communications Manager. To enable this feature, see the Configure SSO for RTMT, on page 82 procedure.

### Configure SSO for RTMT

#### Procedure

**Step 1** From Cisco Unified CM Administration, choose **System** > **Enterprise Parameters**.

Step 2 To configure SSO for RTMT, in the SSO Configuration section, choose True for the Use SSO for RTMT parameter:

**Note** The Use SSO for RTMT parameter includes the following options:

- True—If you choose this option, RTMT displays the SAML SSO-based IdP sign-in window.
  - **Note** When you perform a fresh install, the default value of the Use SSO for RTMT parameter appears as True.
  - False—If you choose this option, RTMT displays the basic authentication sign-in window.
  - **Note** When you perform an upgrade from a Cisco Unified Communications Manager version where **Use SSO for RTMT** parameter does not exist, the default value of this parameter in the newer version appears as **False**.

Step 3 Click Save.

# Single Sign on Single Service Provider Agreement

Single sign-on allows you to access multiple Cisco collaboration applications after logging on to one of them. In the releases earlier than Unified Communications Manager Release 11.5, when administrators enabled SSO, each cluster node generated its own service provider metadata (SP metadata) file with a URL and a certificate. Each generated file had to be uploaded separately on Identity Provider (IDP) server. As the IDP server considered each IDP and SAML exchange as a separate agreement, the number of agreements that were created was equivalent to the number of nodes in the cluster.

To improve the user experience and to reduce the total cost of the solution for large deployments, this release is enhanced. Now, it supports a single SAML agreement for a Unified Communications Manager cluster (Unified Communications Manager and Instant Messaging and Presence (IM and Presence)).

Note

A cluster-wide single SSO agreement deployment requires a multiserver CA signed tomcat certificate. So, before using this feature, ensure that you install this Tomcat certificate on the Unified Communications Manager cluster. The SAML SSO configuration wizard checks for Tomcat Multi-Server certificate during the SSO enablement.

### SAML SSO Deployment Guide Updates

The following topic from the SAML SSO Deployment Guide for Cisco Unified Communications Applications is updated for the Single Sign On Single Service Provider Agreement feature.

### **Configure Cisco Unified Communications Manager for SAML SSO Activation**

| Fı | om Cise                       | co Unified CM Administration, choose System > SAML Single Sign-On.                                      |
|----|-------------------------------|----------------------------------------------------------------------------------------------------|
|    | rom the<br><b>lode</b> fiel   | <b>SAML Single Sign-On Configuration</b> window, click one of the following options for the ld:         |
|    | • Per I                       | <b>Node</b> —To upload the server metadata of a single node.                                            |
|    | • Clus                        | ter wide—To upload the server metadata of multiple nodes of a cluster.                                  |
| С  | lick Ena                      | able SSO.                                                                                               |
| T  | lick Cor<br>he SAM<br>etails. | ntinue.<br>IL Single Sign-On Configuration window displays the status and tomcat multiserver certi      |
| If | you sele                      | ected the Cluster wide SSO mode, perform the following steps:                                           |
| a) | Click                         | Test for Multi-Server Tomcat Certificate.                                                               |
| b) | If the                        | Tomcat certificate is valid, the Next button is enabled. Click Next.                                    |
|    | Note                          | If the Tomcat certificate is invalid, the Next button is disabled and you cannot proceed                |
|    | The n                         | nessage and the procedure to download the IdP metadata trust file appears.                              |
| D  | -                             | port Metadata.<br>g on the SSO mode you choose, the single agreement.xml file for the node or the cled. |

#### What to do next

If you have not yet created a Circle of Trust, you can do it now or shift tasks while configuring the IdP. Create Circle of Trust before you configure the IdP for SAML SSO.

### **Online Help Updates**

The following topic from the *Cisco Unified CM Administration Online Help* is updated for the Single Sign On Single Service Provider Agreement feature.

#### **SAML Single Sign-On Fields**

| Setting  | Description                                                       |
|----------|-------------------------------------------------------------------|
| SSO Mode | Select one of the following options:                              |
|          | Cluster wide                                                      |
|          | Click this option to select the single agreement per cluster mode |
|          | Per node                                                          |
|          | Click this option to select per node SSO mode.                    |

| Setting              | Description                                                                                                    |
|----------------------|----------------------------------------------------------------------------------------------------|
| Server Name          | Specifies the names of all the servers in the cluster.                                                                                                    |
| SSO Status           | Displays one of the following statuses:                                                                                                    |
|                      | SAML                                                                                                    |
|                      | Indicates that the SAML SSO is enabled on the server.                                                                                                    |
|                      | Disabled                                                                                                    |
|                      | Indicates that SAML SSO is disabled on the server.                                                                                                    |
|                      | Cisco Unified Communications Manager: Cisco Unified OS<br>Administration > Security > Single Sign On                                                                                                    |
|                      | IM and Presence Service: Cisco Unified IM and Presence OS<br>Administration > Security > Single Sign On                                                                                                    |
| Re-import Metadata   | Click the <b>Re-import Metadata</b> icon to import IdP metadata file from the publisher to the subscribers.                                                                                                    |
|                      | <b>Note</b> This option is displayed as N/A (Not Applicable) for the publisher node.                                                                                                    |
| Last Metadata Import | Specifies the time when the IdP metadata was last imported on the server.<br>This field displays "Never" if you are running the SAML SSO setup for<br>the first time.                                                                                                    |
| Export Metadata      | Based on the SSO mode you choose, clicking <b>Export Metadata</b><br>downloads the metadata file. If you choose the <b>Cluster wide</b> SSO mode,<br>it downloads cluster metadata file. If you choose the <b>Per Node</b> SSO mode,<br>it downloads the server metadata file. |
|                      | <b>Note</b> Ensure that the Export Metadata mode is in synchronization with the SSO mode that you choose to enable SSO.                                                                                                    |
|                      | A SAML metadata file must be generated for the specified server, and downloaded using the browser. You must then import this metadata file to the IdP server.                                                                                                    |
|                      | <b>Important</b> If you change the hostname or domain of a node, ensure that you download the metadata from that node and upload the file to the IdP server again.                                                                                                    |
|                      | The <b>Export All Metadata</b> button is enabled by default, regardless of whether the SAML SSO state set to active.                                                                                                    |
| Last Metadata Export | Specifies the time when the SAML metadata file of the specified server was last exported. This field displays "Never" if you are running the SAML SSO setup for the first time.                                                                                                |

| Setting                      | Description                                                                                                    |
|------------------------------|----------------------------------------------------------------------------------------------------|
| SSO Test                     | Displays the test results of the SAML configuration with the IdP. The test<br>ensures that the specified server trusts the IdP, and that the IdP trusts the<br>specified server. The trust relationship between the server and the IdP<br>depends on the success of exporting and importing of SAML metadata<br>files. |
|                              | Displays one of the following values:                                                                                                    |
|                              | Never                                                                                                    |
|                              | Indicates that a test has not been performed on this server.                                                                                                    |
|                              | Passed                                                                                                    |
|                              | Indicates that a test has been successfully run on this server, and that<br>the server and the IdP trust one another.                                                                                                    |
|                              | Failed                                                                                                    |
|                              | Indicates that a test was attempted on the specified server, but that<br>either the server does not trust the IdP, or the IdP does not trust the<br>server, or some other network or IdP issue prevented the test from<br>passing.                                                                                     |
| Run Test                     | Click <b>Run Test</b> to run the SSO test. You must run this test before enabling SAML SSO. The SAML SSO setup cannot be completed until this test is successful. To run this test, there must be at least one LDAP synchronized user with administrator rights. You must also know the password for that user ID.     |
|                              | <b>Note</b> You cannot run this test until the IdP metadata file is imported to the server, and the server metadata file is exported to the IdP server.                                                                                                    |
| Enable SAML SSO              | Click Enable SAML SSO to start the SAML SSO configuration.                                                                                                    |
| Update IdP Metadata File     | Click <b>Update IdP Metadata File</b> to update IdP metadata on all the servers in the cluster.                                                                                                    |
| Export All Metadata          | If you select the SSO mode as <b>Per Node</b> and click <b>Export All Metadata</b> , the SAML metadata files from each server are exported. These files are converted to a compressed file (.zip) for easy download. You must extract the file and then import each file to the IdP.                                   |
|                              | If you select the SSO mode as <b>Cluster wide</b> and click <b>Export All Metadata</b> , a single SAML metadata file for a cluster is exported.                                                                                                    |
| Fix All Disabled Servers     | Click <b>Fix All Disabled Servers</b> to enable SAML SSO on the servers on which it is disabled.                                                                                                    |
| View IdP Trust Metadata File | Click View IdP Trust Metadata File to download a copy of the IdP metadata file.                                                                                                    |

# Self-Provisioning and Auto-Registration Support in Secure Clusters

Prior to this release, Auto-Registration and Self-Provisioning features were supported only while the cluster security was set to non-secure mode. With this release, you can use these features regardless whether the cluster security mode is non-secure or mixed-mode. This enhancement allows administrator to secure the UCM cluster without losing the advantage of Auto-Registration and Self-Provisioning.

Administrators can use Auto-Registration to provision a large number of new phones as they are plugged into the network. During the auto-registration process, Cisco Unified Communications Manager assigns a directory number from a pre-configured range. Cisco Unified Communications Manager also assigns default configurations to both the phone and directory number by applying Universal Device and Line Templates.

Self-Provisioning allows phone users to provision their own phone without the aid of an administrator. When a new phone is plugged into the network, it auto-registers to the system with a capability to dial to an IVR where the phone user can authenticate. If authentication succeeds, the phone is automatically configured in the system for that User.

For detailed information on configuring Auto-Registration and Self-provisioning, go to the 'Configure Auto-Registration' and 'Configure Self-Provisioning' chapters of the *System Configuration Guide for Cisco Unified Communications Manager* at http://www.cisco.com/c/en/us/support/unified-communications/ unified-communications-manager-callmanager/products-installation-and-configuration-guides-list.html.

#### User Interface Updates for Self-Provisioning and Auto-Registration

To support the updates for this feature, the following user interface updates were made in the *Cisco Unified Communications Manager Administration Online Help Guide*:

- GUI field behavior in the **Cisco Unified CM** and **Cisco Unified CM Group Configuration** window is now exactly the same whether you are in mixed mode or non-secure mode.
- The Certificate Authority Proxy Function (CAPF) Settings section of the Universal Device Template Configuration window now contains a Certificate Operation drop-down menu. You have to choose "Install/Upgrade" in the Certificate Operation field if you want phone to install LSC during Auto-Registration or Self-Provisioning.

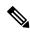

Note

For the phones auto-registering to **Cisco Unified CM** with this field set to "Install/Upgrade", the CAPF Operation Expiry time is controlled by an existing enterprise parameter "CAPF Operation Expires in (days)".

#### **Command Line Interface Update**

The following updates have been made to utils ctl in the Command Line Interface Guide:

| set-cluster | Updates the CTL file and sets the cluster to mixed mode.                                                                                                    |
|-------------|----------------------------------------------------------------------------------------------------|
| mixed-mode  | You will see the following Warning Message if you change the cluster settings from nonsecure mode to mixed mode and Auto-Registration is already enabled on the cluster: |
|             | "This operation will set the cluster to Mixed mode. Auto-Registration is enabled on at least one CM node. Do you want to continue? $(Y/N)$ "                             |

# Support for v.150 Codec

Cisco Unified Communications Manager Release 11.5(1) onwards, configure IOS on SIP trunk, MLPP, and MTP gateway port setting for V.150 to make a secure call connection. For more information to configure IOS on Cisco Unified Communication Manager, see the *Security Guide for Cisco Unified Communications Manager* at http://www.cisco.com/c/en/us/support/unified-communications/

unified-communications-manager-callmanager/products-maintenance-guides-list.html.

### V.150 Overview

The V.150 Minimum Essential Requirements feature allows you to make secure calls in a modem over IP network. The feature uses a dialup modem for large installed bases of modems and telephony devices operating on a traditional public switched telephone network (PSTN). The V.150.1 recommendation specifically defines how to relay data from modems and telephony devices on a PSTN into and out of an IP network through a modem. The V.150.1 is an ITU-T recommendation for using a modem over IP networks that support dialup modem calls.

The Cisco V.150.1 Minimum Essential Requirements feature complies with the requirements of the National Security Agency (NSA) SCIP-216 Minimum Essential Requirements (MER) for V.150.1 recommendation. The SCIP-216 recommendation has simplified the existing V.150.1 requirements.

Cisco V.150.1 MER feature supports the following interfaces:

- Media Gateway Control Protocol(MGCP) T1(PRI and CAS) and E1(PRI) trunks
- Session Initiation Protocol (SIP) trunks
- · Skinny Client Control Protocol (SCCP) for analog gateway endpoints
- Secure Communication Interoperability Protocol-End Instruments (SCIP-EI)

### **Prerequisites for Cisco V.150.1 MER**

Your system should already be set up with basic call control functionality. For instructions on how to set up the call control system, refer to the *System Configuration Guide for Cisco Unified Communications Manager* at http://www.cisco.com/c/en/us/td/docs/voice\_ip\_comm/cucm/admin/11\_0\_1/sysConfig/CUCM\_BK\_C733E983\_00\_cucm-system-configuration-guide.html.

For Unified Communications Manager, you must have one of the following releases installed:

- The minimum version is Release 10.5(2) SU3
- For 11.0, the minimum version will be 11.0(1) SU2 available in Spring 2016
- All releases from 11.5(1) on support this feature

• You must have Cisco IOS Release 15.6(2)T or later.

V.150 is not supported with Media Termination Point (MTP). We recommend that you remove MTP from devices, trunks, and gateways that are handling V.150 calls.

### **Configure V.150 Task Flow**

Complete these tasks to add V.150 support in Unified Communications Manager.

#### Procedure

|        | Command or Action                                                                                                    | Purpose                                                                                           |
|--------|----------------------------------------------------------------------------------------------------|---------------------------------------------------------------------------------------------------|
| Step 1 | To Configure Media Resource Group Task<br>Flow, on page 89, perform the following<br>subtasks:                                                                                                    | Add Media Resource Group and Media<br>Resource Group List for V.150 and non V.150<br>devices.     |
|        | <ul> <li>Configure Media Resource Group for<br/>Non-V.150 Endpoints, on page 90</li> <li>Configure a Media Resource Group List<br/>for Non-V.150 Endpoints, on page 90</li> <li>Configure Media Resource Group for<br/>V.150 Endpoints, on page 91</li> <li>Configure a Media Resource Group List<br/>for V.150 Endpoints, on page 91</li> </ul> |                                                                                                   |
| Step 2 | Configure the Gateway for Cisco V.150 (MER), on page 92                                                                                                    | Add V.150 functionality to a gateway.                                                             |
| Step 3 | Configure V.150 MGCP Gateway Port<br>Interface, on page 92                                                                                                    | If you want to use V.150 support across an MGCP gateway, add V.150 support to the port interface. |
| Step 4 | Configure V.150 SCCP Gateway Port Interface,<br>on page 93                                                                                                    | If you want to use V.150 support across an SCCP gateway, add V.150 support to the port interface. |
| Step 5 | Configure V.150 Support for Phone, on page 93                                                                                                    | Add V.150 support to the phones that will be placing V.150 calls.                                 |
| Step 6 | To Configure SIP Trunk Task Flow, on page<br>94, perform one or both of the following<br>subtasks:<br>• Set the Clusterwide V.150 Filter, on page                                                                                                    | Add V.150 support to the SIP trunk that will be used for V.150 calls.                             |
|        | <ul><li>95</li><li>Add V.150 Filter to SIP Trunk Security<br/>Profile, on page 96</li></ul>                                                                                                    |                                                                                                   |

### **Configure Media Resource Group Task Flow**

Complete these tasks to configure two sets of media resource groups: one media resource group with MTP resources for non-V.150 calls, and a media resource group without MTP resources for V.150 calls.

|        | Command or Action                                                            | Purpose                                                                                                    |
|--------|------------------------------------------------------------------------------|----------------------------------------------------------------------------------------------------|
| Step 1 | Configure Media Resource Group for<br>Non-V.150 Endpoints, on page 90        | You can configure the Media Resource Group<br>with MTP that you want to be used by<br>non-V.150 endpoints.                                          |
| Step 2 | Configure a Media Resource Group List for<br>Non-V.150 Endpoints, on page 90 | Configure a Media Resource Group list that<br>includes your MTP Media Resources for<br>non-V.150 endpoints.                                         |
| Step 3 | Configure Media Resource Group for V.150<br>Endpoints, on page 91            | Configure Media Resource Group without MTP resources for secure V.150 calls.                                                                        |
| Step 4 | Configure a Media Resource Group List for<br>V.150 Endpoints, on page 91     | Configure a Media Resource Group list for<br>non-V.150 endpoints without MTP after adding<br>the required resources in the Media Resource<br>Group. |

#### Procedure

#### **Configure Media Resource Group for Non-V.150 Endpoints**

Use this procedure to add a new media resource group that includes MTP resources for non-V.150 endpoints.

#### Procedure

| Step 1 | From Cisco Unified CM Administration, choose Media Resources > Media Resource Group.                                                                                                |
|--------|----------------------------------------------------------------------------------------------------|
| Step 2 | Click Add New.                                                                                                    |
| Step 3 | In the Name field, enter the media resource group name as "Do not use with V.150 devices".                                                                                          |
| Step 4 | From the <b>Available Media Resources</b> field, choose only MTP devices and click the down-arrow key.<br>The selected devices appear in the <b>Selected Media Resources</b> field. |
| Step 5 | Click Save.                                                                                                    |

#### What to do next

Configure a Media Resource Group List for Non-V.150 Endpoints, on page 90

#### **Configure a Media Resource Group List for Non-V.150 Endpoints**

Use this procedure to add new media resource group list with MTP resources for non-V.150 end points.

#### Before you begin

Configure Media Resource Group for Non-V.150 Endpoints, on page 90

#### Procedure

Step 1 From Cisco Unified CM Administration, choose Media Resources > Media Resource Group List.

| Step 2 | Click Add New.                                                                                                    |
|--------|----------------------------------------------------------------------------------------------------|
| Step 3 | In the Name field, enter a name for the media resource group list as "Non-V.150".                                                                                                    |
| Step 4 | From the <b>Available Media Resources</b> field, choose the V.150 MER resource group named "Do not use with V.150 Devices" and click the down-arrow key.<br>The selected devices appear in the <b>Selected Media Resources</b> field. |
| Step 5 | Click Save.                                                                                                    |

#### **Configure Media Resource Group for V.150 Endpoints**

Use this procedure to add new media resource group without MTP resources for V.150 devices.

#### Procedure

| Step 1 | From Cisco Unified CM Administration, choose Media Resources > Media Resource Group.                                                                                                    |
|--------|----------------------------------------------------------------------------------------------------|
| Step 2 | Click Add New.                                                                                                    |
| Step 3 | In the Name field, enter the media resource group name as "For use with V.150 devices".                                                                                                    |
| Step 4 | From the <b>Available Media Resources</b> field, choose multiple devices except the MTP resources and click the down-arrow key.<br>The selected devices appear in the <b>Selected Media Resources</b> field. |
| Step 5 | Click Save.                                                                                                    |

#### What to do next

Configure a Media Resource Group List for V.150 Endpoints, on page 91

#### **Configure a Media Resource Group List for V.150 Endpoints**

Use this procedure to add a media resource group list without MTP resources for V.150 devices.

#### Before you begin

Configure Media Resource Group for V.150 Endpoints, on page 91

#### Procedure

- Step 1 From Cisco Unified CM Administration, choose Media Resources > Media Resource Group List.
- Step 2 Click Add New.
- **Step 3** In the Name field, enter a name for the media resource group list as "V.150".
- Step 4 From the Available Media Resources field, choose the V.150 MER resource group named "For V.150 Devices" and click the down-arrow key.
   The selected media resource groups appear in the Selected Media Resources field.
- Step 5 Click Save.

### Configure the Gateway for Cisco V.150 (MER)

#### Procedure

| Step 1  | From Cisco Unified CM Administration, choose <b>Device</b> > <b>Gateway</b> .                                                                                                    |
|---------|----------------------------------------------------------------------------------------------------|
| Step 2  | Click Add New.                                                                                                    |
| Step 3  | Choose the gateway from the Gateway Type drop-down list.                                                                                                    |
| Step 4  | Click Next.                                                                                                    |
| Step 5  | From the <b>Protocol</b> drop-down list, choose a protocol.                                                                                                    |
| Step 6  | Depending on which Protocol you chose for the gateway, perform:                                                                                                    |
|         | <ul> <li>For MGCP, in the Domain Name field, enter the domain name that is configured on the gateway.</li> <li>For SCCP, in the MAC Address (Last 10 Characters) field, enter the gateway MAC address.</li> </ul>          |
| Step 7  | From the Unified Communications Manager Group drop-down list, choose Default.                                                                                                    |
| Step 8  | In the Configured Slots, VICs and Endpoints area, perform the following steps:                                                                                                    |
|         | a) From each <b>Module</b> drop-down list, select the slot that corresponds to the Network Interface Module hardware that is installed on the gateway.                                                                     |
|         | b) From each Subunit drop-down list, select the VIC that is installed on the gateway.                                                                                                    |
|         | <ul> <li>c) Click Save.</li> <li>The port icons appear. Each port icon corresponds to an available port interface on the gateway. You can configure any port interface by clicking the corresponding port icon.</li> </ul> |
| Step 9  | Complete the remaining fields in the <b>Gateway Configuration</b> window. See the online help for more information about the fields and their configuration options.                                                       |
| Step 10 | Click Save.                                                                                                    |
|         |                                                                                                    |

#### What to do next

Perform one of the following:

- Configure V.150 MGCP Gateway Port Interface, on page 92 or
- Configure V.150 SCCP Gateway Port Interface, on page 93

### **Configure V.150 MGCP Gateway Port Interface**

#### Before you begin

Configure the Gateway for Cisco V.150 (MER), on page 92

#### Procedure

- **Step 1** From Cisco Unified CM Administration, choose **Device** > **Gateway**.
- **Step 2** Enter the appropriate search criteria to modify the settings for an existing gateway and click **Find**.
- **Step 3** In the **Configured Slots, VICs, and Endpoints** area, locate the module and subunit on which you want to configure a port for V.150 MER and click the corresponding port icon.

| Step 4 | From the <b>Device Protocol</b> drop-down list, choose <b>Digital Access T1</b> or <b>Digital Access PRI</b> and click <b>Next</b> . |                                                                                                    |  |
|--------|----------------------------------------------------------------------------------------------------|----------------------------------------------------------------------------------------------------|--|
|        | Note                                                                                                    | The <b>Device Protocol</b> drop-down list is displayed only if T1 port is selected in the <b>Configured Slots</b> , <b>VICs</b> , and <b>Endpoints</b> area.                                                          |  |
|        | The Ga                                                                                                    | teway Configuration window now displays the port interface configuration.                                                                                                    |  |
| Step 5 | Select the                                                                                                    | he Media Resource Group List named "V.150".                                                                                                    |  |
| Step 6 | Check t                                                                                                    | he V150 (subset) check box.                                                                                                    |  |
| Step 7 | U                                                                                                    | ire the remaining fields, if applicable. See the online help for more information about the fields and infiguration options.                                                                                          |  |
| Step 8 | Click Sa                                                                                                    | ave.                                                                                                    |  |
| Step 9 | 1                                                                                                    | I. If you want to configure additional port interfaces for the gateway, from the <b>Related Links</b> drop-down ose <b>Back to MGCP Configuration</b> and click <b>Go</b> . You can select a different port interface |  |
|        |                                                                                                    |                                                                                                    |  |

### **Configure V.150 SCCP Gateway Port Interface**

#### Before you begin

Configure the Gateway for Cisco V.150 (MER), on page 92

#### Procedure

| Step 1 | From Cisco Unified CM Administration, choose <b>Device</b> > <b>Gateway</b> .                                                                                                    |
|--------|----------------------------------------------------------------------------------------------------|
| Step 2 | Enter the appropriate search criteria to modify the settings for an existing SCCP gateway and click Find.                                                                                                |
| Step 3 | In the <b>Configured Slots, VICs, and Endpoints</b> area, locate the module and subunit on which you want to configure a port for V.150 MER and click the corresponding port icon.                       |
| Step 4 | Select the Media Resource Group List named "V.150".                                                                                                    |
| Step 5 | In the <b>Product Specific Configuration Layout</b> area, if the <b>Latent Capability Registration Setting</b> drop-down list appears, select <b>Modem Relay</b> or <b>Modem Relay and Passthrough</b> . |
| Step 6 | Configure the remaining fields, if applicable. See the online help for more information about the fields and their configuration options.                                                                |
| Step 7 | Click Save.                                                                                                    |

### **Configure V.150 Support for Phone**

Use this procedure to add V.150 support for a phone. The following phone types support V.150:

- Cisco 7962—Third party SCCP end point registered as Cisco 7962
- Cisco 7961G-GE—Third party SCCP end point registered as Cisco 7961G-GE
- Third Party AS-SIP Endpoints

#### Before you begin

Ensure to create an End User with the User ID same as the intended phone number.

Ensure to configure the **Digest Credentials** field in the **End User Configuration** window for Third Party AS-SIP SIP endpoints.

For more information on how to configure a new End User, see the "Provision End Users Manually" chapter in the *System Configuration Guide for Cisco Unified Communications Manager* at http://www.cisco.com/c/ en/us/support/unified-communications/unified-communications-manager-callmanager/ products-installation-and-configuration-guides-list.html

#### Procedure

| Step 1<br>Step 2 | From Cisco Unified CM Administration, choose <b>Device</b> > <b>Phone</b> .<br>Perform either of the following steps:                                     |
|------------------|----------------------------------------------------------------------------------------------------|
|                  | <ul> <li>To configure V.150 on an existing phone, click Find and select the phone.</li> <li>To configure a new phone for V.150, click Add New.</li> </ul> |
| Step 3           | From the <b>Phone Type</b> drop-down list, select one of the phone types that supports V.150, and click Next.                                             |
| Step 4           | For third party SCCP endpoints registered as Cisco 7962. From the <b>Device Protocol</b> drop-down list, select <b>SCCP</b> and click <b>Next</b> .       |
| Step 5           | From the Media Resource Group List drop-down menu, select V.150.                                                                                          |
| Step 6           | Third Party AS-SIP SIP endpoints only. Configure the following fields:                                                                                    |
|                  | • From the <b>Digest User</b> drop-down select the end user for this phone. The end user will be used for digest authentication.                          |
|                  | • Leave the Media Termination Point Required check box unchecked.                                                                                         |
|                  | • Check the Early Offer support for voice and video calls check box.                                                                                      |
| Step 7           | Click Save.                                                                                                    |
|                  | A message window to Apply Config is displayed.                                                                                                    |
| Step 8           | Click Apply Config.                                                                                                    |
| Step 9           | Click <b>OK</b> .                                                                                                    |

### **Configure SIP Trunk Task Flow**

#### Procedure

|        | Command or Action                            | Purpose                                                                                |
|--------|----------------------------------------------|----------------------------------------------------------------------------------------|
| Step 1 | Configure SIP Profile for V.150, on page 95  | Configure a SIP Profile with SIP Best Effort<br>Early Offer support for the SIP trunk. |
| Step 2 | Set the Clusterwide V.150 Filter, on page 95 | Optional. Configure a clusterwide default setting for SIP V.150 SDP Offer Filtering.   |

I

|        | Command or Action                                             | Purpose                                                                                                    |
|--------|---------------------------------------------------------------|----------------------------------------------------------------------------------------------------|
| Step 3 | Add V.150 Filter to SIP Trunk Security Profile,<br>on page 96 | Configure a V.150 Filter within a SIP Trunk<br>Security Profile that you can assign to specific<br>SIP trunks. |
| Step 4 | Configure SIP Trunk for V.150, on page 96                     | Configure V.150 support for the SIP trunks that will handle V.150 calls.                                       |

#### **Configure SIP Profile for V.150**

Use this procedure to configure a SIP Profile with SIP Best Effort Early Offer support for the SIP trunk.

#### Procedure

| Step 1 | In Cisco Unified CM Administration, choose Device > Device Settings > SIP Profile .                                                              |
|--------|----------------------------------------------------------------------------------------------------|
| Step 2 | Perform either of the following steps:                                                                                                    |
|        | <ul> <li>To create a new profile, click Add New.</li> <li>To select an existing profile, click Find and select a SIP profile.</li> </ul>         |
| Step 3 | In the <b>Name</b> field, enter the SIP name for V.150.                                                                                          |
| Step 4 | In the <b>Description</b> field, enter the description for V.150.                                                                                |
| Step 5 | From the Early Offer Support for Voice and video class drop-down list, choose Select Best Effort (no MTP inserted).                              |
| Step 6 | Enter any other configuration settings that you want. See the online help for more information about the fields and their configuration options. |
| Step 7 | Click Save.                                                                                                    |

#### Set the Clusterwide V.150 Filter

Use this procedure to configure a clusterwide default setting for SIP V.150 SDP Offer filtering.

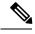

**Note** If you configure a **SIP V.150 SDP Offer Filtering** value within a SIP Trunk Security Profile that is different than the clusterwide service parameter setting, the security profile setting overrides the cluster-wide service parameter setting for the trunks that use that security profile.

#### Procedure

| Step 1 | From Cisco Unified CM Administration, choose System > Service Parameters.                           |
|--------|----------------------------------------------------------------------------------------------------|
| Step 2 | From the Server drop-down list, choose an active server.                                            |
| Step 3 | From the Service drop-down list, choose Cisco CallManager.                                          |
| Step 4 | In the Clusterwide Parameters ( Device- SIP) section, configure a value for the SIP V.150 SDP Offer |
|        | Filtering service parameter.                                                                        |

- **Step 5** Choose **SIP V.150 SDP Offer Filtering** from the drop-down list.
- **Step 6** Specify the desired filtering action.
- Step 7 Click Save.

#### What to do next

Add V.150 Filter to SIP Trunk Security Profile, on page 96

#### Add V.150 Filter to SIP Trunk Security Profile

Use this procedure to assign a V.150 Filter within a SIP Trunk Security Profile.

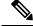

**Note** If you configure a **SIP V.150 SDP Offer Filtering** value within a SIP Trunk Security Profile that is different than the clusterwide service parameter, the security profile setting overrides the cluster-wide service parameter setting for the trunks that use that security profile.

#### Before you begin

Set the Clusterwide V.150 Filter, on page 95

#### Procedure

- Step 1From Cisco Unified CM Administration, choose System > Security > SIP Trunk Security Profile.
- **Step 2** Perform one of the following tasks:
  - To modify the settings for an existing SIP Trunk Security Profile, enter search criteria, click Find, and choose an existing profile from the list.
  - To add a new SIP Trunk Security Profile, click Add New.
- **Step 3** Configure a value for the **SIP V.150 Outbound SDP Offer Filtering** drop-down list.
  - **Note** The default setting is to use the value of the **SIP V.150 Outbound SDP Offer Filtering** cluster-wide service parameter.
- **Step 4** Configure any remaining fields in the **SIP Trunk Security Profile Configuration** window. See the online help for more information about the fields and their configuration options.

Step 5 Click Save.

#### What to do next

Configure SIP Trunk for V.150, on page 96

#### **Configure SIP Trunk for V.150**

Use this procedure to configure settings for a SIP trunk.

#### Before you begin

Add V.150 Filter to SIP Trunk Security Profile, on page 96

#### Procedure

| Step 1  | From Cisco Unified CM Administration, choose <b>Device</b> > <b>Trunk</b> .                                                                                                    |  |
|---------|----------------------------------------------------------------------------------------------------|--|
| Step 2  | Perform either of the following steps:                                                                                                    |  |
|         | <ul> <li>To create a new profile, click Add New.</li> <li>To select an existing trunk, click Find and select a SIP trunk.</li> </ul>                                                                                                    |  |
| Step 3  | For new trunks, do the following:                                                                                                    |  |
|         | <ul> <li>From the Trunk Type drop-down list, choose SIP Trunk.</li> <li>From the Protocol Type drop-down list, choose SIP.</li> <li>From the Trunk Service Type drop-down list, choose None(Default).</li> <li>Click Next.</li> </ul>                                                                                    |  |
| Step 4  | Enter the SIP trunk name in the Name field.                                                                                                    |  |
| Step 5  | Enter the SIP trunk description in the <b>Description</b> field.                                                                                                    |  |
| Step 6  | From the Media Resource Group List drop-down list, choose the Media resource group list named "V.150".                                                                                                    |  |
| Step 7  | Configure the destination address for the SIP trunk:                                                                                                    |  |
|         | <ul> <li>a) In the <b>Destination Address</b> text box, enter an IPv4 address, fully qualified domain name, or DNS SRV record for the server or endpoint that you want to connect to the trunk.</li> <li>b) If the destination is a DNS SRV record, check the <b>Destination Address is an SRV</b> check box.</li> </ul> |  |
|         | c) To add additional destinations, click the (+) button. You can add up to 16 destinations for a SIP trunk.                                                                                                    |  |
| Step 8  | From the <b>SIP Trunk Security Profile</b> drop-down list, assign the SIP trunk security profile that you configured for this trunk.                                                                                                    |  |
| Step 9  | From the <b>SIP Profile</b> drop-down list, assign the SIP profile that you set up with the Best Effort Early Offer setting.                                                                                                    |  |
| Step 10 | Leave the Media Termination Point Required check box unchecked.                                                                                                    |  |
| Step 11 | Configure any additional fields in the <b>Trunk Configuration</b> window. See the online help for more information about the fields and their configuration options.                                                                                                    |  |
| Step 12 | Click Save.                                                                                                    |  |

# **Upgrade for Unified Communications Manager**

# Uneven Level Protection Forward Error Correction (ULPFEC) Support for Audio Stream

Previous releases of Cisco Unified Communications Manager supported forward error correction (FEC) for video stream only. With this release, Cisco Unified Communications Manager also supports X-ULPFECUC for audio stream. With this support, the endpoints and infrastructure applications are more resilient to media packet loss and provide higher audio quality to the users. This feature enhances the audio quality during conferences that traverse the public Internet, business-to-business (B2B), mobile and remote access (MRA) solutions.

# **User Authorization for SIP Registrations via Expressway**

With Release 11.5(1), Cisco Unified Communications Manager supports user authorization for mobile and remote access users who register to Cisco Unified Communications Manager via Expressway. The SIP interface now includes a userid field in the Contact header of incoming SIP REGISTER requests that are received from Expressway.

After Expressway receives a SIP REGISTER message from a mobile or remote access phone, Expressway adds the userid field to the Contact header and relays the REGISTER message to Cisco Unified Communications Manager. Cisco Unified Communications Manager authorizes the user for the incoming registration request against the following values in the database, and either accepts or rejects the registration request:

- The Owner User ID for the phone as configured in the Phone Configuration window.
- The User ID of any user who is associated as device controller in End User Configuration.

You can enable or disable user authorization with the **SIP Registration Authorization Enabled** service parameter, which is new for this release. By default, user authorization is enabled.

#### **Authorization Scenarios**

Cisco Unified Communications Manager accepts registration for SIP REGISTER messages that arrive from Expressway in these scenarios:

- No userid field appears in the incoming SIP REGISTER message.
- The userid in the SIP REGISTER message matches *either* of the following: the phone owner as assigned in the **Phone Configuration** window's **Owner User ID** field, or the **User ID** of any user who has that device listed as a controlled device in the **End User Configuration** window.

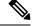

**Note** Registration succeeds so long as there is a single match, even if the phone's **Owner** User ID setting is different from the User ID for the user who controls the device.

If multiple users are associated to the phone as device controllers, the registration request needs only a single match with a device controller or phone owner for registration to succeed.

• No user is configured as either owning or controlling the device in Cisco Unified Communications Manager. For example, the device does not have an **Owner User ID** assigned in the **Phone Configuration** window, and no user has that device listed as a controlled device in **End User Configuration**.

Cisco Unified Communications Manager rejects the registration request with a 401 UNAUTHORIZED response in these scenarios:

- The userid field in the REGISTER message does not match either the **Owner User ID** configured in the **Phone Configuration** window or the **User ID** of an end user configured as device controller.
- The SIP REGISTER message contains more than one userid in the Contact header.
- The userid="" in the SIP REGISTER message, but in Cisco Unified Communications Manager the device entry has an **Owner User ID** configured, or a user is associated to the phone as device controller.

#### New Alarm for SIP Registration Rejections

A new Severity 4 warning alarm, **AuthorizationError**, has been added to the Real-Time Monitoring Tool. The alarm covers instances where Cisco Unified Communications Manager rejects a registration attempt that is received from Expressway due to user authorization failure. The new alarm has been added as reason code **35** of the **EndpointTransientConnection** set of alarms.

| Table 12: Authorization A | larm in the Endpoin | ntTransientConnectio | n Set of Alarms |
|---------------------------|---------------------|----------------------|-----------------|
|                           |                     |                      |                 |

| Alarm Value | Definition                                                                                                    |
|-------------|----------------------------------------------------------------------------------------------------|
| 35          | <ul> <li>Authorization Error—(SIP devices only) Device registration failed due to one of the following reasons: 1) userID in the Contact header of SIP REGISTER message does not match with any of the configured values in Unified CM (Owner User ID in phone configuration page and User ID associated with the device in End User page); or 2) there are multiple userIDs present in the Contact header of the SIP REGISTER message. Either situation is a security risk.</li> <li>Check the Unified CM configuration to see whether an authorized user is trying to register this particular device.</li> </ul> |

For the full list of EndpointTransientConnection alarms, see the *Managed Service Guide for Cisco Unified Communications Manager*.

# Video Codec Preference Updates

In Cisco Unified Communications Manager Release 11.5(1), the negotiation order preference for video codecs has been updated. The following table displays the order preference for this release and previous releases:

| New Preferred Order for 11.5(1) | Preferred Order for Previous Releases |
|---------------------------------|---------------------------------------|
| • H.265                         | • H.265                               |
| • H.264 AVC                     | • H.264 SVC                           |
| • H.264 SVC                     | • H.264 UC                            |
| • H.264 UC                      | • H.264 AVC                           |
| • H.263 1998                    | • H.263 1998                          |
| • H.263 Orig                    | • H.263 Orig                          |
| • H.261                         | • H.261                               |
|                                 |                                       |

Table 13: Updates to Video Codec Preference for 11.5(1)

As a part of this update, the H.264 AVC codec is now second in the order of preference (previously, it was fourth) and will be negotiated ahead of H.264 SVC or H.264 UC due to offering better interoperability than those codecs.

Ŵ

For previous releases, the H.265 video codec was supported on a 'Best Effort' basis only. For this release, H.265 is fully supported.

# Web Browser Support

This feature offers web browser support for seamless access to each Unified Communications Manager Release 11.5 web application. For example, Cisco Unified CM Administration, Cisco Unified Serviceability, and Cisco Unified Operating System Administration. This release onwards, the following web browsers are supported:

- Firefox with Windows 10 (64 bit)-Latest browser version only
- · Chrome with Windows 10 (64 bit)-Latest browser version only
- Internet Explorer 11 with Windows 10 (64 bit)
- Internet Explorer 11 with Windows 8.1 (64 bit)
- Internet Explorer 11 with Windows 7 (64 bit)
- Edge browser with Windows 10 (32 bit/64 bit)
- Safari with MacOS (10.x)—Latest browser version only

Note

# Windows 10 Support for Cisco Unified Communications Manager Clients

This release of Cisco Unified Communications Manager supports the installation, operation, and uninstallation on both Microsoft Windows 7 and Microsoft Windows 10 (32–bit and 64–bit) operating systems. It supports these operations for the following Unified CM clients:

- Cisco Unified Communications Manager Security Token Advisory (CTL Client)
- · Cisco Unified Real-Time Monitoring Tool (Unified RTMT) for Windows
- Cisco Unified CM Assistant Console (IPMA)

### Manager Assistant User Guide and Online Help Updates

The following topic from the *Cisco Unified Communications Manager Assistant User Guide for Cisco Unified Communications Manager* is added for the Windows 10 support for Cisco Unified Communications Manager clients feature.

#### Supported Platforms

- IP Manager Assistant (IPMA) plugin has been tested with and supports the following operating systems:
  - Windows Vista
  - Windows 7
  - Windows 8.1
  - Windows 10

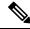

Note

IPMA plugin is not supported for Linux operating system.

### **RTMT** Guide Updates

The following topics from the *Cisco Unified Real-Time Monitoring Tool Administration Guide* are updated for the Windows 10 support for Cisco Unified Communications Manager clients feature.

In addition, the instances of Windows 98 and XP have been removed as they are no longer supported.

#### Install and Set Up Cisco Unified Real-Time Monitoring Tool

This chapter provides information about installing and setting up the Cisco Unified Real-Time Monitoring Tool, which works for resolutions 800\*600 and above on a computer that is running Windows 8.1, Windows 10, Windows 2000, Windows Vista, 7 or Linux with KDE or GNOME client.

#### Launch Unified RTMT

#### Before you begin

For single sign-on in Windows Vista, Windows 7, Windows 8.1 or Windows 10, run Unified RTMT as an administrator.

**Note** If your Root or Intermediate CA Certificate uses the RSASSA-PSS signature algorithm, do not sign the Tomcat certificate with this CA; otherwise RTMT will not launch. This is because the TLS versions through 1.2 does not support the RSASSA-PSS Signature Algorithm and a bug is opened against Java to add this support in a future TLS version.

#### Procedure

**Step 1** After you install the plug-in, open Unified RTMT.

If you have a Windows Vista, Windows 7, Windows 8.1 or Windows 10 client and you want to use the single sign-on feature, right click the Unified RTMT shortcut on your desktop or start menu and click **Run as Administrator**. Please allow some time for the application to load and relaunch it if you choose to synchronize the time zone.

- Important Before launching RTMT on Windows 7 or Vista, ensure that User Account Control (UAC) feature is disabled. For more information on UAC feature, refer https://docs.microsoft.com/en-us/windows/ desktop/uxguide/winenv-uac.
- **Step 2** In the **Host IP Address** field, enter either the IP address or hostname of the node or (if applicable) the node in a cluster.
- Step 3 Click OK.
  - If the single sign-on feature is enabled, Unified RTMT does not prompt for the username and password; proceed to step 8.
  - If the single sign-on is not enabled, Unified RTMT displays another window prompting for the username and password. Enter the details as given in the following steps.
- **Step 4** In the User Name field, enter the Administrator username for the application.
- **Step 5** In the **Password** field, enter the Administrator user password that you established for the username.
  - **Note** If the authentication fails or if the node is unreachable, the tool prompts you to reenter the node and authentication details, or you can click the Cancel button to exit the application. After the authentication succeeds, Unified RTMT launches the monitoring module from local cache or from a remote node, when the local cache does not contain a monitoring module that matches the back-end version.
- **Step 6** When prompted, add the certificate store by clicking **Yes**.

Unified RTMT starts.

- **Note** If you sign in using the single sign-on feature, Unified RTMT prompts once for a username and password after you click any one of the following menus:
  - System > Performance > Performance log viewer
  - System > Tools > Trace and Log Central
  - System > Tools > Job status
  - System > Tools > Syslog Viewer
  - Voice/Video > CallProcess > Session Trace
  - Voice/Video > CallProcess > Called Party Tracing
  - Voice/Video > Report > Learned Pattern
  - Voice/Video > Report > SAF forwarders
  - Analysis Manager

#### What to do next

You can create a user with a profile that is limited only to Unified RTMT usage. The user will have full access to Unified RTMT but will not have permission to administer a node.

You can create a Unified RTMT user by adding a new application user in the administration interface and adding the user to the predefined Standard RealtimeAndTraceCollection group.

For complete instructions for adding users and user groups, see the Administration Guide for Cisco Unified Communications Manager and System Configuration Guide for Cisco Unified Communications Manager.

#### **Cisco Unified Analysis Manager Installation and Setup**

This chapter provides information to install Cisco Unified Real-Time Monitoring Tool (RTMT), which works for resolutions 800\*600 and above, on a computer that is running Windows 8.1, Windows 10, Windows 2000, Windows Vista, or Linux with KDE and/or Gnome client.

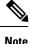

RTMT requires at least 128 MB in memory to run on a Windows operating system platform.

### **Security Guide Updates**

The following topics from the Security Guide for Cisco Unified Communications Manager are updated for the Windows 10 support for Cisco Unified Communications Manager clients feature.

#### About Cisco CTL Setup

Device, file, and signaling authentication rely on the creation of the Certificate Trust List (CTL) file, which is created when you install and configure the Cisco Certificate Trust List (CTL).

The CTL file contains entries for the following servers or security tokens:

- System Administrator Security Token (SAST)
- · Cisco CallManager and Cisco TFTP services that are running on the same server
- Certificate Authority Proxy Function (CAPF)
- TFTP server(s)
- ASA firewall
- ITLRecovery

The CTL file contains a server certificate, public key, serial number, signature, issuer name, subject name, server function, DNS name, and IP address for each server.

After you create the CTL file, you must restart the Cisco CallManager and Cisco TFTP services in Cisco Unified Serviceability on all nodes that run these services. The next time that the phone initializes, it downloads the CTL file from the TFTP server. If the CTL file contains a TFTP server entry that has a self-signed certificate, the phone requests a signed configuration file in .sgn format. If no TFTP server contains a certificate, the phone requests an unsigned file.

After the Cisco CTL Client adds a server certificate to the CTL file, you can update the CTL file by running the following CLI commands:

#### utils ctl set-cluster mixed-mode

Updates the CTL file and sets the cluster to mixed mode.

```
utils ctl set-cluster non-secure-mode
```

Updates the CTL file and sets the cluster to non-secure mode.

```
utils ctl update CTLFile
```

Updates the CTL file on each node in the cluster.

When you configure a firewall in the CTL file, you can secure a Cisco ASA Firewall as part of a secure Unified Communications Manage system. It displays the firewall certificate as a "CCM" certificate.

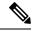

```
Note
```

• You must run the CLI commands on the publisher node.

• Be aware that regenerating the CallManager certificate changes the signer of the file. Phones that do not support Security by Default will not accept the new CTL file unless CTL files are manually deleted from the phone. For information on deleting the CTL files on the phone, see the *Cisco IP Phone Administration Guide* for your phone model.

#### Install Cisco CTL Client for Windows

To install the Cisco CTL Client for Windows Vista, Windows 7, Windows 8.1, and Windows 10, perform the following procedure:

#### Procedure

Step 1 From the Windows workstation or server where you plan to install the client, browse to Unified Communications Manager Administration, as described in the *Administration Guide for Cisco Unified Communications Manager*.
 Step 2 In Unified Communications Manager Administration, choose Application > Plugins.

The Find and List Plugins window displays.

| Step 3  | From the Plugin Type equals drop-down list box, choose Installation and click Find.                                                                                         |
|---------|----------------------------------------------------------------------------------------------------|
| Step 4  | Locate the Cisco CTL Client.                                                                                                    |
| Step 5  | To download the file, click <b>Download</b> on the left side of the window, directly opposite the Cisco CTL Client plug-in name.                                            |
| Step 6  | Click Save and save the file to a location that you will remember.                                                                                                    |
| Step 7  | To begin the installation, double-click <b>Cisco CTL Client</b> (icon or executable depending on where you saved the file).                                                 |
|         | Note You can also click <b>Open</b> from the Download Complete box.                                                                                                    |
| Step 8  | The version of the Cisco CTL Client displays; click Next.                                                                                                    |
| Step 9  | The installation wizard displays. Click Next.                                                                                                    |
| Step 10 | Accept the license agreement and click Next.                                                                                                    |
| Step 11 | Choose a folder where you want to install the client. If you want to do so, click Browse to change the default location; after you choose the location, click <b>Next</b> . |
| Step 12 | To begin the installation, click Next.                                                                                                    |
| Step 13 | After the installation completes, click Finish.                                                                                                    |
|         |                                                                                                    |

### **Change eToken Password for Windows**

|      | ~ |
|------|---|
| ar ( | - |
|      | 1 |
|      |   |

**Important** This information applies to the CTL Client encryption option. You may also set up encryption by using the **utils ctl** CLI command set, which does not require security tokens. For more information about this option, see the *Command Line Interface Guide for Cisco Unified Communications Solutions*.

To change the security token password on a Windows Vista, Windows 7, Windows 8.1, and Windows 10 server or workstation, perform the following procedure:

#### Procedure

| Step 1 | Verify that you have installed the Cisco CTL Client on a Windows server or workstation.                                                                     |
|--------|----------------------------------------------------------------------------------------------------|
| Step 2 | If you have not already done so, insert the security token into the USB port on the Windows server or workstation where you installed the Cisco CTL Client. |
| Step 3 | If you have not already done so, insert the security token into the USB port on the Windows server or workstation where you installed the Cisco CTL Client. |
| Step 4 | Choose Start > Programs > etoken > Etoken Properties, right-click etoken, and choose Change etoken password.                                                |
| Step 5 | In the Current Password field, enter the password that you originally created for the token.                                                                |
| Step 6 | Enter a new password.                                                                                                    |
| Step 7 | Enter the new password again to confirm it.                                                                                                    |
| Step 8 | Click OK.                                                                                                    |
|        |                                                                                                    |

# Windows 10 Support for TAPI and JTAPI Clients

This release of Cisco Unified Communications Manger supports the installation, operation, and uninstallation on Microsoft Windows 10 (32-bit and 64-bit) operating systems for the following clients:

- Cisco Unified TAPI Client (32-bit and x64 clients)
- Cisco Unified JTAPI Client for Windows (32-bit and x64 clients)

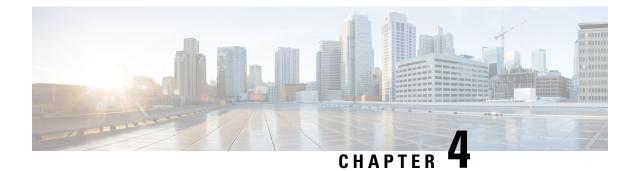

# **Important Notes**

- Features and Services, on page 107
- Interoperability, on page 108
- IM and Presence Service, on page 110
- Miscellaneous, on page 111

# **Features and Services**

### Media Sense does not record the Consult Call with Selective Recording

When Selective Recording is configured, the Media Sense server does not record the consult call during a transfer. For example, if a call between an agent and a customer is being recorded, and the agent initiates a transfer to another agent, the consult call that takes place between the two agents, prior to the call being transferred, is not recorded.

To ensure that the consult call is recorded, the agent must press the 'Record' softkey when the consult call starts.

### **OVA Requirements and User Capacities**

When sizing your deployment, keep these guidelines in mind around OVA requirements:

- For multi-cluster deployments, we recommend that you deploy a minimum OVA of 15,000 users
- For Persistent Chat deployments, we recommend that you deploy a minimum OVA of 15,000 users
- For Centralized deployments, we recommend a minimum OVA of 25,000 users

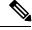

**Note** If you plan to enable Multiple Device Messaging, measure deployments by the number of clients instead of by the number of users as each user may have multiple Jabber clients. For example, if you have 25,000 users, and each user has two Jabber clients, your deployment must have the capacity of 50,000 users.

### SDL Listening Port Update Requires CTIManager Restart on all Nodes

If you edit the setting of the **SDL Listening Port** service parameter, you must restart the **Cisco CTIManager** service on all cluster nodes where the service is running. Currently, the help text says to restart the service, but does not specify that you must restart the service on all nodes where the service is running. You can access this service parameter from Cisco Unified CM Administration by navigating to **System** > **Service Parameters**, selecting **Cisco CTIManager** as the service, and clicking **Advanced** to see a complete list of CTIManager service parameters.

This update is a part of CSCvp56764.

## Interoperability

### **AXL Requests to Unified CM Nodes**

If you run Cisco TelePresence Management Suite (TMS) for scheduling, then the node that you add it to sends multiple AXL queries to fetch endpoint information. Because of the load that TMS generates, we recommend that you do not configure other applications that use AXL (such as Cisco Emergency Responder or Cisco Unified Attendant Console) to send AXL requests to these nodes.

### **Cisco Unified Attendant Console Support**

This information applies to CSCva12833.

Cisco Unified Attendant Console Releases 11.x and earlier are not compatible with Cisco Unified Communications Manager Release 11.5(1). You must install or upgrade to Cisco Unified Attendant Console Advanced Release 11.0(1).

### IM and Presence Service Interoperability with Expressway-C

To interoperate Cisco Unified IM and Presence Service Release 11.5(1) and Expressway-C, you must be running a minimum version of Expressway-C X8.8. IM and Presence Service 11.5(1) does not support earlier versions of Expressway-C.

If you are upgrading from an earlier release where you are already interoperating with Expressway-C, upgrade your Expressway-C system to X8.8. After upgrading Expressway-C, you can upgrade your IM and Presence Service.

### New Cisco Gateway Support

New releases of Cisco Unified Communications Manager have introduced support for the following Cisco gateways:

- Cisco VG400 Analog Voice Gateway
- Cisco VG450 Analog Voice Gateway
- Cisco 4461 Integrated Services Router

The following table lists supported gateway models and the initial release, by release category, where support was introduced. Within each release category (e.g., 10.5(2), 11.5(x)), support for the gateway model is added as of the specified release, along with later releases in that category. For these releases, you can select the gateway in the **Gateway Configuration** window of Cisco Unified Communications Manager.

Table 14: Cisco Gateways with Initial Release By Release Category

| Gateway Model                                                                     | 10.5(2) Releases     | 11.5(x) Releases     | 12.0(x) Releases     | 12.5(x) Releases  |
|-----------------------------------------------------------------------------------|----------------------|----------------------|----------------------|-------------------|
| Cisco VG 202, 202<br>XM, 204, 204 XM,<br>310, 320, 350<br>Analog Voice<br>Gateway | 10.5(2) and later    | 11.5(1) and later    | 12.0(1) and later    | 12.5(1) and later |
| Cisco VG400<br>Analog Voice<br>Gateway                                            | Not supported        | 11.5(1)SU7 and later | 12.0(1)SU2 and later | 12.5(1) and later |
| Cisco VG450<br>Analog Voice<br>Gateway                                            | 10.5(2)SU8 and later | 11.5(1)SU6 and later | 12.0(1)SU2 and later | 12.5(1) and later |
| Cisco 4321, 4331<br>4351, 4431, 4451<br>Integrated Services<br>Router             | 10.5(2) and later    | 11.5(1) and later    | 12.0(1)SU2 and later | 12.5(1) and later |
| Cisco 4461<br>Integrated Services<br>Router                                       | 10.5(2)SU8 and later | 11.5(1)SU6 and later | 12.0(1)SU2 and later | 12.5(1) and later |

#### **Cisco Analog Telephone Adapters**

Cisco Analog Telephone Adapters connect analog devices, such as an analog phone or fax machine, to your network. These devices can be configured via the **Phone Configuration** window. The following table highlights model support for the ATA series.

#### Table 15: Cisco Analog Telephone Adapters

| ATA Adapter                                     | 10.5(2)x Releases    | 11.5(x) Releases     | 12.0(x) Releases     | 12.5(x) Releases  |
|-------------------------------------------------|----------------------|----------------------|----------------------|-------------------|
| Cisco ATA 190<br>Analog Telephone<br>Adapter ** | 10.5(2) and later    | 11.5(1) and later    | 12.0(1) and later    | 12.5(1) and later |
| Cisco ATA 191<br>Analog Telephone<br>Adapter ** | 10.5(2)SU7 and later | 11.5(1)SU4 and later | 12.0(1)SU2 and later | 12.5(1) and later |

### Tomcat Certificate Regeneration with SAML SSO Deployment

If you regenerate Tomcat certificates within a SAML SSO Deployment, you must also generate a new metadata file in Cisco Unified Communications Manager and upload that metadata file to the IdP.

# **IM and Presence Service**

### **Intercluster Peering Not Supported with Cisco Unified Presence 8.6**

Cisco Unified Presence 8.6 is not supported as an intercluster peer for Cisco Unified IM and Presence Service 11.x. For information on supported intercluster peer configurations, see the *Compatibility Matrix for Cisco Unified Communications Manager and IM and Presence Service* at http://www.cisco.com/c/en/us/td/docs/voice\_ip\_comm/cucm/compat/11\_x/cucm\_b\_cucm-imp-compatibility-matrix-11x.html#CUP0\_RF\_I0092C6B\_00.

### **Reset High Availability Following IM and Presence Service Node Outage**

This documentation update addresses CSCuz86028.

During an IM and Presence Service node outage, caused for example by a node reboot or a node network outage. If this results in a High Availability failover, ensure that after fallback has occurred that you reset High Availability (HA).

You can do this by first disabling HA and then enabling HA on the **Presence Redundancy Groups Configuration** window on Cisco Unified Communications Manager.

### IM and Presence Server Pings to Jabber Are Not Configurable

IM and Presence server updates the presence status of the user as Unavailable if it does not receive a keep-alive from the client after two 1-minute pings.

The timings for these pings are hard-coded on the server side and are not configurable.

### **Rebooting IM and Presence Subscriber Nodes**

If the Cisco Unified Communications Manager and IM and Presence Service publisher nodes are both unavailable, such as may occur in a UCS server crash, do not restart any IM and Presence Service subscriber nodes as the subscriber node may not recover, and Jabber users may not be able to log in, thereby requiring a rebuild of the IM and Presence cluster.

Make sure to get the Cisco Unified Communications Manager and IM and Presence Service publisher nodes up and running before you restart any IM and Presence subscriber nodes.

# Miscellaneous

### **Bandwidth Allocations for 88xx SIP Phones**

If you are deploying 88xx phones with the SIP protocol, note that these phones will use more bandwidth than the recommended 32 kbps while registering to Cisco Unified Communications Manager. Make sure to take account for the higher bandwidth requirement over registration when you configure your QoS bandwidth allocation in the APIC-EM Controller.

### **Dialed Number Analyzer does not Support Single Sign-On**

#### Dialed Number Analyzer does not support Single Sign-On

Dialed Number Analyzer (DNA), installed, as a service feature on Cisco Unified Communications Manager, does not support Single Sign-On (SSO). Use non-SSO mode to log into the application. After you log in using a non-SSO mode, you can access Cisco Unified Communications Manager Administration without an SSO login.

To access DNA, enter the following URL in your web browser:

https://<cm-machine>/dna, where <cm-machine> is the node name or IP address on which Dialed Number Analyzer is installed.

### **Route Filter and Associated Route Patterns**

When configuring your call routing, make sure that you don't assign a single route filter to too many route patterns. A system core could result if you were to edit a route filter that has hundreds of associated route patterns, due to the extra system processing that is required to update call routing for all of the route patterns that use the route filter. Create duplicate route filters to ensure that this does not occur. For more information see CSCup04938.

### Blue Screen Appears for Unified CM Refresh Upgrades

An issue exists with refresh upgrades of Cisco Unified Communications Manager to specific destination releases. After the timezone data populates, you may see a blue transition screen appear for 30 minutes or more.

If you see this blue screen, DO NOT stop the upgrade, or a kernel panic occurs. The upgrade will continue to run even while the blue screen displays. The blue screen will clear itself after approximately 30 minutes

#### **Affected 'To' Versions**

This issue affects refresh upgrades of Unified Communications Manager where the destination version falls within the range in the below table. This range includes SU and ES versions that lay within the range. This issue does not occur for upgrades to older or newer versions that do not fall within the range, or for upgrades of the IM and Presence Service.

| Release Category | Affected Upgrade Destination Range                    |
|------------------|-------------------------------------------------------|
| 10.5(x)          | 10.5.2.21170-1—10.5.2.22188-1 (includes 10.5(2)SU9)   |
| 11.5(x)          | 11.5.1.16099—11.5.1.17118-1 (includes 11.5(1)SU6)     |
| 12.0(x)          | 12.0.1.23036-1 — 12.0.1.24053-1 (includes 12.0(1)SU3) |
| 12.5(x)          | 12.5.1.11001-1 — 12.5.1.12018-1 (includes 12.5(1)SU1) |

#### Table 16: Affected 'To' Versions for Blue Screen Refresh Upgrade Issue

For additional details, see CSCvs28202.

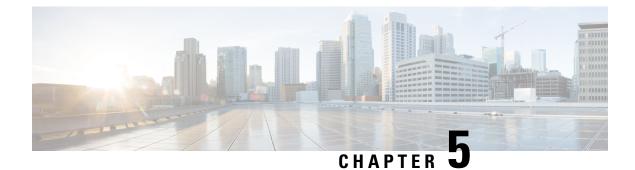

# **Documentation Update for Defects**

- Administration Guide, on page 113
- Bulk Administration Guide, on page 115
- Changing IP Address and Hostname, on page 116
- Command Line Interface Reference Guide, on page 116
- Configuration and Administration of IM and Presence Service on Cisco Unified Communications Manager, on page 118
- Feature Configuration Guide, on page 118
- Installing Cisco Unified Communications Manager, on page 120
- Online Help for Cisco Unified Communications Manager, on page 120
- Security Guide, on page 123
- System Configuration Guide, on page 124
- System Error Messages, on page 128
- Online Help for IM and Presence Service, on page 132
- Real Time Monitoring Tool Administration Guide, on page 132

# **Administration Guide**

### Calling or Called party Transformations Can be Hit with Calling or Called Party Transformation CSS

This documentation update resolves CSCvc90159.

The following information about transformation patterns has been omitted from the *Configure Transformation Patterns* chapter of the *Administration Guide for Cisco Unified Communications Manager*.

It is possible to:

- Hit a Calling Party Transformation Pattern with a Called Party Transformation CSS.
- Hit a Called Party Transformation Pattern with a Calling Party Transformation CSS.

### **Certificate Monitor Frequency Interval**

This documentation update resolves CSCvc32210.

The following note is omitted from the "Monitor Certificate Expiration" procedure in the Administration Guide for Cisco Unified Communications Manager.

**Note** The certificate monitor service runs every 24 hours by default. When you restart the certificate monitor service, it starts the service and then calculates the next schedule to run only after 24 hours. The interval does not change even when the certificate is close to the expiry date of seven days. It runs every 1 hour when the certificate either has expired or is going to expire in one day.

### **Missing Information About Managing Phone Firmware**

This documentation update resolves CSCvc69988.

The following tasks are missing from the "Manage Device Firmware" chapter in Administration Guide for Cisco Unified Communications Manager.

- · Set up Default Firmware for a Phone Model
- · Set the Firmware Load for a Phone
- Using a Load Server

For more information, see the Administration Guide for Cisco Unified Communications Manager and IM and Presence Service at http://www.cisco.com/c/en/us/support/unified-communications/unified-presence/products-maintenance-guides-list.html.

### **New System Roles**

This documentation update resolves CSCvc54694.

The following table describes the new fields that are omitted from the "Manage User Access" chapter in the *Administration Guide for Cisco Unified Communications Manager and IM and Presence Service* and "Configure User Access" chapter in the *System Configuration Guide for Cisco Unified Communications Manager*.

| Standard Role                               | Privileges/Resources for the Role                                    | Associated Standard Access<br>Control Group(s)              |
|---------------------------------------------|----------------------------------------------------------------------|-------------------------------------------------------------|
| Standard SSO Config Admin                   | Allows you to administer all<br>aspects of SAML SSO<br>configuration |                                                             |
| Standard Confidential Access Level<br>Users | Allows you to access all the<br>Confidential Access Level Pages      | Standard Cisco Call Manager<br>Administration               |
| Standard CCMADMIN<br>Administration         | Allows you to administer all aspects of CCMAdmin system              | Standard Cisco Unified CM IM and<br>Presence Administration |
| Standard CCMADMIN Read Only                 | Allows read access to all<br>CCMAdmin resources                      | Standard Cisco Unified CM IM and<br>Presence Administration |

Table 17: Standard Roles, Privileges, and Access Control Groups

| Standard Role        | Privileges/Resources for the Role                                       | Associated Standard Access<br>Control Group(s)         |
|----------------------|-------------------------------------------------------------------------|--------------------------------------------------------|
| Standard CUReporting | Allows application users to<br>generate reports from various<br>sources | Standard Cisco Unified CM IM and<br>Presence Reporting |

### Phone Type Logo in Device Page

This documentation update resolves CSCvf80788.

The following note is update in the "Install a Device Pack or Cisco Options Package File" procedure in the *Administration Guide for Cisco Unified Communications Manager and IM and Presence Service*:

**Note** Restart the tomcat services on all nodes, if the phone type logo is not displayed in the Device page post device package installation.

### **Regenerate Certificate**

This documentation update resolves CSCuz82667.

The following information is added in "Regenerate a Certificate" section in Administration Guide for Cisco Unified Communications Manager and IM and Presence Service.

If you click the **Regenerate** button in certificate details page, a self-signed certificate with the same key length is regenerated.

To regenerate a self-signed certificate with a new key length of 3072 or 4096, Click **Generate Self-Signed Certificate**.

# **Bulk Administration Guide**

### Incorrect Text Editor for Creating Text-Based CSV File

This documentation update resolves CSCvd21759.

The "Text-Based CSV Files" chapter in the *Bulk Administration Guide for Cisco Unified Communications Manager* incorrectly state, you can create a CSV data file by using a text editor, such as Microsoft Notepad. The correct text editor to create a CSV data file is Notepad ++.

Using a text editor, such as Notepad++, you can select encoding as UTF-8 without Byte Order Mark (BOM) from the Encoding drop-down.

# **Changing IP Address and Hostname**

### **Change IP Address or Hostname Using Unified Operating System GUI**

This documentation update resolves CSCvc70649.

The following information is omitted from the "IP Address and Hostname Changes" chapter in the *Changing IP Address and Hostname for Cisco Unified Communications Manager and IM and Presence Service.* 

Changing the IP address or hostname triggers an automatic self-signed certificate regeneration. This causes all devices in the cluster to reset so that they can download an updated ITL file. If your cluster is using CA-signed certificates, you will need to have them re-signed.

# **Command Line Interface Reference Guide**

### Updates for set password user security and utils network connectivity

This documentation update resolves CSCvf52786.

#### set password user security

The following note is removed from the "set password user security" topic of the "Set Commands" chapter in the *Command Line Interface Reference Guide for Cisco Unified Communications Solutions*.

Note Before running the set user password security command on the IM and Presence Service servers (nodes), you must first go to the Cisco Unified CM IM and Presence Administration > System > CUCM Publisher window for each IM and Presence Service server (node), and enter the new security password.

#### utils network connectivity

The following information is omitted from the "utils network connectivity" topic of the "Utils Commands" chapter in the *Command Line Interface Reference Guide for Cisco Unified Communications Solutions*.

The utils network connectivity command verifies the node network connection to a remote node.

#### utils network connectivity

This command verifies the node network connection to the first node in the cluster (this connection is only valid on a subsequent node) and to a remote node.

utils network connectivity [{reset}] [hostname/ip address]

utils network connectivity [hostname/ip address] [port-number] [timeout]

| Parameters          | Description                                                                                                    |
|---------------------|----------------------------------------------------------------------------------------------------|
| connectivity        | This command verifies the node<br>network connection to the first node<br>in the cluster.                                                                         |
|                     | It is also used to check connectivity<br>to a remote node, where there are<br>two mandatory parameters,<br><b>hostname/ip address</b> and<br><b>port-number</b> . |
| reset               | (Optional) Clears previous return codes.                                                                                                    |
| hostname/ip address | • (Optional) Hostname or IP<br>address of cluster node to<br>check network connectivity<br>with the publisher or the first<br>node.                               |
|                     | • (Mandatory) Hostname or IP<br>address of the host that has to<br>be tested for the TCP<br>connection, to check network<br>connectivity on the remote<br>server. |
| port-number         | (Mandatory) Port number of the host that requires connection test.                                                                                                |
| timeout             | (Optional) Specifies the time in seconds after which port connectivity message is displayed.                                                                      |
|                     | connectivity  reset  hostname/ip address  port-number                                                                                                    |

**Usage Guidelines** 

• The **utils network connectivity** [reset] [hostname/ip address] command is used to check the network connectivity to the publisher or the first node.

• The utils network connectivity [hostname/ip address] [port-number] [timeout] command is used to check the network connectivity to a remote server.

#### Requirements

Command privilege level: 0

Allowed during upgrade: Yes

Applies to: Unified Communications Manager, IM and Presence service on Unified Communications Manager, and Cisco Unity Connection.

#### utils ntp server delete

This documentation update resolves CSCvf91347.

The following information has been omitted from the *Utils Commands* chapter of the *Command Line Interface Guide for Cisco Unified Communications Solutions*.

It is required to have at least 1 Network Time Protocol (NTP) server configured. Therefore, you cannot delete an NTP server if only one is configured. If you select the option to delete all the NTP servers, the NTP servers are deleted in top down order and the last NTP server on the list does not get deleted.

### utils dbreplication clusterreset

This documentation update resolves CSCvf93618.

The **utils dbreplication clusterreset** command is deprecated, instead run **utils dbreplication reset** command to repair replication.

admin:utils dbreplication clusterreset

Executed command unsuccessfully

For more details on **utils dbreplication reset** command, see the "Utils Commands" chapter in the *Command Line Interface Guide for Cisco Unified Communications Solutions* at https://www.cisco.com/c/en/us/support/ unified-communications/unified-communications-manager-callmanager/products-maintenance-guides-list.html.

# Configuration and Administration of IM and Presence Service on Cisco Unified Communications Manager

### **Retrieve Chat Rooms on a Replaced Node**

This documentation update resolves CSCuy96037.

The following information is omitted from the "Chat Node Alias Management" topic in the *Configuration* and Administration of IM and Presence Service on Cisco Unified Communications Manager guide.

To ensure that the user has access to all the old chat rooms, take a backup of all the existing aliases before deleting a node and assign the same alias to a new node.

# **Feature Configuration Guide**

### Add Directory Number to a Device

This documentation update resolves CSCvd22758.

The following note is omitted from the "Add Directory Number to a Device" procedure in the *Feature Configuration Guide for Cisco Unified Communications Manager*.

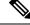

**Note** The Calling Search Space (CSS) and partition of DN are mandatory on devices.

The CTI Remote Device should not block its own DN. The CSS is important for the CTIRD device to reach its own DN.

### **Cisco IPMA Restriction**

This documentation update resolves CSCvc37425.

The following restriction is omitted from the Cisco Unified Communications Manager Assistant Overview chapter in the Feature Configuration Guide for Cisco Unified Communications Manager:

Only one assistant at a time can assist a manager.

### Incorrect Multicast Music On Hold Restriction

This documentation update resolves CSCvb28136.

In the Music On Hold (MOH) configuration chapter, a restriction incorrectly states that you should configure unicast MOH to avoid silence on the line when an MTP resources is invoked. The correct restriction is as follows:

When an MTP resource gets invoked in a call leg at a site that is using multicast MOH, Cisco Unified Communications Manager falls back to unicast MOH instead of multicast MOH.

# Prerequisite for Private Line Automatic Ringdown Configuration Task Flow for SIP Phones

This documentation update resolves CSCvd72787.

The following prerequisites are omitted from the "Private Line Automatic Ringdown Configuration Task Flow for SIP Phones" topic in the *Feature Configuration Guide for Cisco Unified Communications Manager*.

- Create Partition
- Assign Partitions to Calling Search Spaces
- Configure Translation Pattern for Private Line Automatic Ringdown on Phones

### **Extension Mobility Service Error Codes**

This documentation update resolves CSCve51354.

The error codes 39, 40,41, and 44 are updated under "Extension Mobility Service Error Codes" section in the *Feature Configuration Guide for Cisco Unified Communications Manager*.

### **Dial Via Office Reverse**

This documentation updates resolves CSCvf55794.

The following information is added under "Configure a Mobility Profile" section in "Cisco Unified Mobility" chapter of *Feature Configuration Guide for Cisco Unified Communications Manager*.

Dial Via Office Reverse (DVO-R) Call feature uses enbloc dialing.

# **Installing Cisco Unified Communications Manager**

### Install a New Node in an Existing Cluster

This documentation update resolves CSCvd10033.

The following note is omitted from the "Install a New Node in an Existing Cluster" chapter in *Installation Guide for Cisco Unified Communications Manager and IM and Presence Service.* 

Note

You can collect the logs from RTMT of a new node added to the existing FQDN cluster, only when you restart the trace collection service. When you sign in to Unified RTMT without restarting the trace collection, the following error message is displayed: Could not connect to 'Server' <new node name>.

# **Online Help for Cisco Unified Communications Manager**

### **DHCP Subnet Setup Tips**

This documentation update resolves CSCve07463.

The DHCP subnet setup tip is incorrect in the *Cisco Unified CM Administration Online Help*. The correct information for "DHCP Subnet Setup Tips" is as follows:

Changes to the server configuration do not take effect until you restart DHCP Monitor Service.

### **Insufficient Information About Opus Codec**

This documentation update resolves CSCva48193.

The "System Menu" chapter in *Cisco Unified CM Administration Online Help* contains insufficient information about the **Opus Codec** field. The following note is omitted from the guide.

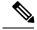

Note

The Advertise G.722 Codec service parameter in the **Enterprise Parameters Configuration** window should be set to **Enabled** for the SIP devices to use Opus codec. For more information on enterprise parameters, see the *System Configuration Guide for Cisco Unified Communications Manager* at http://www.cisco.com/c/en/us/td/docs/voice\_ip\_comm/cucm/admin/11\_5\_1/sysConfig/CUCM\_BK\_SE5DAF88\_00\_cucm-system-configuration-guide-1151.html.

### **Incorrect Time Period Example**

This documentation update resolves CSCvb74432.

The time period documentation contains an incorrect example that can cause configuration problems. It suggests to use a date range for a single day time period: "Choose a Year on value of Jan and 1 and an until value of Jan and 1 to specify January 1st as the only day during which this time period applies."

That is incorrect; please avoid using this example for the "Year on...until" option for time periods.

### Insufficient Information About Time Schedule

This documentation update resolves CSCvd75418.

The Time Schedule Settings topic in the "Call Routing Menu" chapter of the *Cisco Unified CM Administration Online Help* contains insufficient information about the selected time period for a day. The following scenario is omitted from the guide:

Table 18: Time Schedule Settings

| Field                   | Description |
|-------------------------|-------------|
| Time Period Information |             |

| Field                 | Description                                                                                                    |
|-----------------------|----------------------------------------------------------------------------------------------------|
| Selected Time Periods | Scenario:                                                                                                    |
|                       | If multiple time periods are associated to a time<br>schedule and the time periods does not overlap.<br>However, overlap in a day, then the single day period<br>takes precedence and other time periods for that day<br>is ignored. |
|                       | Example 1: Three time periods are defined in the time schedule:                                                                                                    |
|                       | Range of Days: Jan 1 - Jan 31: 09:00 - 18:00                                                                                                    |
|                       | Day of Week: Mon - Fri: 00:00 - 08:30                                                                                                    |
|                       | Day of Week: Mon - Fri: 18:30 - 24:00                                                                                                    |
|                       | In this case, even though the times are not<br>overlapping, Range of Days is ignored for a call on<br>Wednesday at 10:00.                                                                                                    |
|                       | Example 2: Three time periods are defined in the time schedule:                                                                                                    |
|                       | Single Day: Jan 3 2017 (Tues): 09:00 - 18:00                                                                                                    |
|                       | Day of Week: Mon - Fri: 00:00 - 08:30                                                                                                    |
|                       | Day of Week: Mon - Fri: 18:30 - 24:00                                                                                                    |
|                       | In this case, even though the times are not<br>overlapping, Day of Week is ignored for a call on Jan<br>3 at 20:00.                                                                                                    |
|                       | <b>Note</b> If Day of Year settings is configured, then the Day of Year settings is considered for the entire day (24 hours) and Day of Week settings, Range of Days settings for that particular day is ignored.                    |

### **Insufficient Information on LDAP User Authentication**

This documentation update resolves CSCvc30013.

The LDAP Authentication Settings in the System Menu chapter in Cisco Unified CM Administration Online Help contains insufficient information about LDAP User Authentication. The following note is omitted from the guide:

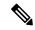

**Note** You can do LDAP User Authentication using the IP address or the hostname. When IP address is used while configuring the LDAP Authentication, LDAP configuration needs to be made the IP address using the command utils ldap config ipaddr. When hostname is used while configuring the LDAP Authentication, DNS needs to be configured to resolve that LDAP hostname.

### **Remote Destination Configuration Page In the OLH Needs To Be Updated**

This documentation update resolves CSCvb88447.

The "Device Menu" chapter in Cisco Unified CM Administration Online Help contains incorrect information in the "Remote Destination Configuration Settings" help page. The following information was either incorrect or omitted in the relevant fields.

- The **Timer Information** field has incorrect information in the help page. It states the time in "milliseconds", the correct time is set in "seconds".
- The Timer Information section lists incorrect order in the help page. The correct orders of the fields are: Delay Before Ringing Timer, Answer Too Soon Timer, and Answer Too Late Timer.
- The Owner User ID field is omitted. Following is the description for this field:
  - Owner User ID— From drop-down list, choose the appropriate end user profile to which the remote destination profile can be associated later.

# **Security Guide**

### Certificates

This documentation update resolves CSCvg10775.

The following note is omitted from the "Security Overview" chapter in *Security Guide for Cisco Unified Communications Manager*.

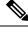

Note

The maximum supported size of certificate for DER or PEM is 4096 bits.

### **ITL File Size Limitation**

This documentation update resolves CSCvb44649.

The following information is omitted from the "Initial Trust List" chapter of the Security Guide for Cisco Unified Communications Manager:

If a Cisco Unified Communications Manager cluster has more than 39 certificates, then the ITL file size on Cisco Unified IP Phone exceeds 64 kilobytes. Increase in the ITL file size affects the ITL to load properly on the phone causing the phone registration to fail with Cisco Unified Communications Manager.

### Support for Certificates from External CAs

This documentation update resolves CSCve06893.

The following note is omitted from the "Security Overview" chapter in the *Cisco Unified Communications* Manager Security Guide.

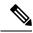

**Note** When using Multi-server (SAN) CA-signed certificates, the Multi-server certificate is only applied to nodes in the cluster at the time the certificate is uploaded to the Publisher. Therefore, anytime a node is rebuilt or a new node is added to the cluster, it is necessary to generate a new Multi-server certificate and upload it to the cluster.

# **System Configuration Guide**

### **Common Service Ports**

This documentation update resolves CSCve02996.

The following information is omitted from the "Cisco Unified Communications Manager TCP and UDP Port Usage" chapter of the *System Configuration Guide for Cisco Unified Communications Manager*.

Table 19: Common Service Ports

| From (Sender) | To (Listener)                     | Destination Port | Purpose                                             |
|---------------|-----------------------------------|------------------|-----------------------------------------------------|
| Endpoint      | Unified Communications<br>Manager | 443, 8443 / TCP  | Used for Cisco User Data<br>Services (UDS) requests |

### **Conference Bridges Overview**

This documentation update resolves CSCvd37400.

The following note is omitted from the "Configure Conference Bridges" chapter in the *System Configuration Guide for Cisco Unified Communications Manager*.

When Cisco Unified Communications Manager server is created, the Conference Bridge Software is also created automatically and it cannot be deleted. You cannot add Conference Bridge Software to Cisco Unified Communications Manager Administration.

### Feature Group Template Synchronization Issue

This documentation update resolves CSCux25861.

The following information is omitted from the Feature Group Template chapter of the *System Configuration Guide*:

If you modify an existing feature group template and perform a full synchronization for the associated LDAP, the users that are associated with this template are not updated.

Note

### **Insufficient Information About Adding a New ILS Hub**

This documentation update resolves CSCva25662.

The following restriction is omitted from the "Configure Intercluster Lookup Service" chapter of the System Configuration Guide for Cisco Unified Communications Manager:

| Restriction | Description                                                                                                    |
|-------------|----------------------------------------------------------------------------------------------------|
| ILS Hub     | When adding an additional hub cluster into the ILS<br>network ensure to verify the following conditions are<br>met for the primary ILS hub node:                                                                                                    |
|             | • Cluster ID is unique across all the hub nodes in the ILS cluster.                                                                                                    |
|             | <ul> <li>Fully Qualified Domain Name (FQDN) is<br/>configured.</li> </ul>                                                                                                    |
|             | • UDS and EM services are running on the all of the hub nodes in the ILS cluster.                                                                                                    |
|             | • DNS primary and reverse resolution are working fine.                                                                                                    |
|             | • Import consolidated Tomcat certificates from all the hub nodes.                                                                                                    |
|             | Else, the "version" information will not get displayed<br>in the <b>Find and List Remote Clusters</b> window even<br>after rebooting the clusters or correcting the errors.<br>The workaround is to remove the hub cluster from<br>the ILS network, comply with the above requirements<br>and add the hub cluster back into the ILS network. |

### **Insufficient Information About Third-Party Restrictions**

This documentation update resolves CSCvc16660.

The following restriction is omitted from the "Configure Third-Party SIP Phones" chapter of the *System Configuration Guide for Cisco Unified Communications Manager*:

| Restriction                                                                                                    | Description                                                                                                    |
|----------------------------------------------------------------------------------------------------|----------------------------------------------------------------------------------------------------|
| Ringback tone restriction for Cisco Video<br>Communications Server (VCS) registered to<br>third-party SIP Endpoints | Blind transfer or switch to request the transfer which<br>occurs over VCS registered endpoints with Cisco<br>Unified Communications Manager will not have a<br>ringback tone. If you do a supervised transfer, then<br>you allocate Music On Hold (MOH) but, not a<br>ringback tone. |

### **Phone Support for Multilevel Precedence and Preemption**

This documentation update resolves CSCvb37715.

The restrictions in the Multilevel Precedence and Preemption (MLPP) chapter incorrectly state that only SCCP phones support this feature.

SCCP phones and some SIP phones support MLPP. To verify feature support, see the Cisco Unified IP phone administration guide for your model.

### **Incorrect SSH Password Character Limitation**

This documentation update resolves CSCvb33353.

The "Configure Analog Telephone Adaptors" chapter of the *System Configuration Guide for Cisco Unified Communications Manager* and the "Phone Settings" topic in the "Device Menu" chapter of the *Cisco Unified CM Administration Online Help* incorrectly state the Secure Shell Password (SSH) alphanumeric or special characters limitation up to **200** characters. The correct character limitation is only up to **127** characters.

### **Minimum Call Duration for Quality Report Tool to Collect Streaming Statistics**

This documentation update resolves CSCve60853.

The following information is omitted from the *Configure Diagnostics and Reporting for Cisco Unified IP Phones* chapter in the *System Configuration Guide for Cisco Unified Communications Manager.* 

QRT attempts to collect the streaming statistics after a user selects the type of problem by pressing the QRT softkey. A call should be active for a minimum of 5 seconds for QRT to collect the streaming statistics.

### Signaling, Media, and Other Communication Between Phones and Cisco Unified Communications Manager

This documentation update resolves CSCvc53152.

The following information is omitted from the "Cisco Unified Communications Manager TCP and UDP Port Usage" chapter of the *System Configuration Guide for Cisco Unified Communications Manager*:

| From (Sender) | To (Listener)                     | Destination Port | Purpose                                                                                                    |
|---------------|-----------------------------------|------------------|----------------------------------------------------------------------------------------------------|
| Phone         | Unified Communications<br>Manager | 53/ TCP          | Session Initiation Protoco<br>(SIP) phones resolve the<br>Fully Qualified Domain<br>Name (FQDN) using a<br>Domain Name System<br>(DNS)<br>Note By default,<br>some wireless<br>access points<br>block TCP 53<br>port, which<br>prevents<br>wireless SIP<br>phones from<br>registering<br>when CUCM<br>is configured<br>using FQDN. |

### **SIP Trunks**

This documentation update resolves CSCve60892.

The following note is omitted from the "Configure SIP Trunks" chapter in the System Configuration Guide for Cisco Unified Communications Manager.

N.

Note

When Q.SIG is enabled in Small-scale IP telephony (SIPT) from Cluster A to Cluster B, and if "INVITE" is received with anonymous or any text, then the Cisco Unified Communications Manager does not encode it to Q.SIG data. When you decode the same in the leaf cluster, it displays empty and empty number is forwarded.

When Q.SIG is enabled, URI dialing does not respond as expected and if Q.SIG is disabled, then the Cisco Call Back does not respond between two clusters.

### Time of Day routing not Implemented for Message Waiting Indicator

This documentation update resolves CSCva13963.

The following information is omitted from the "Configure Time of Day Routing" topic in the System Configuration Guide for Cisco Unified Communications Manager.

Time of Day routing is not implemented for Message Waiting Indicator intercept.

### **SIP Route Pattern**

This documentation update resolves CSCvg31370.

The following information is added in "Global Dial Plan Replication Overview" section of *System Configuration Guide for Cisco Unified Communications Manager*.

**Note** If the SIP Route Pattern name contains dashes, you must ensure that there are no numerical digits between dashes. However, you can use a combination of letters and numbers or letters only, if there are more than one dash.

Examples of right and wrong SIP Route Patterns are listed in the following:

Right Patterns:

- abc-1d-efg.xyz.com
- 123-abc-456.xyz.com

Wrong Patterns:

- abc-123-def.xyz.com
- 1bc-2-3ef.xyz.com

### **Block Inbound Call On ILS Network**

This documentation resolves CSCvg77238.

The following information is added in the "ILS Interactions" section in *System Configuration Guide for Cisco Unified Communications Manager* at https://www.cisco.com/c/en/us/support/unified-communications/ unified-communications-manager-callmanager/products-installation-and-configuration-guides-list.html.

To block Inbound calls based on calling party number in an ILS-based network, you must include the SIP route pattern's partition in calling party's CSS. For example, if call originates from SIP Trunk then SIP trunk inbound CSS must have SIP route pattern's partition.

# System Error Messages

### Missing Device Type ENUM Values

This update is for CSCvg70867.

The System Error Messages for Cisco Unified Communications Manager file is missing the following ENUM definitions for the 78XX and 88xx phones.

| Value | Device Type         |
|-------|---------------------|
| 508   | Cisco IP Phone 7821 |
| 509   | Cisco IP Phone 7841 |
| 510   | Cisco IP Phone 7861 |

| Value | Device Type           |
|-------|-----------------------|
| 544   | Cisco IP Phone 8831   |
| 568   | Cisco IP Phone 8841   |
| 569   | Cisco IP Phone 8851   |
| 570   | Cisco IP Phone 8861   |
| 36665 | Cisco IP Phone 7811   |
| 36669 | Cisco IP Phone 8821   |
| 36670 | Cisco IP Phone 8811   |
| 36677 | Cisco IP Phone 8845   |
| 36678 | Cisco IP Phone 8865   |
| 36686 | Cisco IP Phone 8851NR |
| 36701 | Cisco IP Phone 8865NR |

### Missing Reason Codes for LastOutOfServiceInformation Alarms

This update is for CSCvd71818.

The System Error Messages for Cisco Unified Communications file is missing some ENUM values for the **Reason For Out Of Service** parameter within the **LastOutOfServiceInformation** alarm. Following is a complete list:

| Reason Code | Description                                                                                                    |
|-------------|----------------------------------------------------------------------------------------------------|
| 10          | TCPtimedOut - The TCP connection to the Cisco Unified Communication<br>Manager experienced a timeout error                                                                                                    |
| 12          | TCPucmResetConnection - The Cisco Unified Communication Manager reset<br>the TCP connection                                                                                                    |
| 13          | TCPucmAbortedConnection - The Cisco Unified Communication Manager<br>aborted the TCP                                                                                                    |
| 14          | TCPucmClosedConnection - The Cisco Unified Communication Manager closed<br>the TCP connection                                                                                                    |
| 15          | SCCPKeepAliveFailure - The device closed the connection due to a SCCP<br>KeepAlive failure                                                                                                    |
| 16          | TCPdeviceLostIPAddress - The connection closed due to the IP address being<br>lost. This may be due to the DHCP Lease expiring or the detection of IP address<br>duplication. Check that the DHCP Server is online and that no duplication has<br>been reported by the DHCP Server |

| Reason Code | Description                                                                                                    |
|-------------|----------------------------------------------------------------------------------------------------|
| 17          | TCPdeviceLostIPAddress - The connection closed due to the IP address being<br>lost. This may be due to the DHCP Lease expiring or the detection of IP address<br>duplication. Check that the DHCP Server is online and that no duplication has<br>been reported by the DHCP Server |
| 18          | TCPclosedConnectHighPriorityUcm - The device closed the TCP connection in order to reconnect to a higher priority Cisco Unified CM                                                                                                    |
| 20          | TCPclosedUserInitiatedReset - The device closed the TCP connection due to a user initiated reset                                                                                                    |
| 22          | TCPclosedUcmInitiatedReset - The device closed the TCP connection due to a reset command from the Cisco Unified CM                                                                                                    |
| 23          | TCPclosedUcmInitiatedRestart - The device closed the TCP connection due to a restart command from the Cisco Unified CM                                                                                                    |
| 24          | TCPClosedRegistrationReject - The device closed the TCP connection due to receiving a registration rejection from the Cisco Unified CM                                                                                                    |
| 25          | RegistrationSuccessful - The device has initialized and is unaware of any previous connection to the Cisco Unified CM                                                                                                    |
| 26          | TCPclosedVlanChange - The device closed the TCP connection due to reconfiguration of IP on a new Voice VLAN                                                                                                    |
| 27          | Power Save Plus                                                                                                    |
| 30          | Phone Wipe (wipe from CUCM)                                                                                                    |
| 31          | Phone Lock (lock from CUCM)                                                                                                    |
| 32          | TCPclosedPowerSavePlus - The device closed the TCP connection in order to enter Power Save Plus mode                                                                                                    |
| 100         | ConfigVersionMismatch - The device detected a version stamp mismatch during registration Cisco Unified CM                                                                                                    |
| 101         | Config Version Stamp Mismatch                                                                                                    |
| 102         | Softkeyfile Version Stamp Mismatch                                                                                                    |
| 103         | Dial Plan Mismatch                                                                                                    |
| 104         | TCPclosedApplyConfig - The device closed the TCP connection to restart triggered internally by the device to apply the configuration changes                                                                                                    |
| 105         | TCPclosedDeviceRestart - The device closed the TCP connection due to a restart triggered internally by the device because device failed to download the configuration or dial plan file                                                                                            |
| 106         | TCPsecureConnectionFailed - The device failed to setup a secure TCP connection with Cisco Unified CM                                                                                                    |

I

| Reason Code | Description                                                                                                    |
|-------------|----------------------------------------------------------------------------------------------------|
| 107         | TCPclosedDeviceReset - The device closed the TCP connection to set the inactive partition as active partition, then reset, and come up from the new active partition |
| 108         | VpnConnectionLost - The device could not register to Unified CM because VPN connectivity was lost 109 IP Address Changed                                             |
| 109         | IP Address Changed                                                                                                    |
| 110         | Application Requested Stop (service control notify to stop registering)                                                                                              |
| 111         | Application Requested Destroy                                                                                                    |
| 114         | Last Time Crash                                                                                                    |
| 200         | ClientApplicationClosed - The device was unregistered because the client application was closed                                                                      |
| 201         | OsInStandbyMode - The device was unregistered because the OS was put in standby mode                                                                                 |
| 202         | OsInHibernateMode - The device was unregistered because the OS was put in hibernate mode                                                                             |
| 203         | OsInShutdownMode - The device was unregistered because the OS was shut down                                                                                          |
| 204         | ClientApplicationAbort - The device was unregistered because the client application crashed                                                                          |
| 205         | DeviceUnregNoCleanupTime - The device was unregistered in the previous session because the system did not allow sufficient time for cleanup                          |
| 206         | DeviceUnregOnSwitchingToDeskphone - The device was unregistered because<br>the client requested to switch from softphone to deskphone control                        |
| 207         | DeviceUnregOnSwitchingToSoftphone - The device is being registered because<br>the client requested to switch from deskphone control to softphone                     |
| 208         | DeviceUnregOnNetworkChanged - The device is being unregistered because the client detected a change of network                                                       |
| 209         | DeviceUnregExceededRegCount - The device is being unregistered because the device has exceeded the maximum number of concurrent registrations                        |
| 210         | DeviceUnregExceededLoginCount - The device is being unregistered because<br>the client has exceeded the maximum number of concurrent logons                          |

# **Online Help for IM and Presence Service**

### **Incorrect Description for Handling Field**

This documentation update resolves CSCvc66409.

Third-party profiles have options for Handling and Fire and Forget, for TC and JSM events. To aviod the confusions in the Compliance Profile Configuration help page, the Handling description was updated with correct information.

#### Existing Statement for JSM and TC Events

#### Handling

Click **bounce** if errors returned from the compliance server should be bounced back to the originating party or component, click **pass** if they should be discarded. The Handling setting is ignored if Fire and Forget is not chosen.

#### Updated Statement for JSM and TC Events

#### Handling

- Fire and Forget is unchecked: Click bounce if errors returned from the compliance server must be bounced back to the originating party or component. Click **pass** if error must be discarded.
- Fire and Forget is checked: Click bounce to send packet to compliance server and cancel event back to the originating party or component (cancel event without waiting for response from compliance server). Click pass to send packet to compliance server and event will be processed further by the node (do PASS on event without waiting for response from compliance server).

# **Real Time Monitoring Tool Administration Guide**

### RTMT TFTP BuildDeviceCount counter never decrease

This documentation update resolves CSCvf34465.

The following note is added in the "Cisco TFTP Server" chapter in the Cisco Unified Real-Time Monitoring Tool Administration Guide.

Note

For 11.5 and above, you can built the configuration files and serve instead of caching.

When a build happens, BuildDeviceCount increments. When there is request from the phone, counter increases and never decreases. TFTP stable monitoring is not required.